# MCS6A-2

# 2(3) Input 100ps Multi-stop TDC, Multiscaler, Time-Of-Flight

# **User Manual**

© Copyright FAST ComTec GmbH Grünwalder Weg 28a, D-82041 Oberhaching Germany

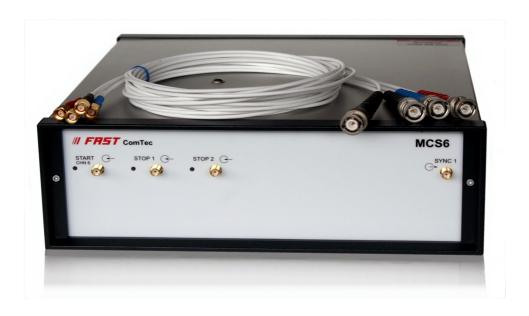

# **Software Warranty**

FAST ComTec warrants proper operation of this software only when used with software and hardware supplied by FAST ComTec. FAST ComTec assumes no responsibility for modifications made to this software by third parties, or for the use or reliability of this software if used with hardware or software not supplied by FAST ComTec. FAST ComTec makes no other warranty, expressed or implied, as to the merchantability or fitness for an intended purpose of this software.

#### **Software License**

You have purchased the license to use this software, not the software itself. Since title to this software remains with FAST ComTec, you may not sell or transfer this software. You must get FAST ComTec's written permission for any exception to this license.

#### **Backup Copy**

This software is protected by German Copyright Law and by International Copyright Treaties. You have FAST ComTec's express permission to make one archival copy of this software for backup protection. You may not otherwise copy this software or any part of it for any other purpose.

Copyright © 1998 - 2019 FAST ComTec GmbH D-82041 Oberhaching, Germany All rights reserved

This manual contains proprietary information; no part of it may be reproduced by any means without prior written permission of FAST ComTec, Grünwalder Weg 28a, D-82041 Oberhaching, Germany. Tel: ++49 89 66518050, FAX: ++49 89 66518040.

The information in this manual describes the hardware and the software as accurately as possible, but is subject to change without notice.

# **Table of Contents**

| 1. | I. Introduction                         |                                                            |      |
|----|-----------------------------------------|------------------------------------------------------------|------|
| 2. | Installation Procedure                  |                                                            |      |
|    | 2.1. Hard- and Software Requirements    |                                                            |      |
|    | 2.2.                                    | Driver Installation                                        |      |
|    | 2.3.                                    | Software Installation                                      |      |
|    | 2.4.                                    | Hardware Installation                                      |      |
|    | 2.5.                                    | Getting Started                                            |      |
|    |                                         | 2.5.1. 1st Basic Measurements                              | 2-5  |
|    |                                         | 2.5.2. 2 <sup>nd</sup> Introductional Measurement          |      |
|    |                                         | 2.5.3. Pulse-Width Measurement                             |      |
|    |                                         | 2.5.4. Using a two-dimensional position sensitive detector |      |
|    |                                         | 2.5.5. Fluorescence livetime imaging microscopy            |      |
|    | 2.6.                                    | Installing more than one MCS6A modules                     |      |
|    | 2.7.                                    | Models and Upgrade Options                                 | 2-22 |
| 3  | Hardwa                                  | are Description                                            | 3-1  |
| ٠. | 3.1.                                    | Overview                                                   |      |
|    | 3.2.                                    | START / STOP Inputs                                        |      |
|    | 3.3.                                    | SYNC Outputs                                               |      |
|    | 3.4.                                    | TAG Inputs                                                 |      |
|    | 3.5.                                    | 'GO'-Line                                                  |      |
|    | 3.6.                                    | FEATURE (Multi-) I/O Connector                             |      |
|    | 3.7.                                    | Time Base / Reference Clock                                |      |
|    |                                         |                                                            |      |
| 4. | Functional Description                  |                                                            |      |
|    | 4.1.<br>4.2.                            | Introduction                                               |      |
|    |                                         | Modes of Operation                                         |      |
|    |                                         | 4.2.1. Stop-After-Sweep Mode                               |      |
|    |                                         | 4.2.2. Endless Mode                                        |      |
|    |                                         | 4.2.3. Tagged Spectra Acquisition                          |      |
|    | 4.3.                                    | FIFO Concept                                               | 4-3  |
| 5. | Softwa                                  | are Description                                            | 5-1  |
| •  | 5.1.                                    | ·                                                          |      |
|    | • • • • • • • • • • • • • • • • • • • • | 5.1.1. Initialization files                                |      |
|    |                                         | 5.1.2. Action menu                                         |      |
|    |                                         | 5.1.3. File menu.                                          |      |
|    |                                         | 5.1.4. Settings dialog                                     |      |
|    |                                         | 5.1.5. System definition dialog                            |      |
|    |                                         | 5.1.6. Dual-parameter and Calculated spectra dialog        |      |
|    |                                         | 5.1.7. File formats                                        |      |
|    |                                         | 5.1.8. Optimizing the data throughput                      |      |
|    | 5.2.                                    | Control Language                                           |      |
|    | -                                       |                                                            |      |
|    |                                         | 5.3.1. Open Conversation                                   |      |
|    |                                         | 5.3.2. DDE Execute                                         |      |
|    |                                         | 5.3.3. DDE Reguest                                         |      |
|    |                                         | 5.3.4. Close Conversation                                  |      |
|    |                                         | 5.3.5. DDE Conversation with GRAMS/386                     |      |
|    | 5.4.                                    | Controlling the MCS6A Windows Server via DLL               |      |
| _  | -                                       | -                                                          |      |
| 6. |                                         | T Software                                                 |      |
|    | 6.1.                                    | File Menu                                                  |      |
|    | 6.2.                                    | Window Menu                                                |      |
|    | 6.3.                                    | Region Menu                                                |      |
|    | 6.4.                                    | Options Menu                                               | 6-9  |

# Table of Contents

|                 | 6.5.   | Action Menu                                         | 6-21 |  |
|-----------------|--------|-----------------------------------------------------|------|--|
| 7.              | Progra | amming and Software Options7-1                      |      |  |
| 8.              | Appen  | 8-1                                                 |      |  |
|                 | 8.1.   | Performance Characteristics                         | 8-1  |  |
|                 |        | 8.1.1. General                                      | 8-1  |  |
|                 |        | 8.1.2. Time base                                    |      |  |
|                 | 8.2.   | Specifications                                      | 8-2  |  |
|                 |        | 8.2.1. Absolute Maximum Ratings                     |      |  |
|                 |        | 8.2.2. Recommended Operating Conditions             |      |  |
|                 |        | 8.2.3. Signal Connectors                            |      |  |
|                 | 8.3.   | Diagrams                                            | 8-6  |  |
|                 |        | 8.3.1. Discriminator Sensitivity and Monitor Output |      |  |
|                 |        | 8.3.2. Peak Resolution at different Time Ranges     |      |  |
|                 |        | 8.3.3. Pulse Width Measurement                      | 8-9  |  |
|                 |        | 8.3.4. Fast-NIM SYNC_1 Output                       |      |  |
|                 |        | 8.3.5. SYNC_2 Output                                |      |  |
|                 |        | 8.3.6. PRBS Sync Output                             | 8-11 |  |
|                 | 8.4.   | Power Requirements                                  |      |  |
| 8.5. Metal Case |        |                                                     |      |  |
|                 | 8.6.   | Accessories                                         | 8-12 |  |
|                 | 8.7.   | Trouble Shooting                                    |      |  |
|                 | 8.8.   | Personal Notes                                      | 8-15 |  |

# **Table of Figures**

| Fig. | 1.1: MCS6A-2 transport case                                                  | 1-1   | ı |
|------|------------------------------------------------------------------------------|-------|---|
|      | 2.1: Device manager                                                          |       |   |
|      | 2.2: Driver installation                                                     |       |   |
| Fig. | 2.3: Choosing the right folder                                               | . 2-3 | 3 |
|      | 2.4: Device Manager after successfull driver installation                    |       |   |
| Fig. | 2.5: MCS6A-2 rear panel                                                      | 2-4   | 1 |
| Fig. | 2.6: MCS6A / MPANT startup screen                                            | 2-5   | 5 |
| Fig. | 2.7: "MCS6A Settings" and "Inspect MCS6A" window                             | 2-6   | 3 |
| Fig. | 2.8: Axis Parameters window                                                  | . 2-7 | 7 |
| Fig. | 2.9: Input Thresholds and ROI Presets window                                 | 2-7   | 7 |
| Fig. | 2.10: Spectrum of a 10 MHz clock signal                                      | 2-8   | 3 |
| Fig. | 2.11: Inputs set to 2 Input Channels and different Edges                     | 2-9   | 9 |
|      | 2.12: Setup internal pulse train                                             |       |   |
| Fig. | 2.13: Spectrum of a N=7 pulse train                                          | 2-10  | ) |
| Fig. | 2.14: MCS6A Settings – Acquisition Delay                                     | 2-11  | 1 |
|      | 2.15: Spectra with 96 ns acquisition delay                                   |       |   |
| Fig. | 2.16: Inputs setup for a pulse width measurement                             | 2-13  | 3 |
|      | 2.17: MCS6A Settings for a pulse width measurement                           |       |   |
|      | 2.18: MAP and Isometric View of a pulse width measurement                    |       |   |
|      | 2.19: MAP View display options                                               |       |   |
|      | 2.20: Single Display Options                                                 |       |   |
| Fig. | 2.21: Single View of a pulse width measurement                               | 2-15  | 5 |
| Fig. | 2.22: Two-dimensional position-sensitive detector                            | 2-16  | 3 |
|      | 2.23: Settings for acquisition with position-sensitive detector              |       |   |
|      | 2.24: Creating a dual-parameter spectra                                      |       |   |
|      | 2.25: View of dual-parameter spectra                                         |       |   |
|      | 2.26: Experimental setup                                                     |       |   |
| Fig. | 2.27: Editing MCS6A.INI for the FLIM application                             | 2-19  | ) |
|      | 2.28: Editing MCS6A.INI                                                      |       |   |
|      | 2.29: Testing and identifying three MCS6A modules                            |       |   |
|      | 3.1: MCS6A-2 front panel                                                     |       |   |
|      | 3.2: Thermal picture of the metal case                                       |       |   |
|      | 3.3: START / STOP inputs                                                     |       |   |
| Fig. | 3.4: MONITOR signal of a STOP input                                          | 3-4   | 1 |
|      | 3.5: Fast-NIM SYNC 1 output schematic                                        |       |   |
|      | 3.6: TAG input logic                                                         |       |   |
|      | 3.7: Schematic of FEATURE I/O connector                                      |       |   |
| _    | 3.8: TTL/LVDS TAG input schematic                                            |       |   |
|      | 4.1: Simplified timing diagram                                               |       |   |
|      | 4.2: FIFO concept                                                            |       |   |
|      | 5.1: MCS6A Server Window                                                     |       |   |
|      | 5.2: MCS6A Ini File                                                          |       |   |
|      | 5.3: Data Operations dialog for MPA data (left) and selected spectra (right) |       |   |
|      | 5.4: Replay Settings dialog                                                  |       |   |
|      | 5.5: About MCS6A dialog box and Installed Options                            |       |   |
|      | 5.6: Settings dialog                                                         |       |   |
|      | 5.7: Inspect MCS6A dialog                                                    |       |   |
|      | 5.8: Input Thresholds dialog.                                                |       |   |
| Fia. | 5.9: Principle of "Software CFT"                                             | . 5-8 | 3 |
|      | 5.10: System Definition dialog box                                           |       |   |
|      | 5.11: System Definition dialog box, three MCS6A modules                      |       |   |
|      | 5.12: Remote control dialog                                                  |       |   |
|      | 5.13: Dualparameter and Calculated spectra dialog box                        |       |   |
|      | 5.14: Multi Display Setting                                                  |       |   |
|      | 5.15: Calculated Spectrum Setting                                            |       |   |

| Fig. | 5.16: Conditions                                                  | 5-13 |
|------|-------------------------------------------------------------------|------|
| Fig. | . 5.17: ROI Conditions dialog                                     | 5-14 |
| Fig. | 5.18: Combine Conditions dialog                                   | 5-14 |
| Fig. | . 5.19: Test acquisition with calculated spectra                  | 5-15 |
| Fig. | 5.20: Opening the DDE conversation with the MCS6A-2 in LabVIEW    | 5-24 |
|      | . 5.21: Executing a MCS6A command from a LabVIEW application      |      |
|      | . 5.22: Getting the total number of data with LabVIEW             |      |
| Fig. | 5.23: Getting the data with LabVIEW                               | 5-26 |
| Fig. | . 5.24: Closing the DDE communication in LabVIEW                  | 5-26 |
|      | . 5.25: Control Panel of the demo VI for LabVIEW                  |      |
|      | 6.1: MPANT main window                                            |      |
|      | 6.2: MPANT Map and Isometric display                              |      |
|      | 6.3: File New Display dialog box                                  |      |
| _    | . 6.4: Print dialog box                                           |      |
|      | . 6.5: Slice and rectangular ROI Editing dialog box               |      |
|      | . 6.6: Polygonal ROI Editing dialog box                           |      |
|      | . 6.7: Single Gaussian Peak Fit                                   |      |
| Fia. | 6.8: Log file Options for the Single Gaussian Peak Fit            | 6-9  |
|      | 6.9: Colors dialog box                                            |      |
|      | 6.10: Color Palette dialog box                                    |      |
|      | 6.11: Single View dialog box                                      |      |
|      | 6.12: Custom-transformed spectra dialog                           |      |
|      | . 6.13: MAP View dialog box                                       |      |
|      | 6.14: Isometric View dialog box                                   |      |
| _    | 6.15: Axis Parameter dialog box                                   |      |
|      | . 6.16: Scale Parameters dialog box                               |      |
|      | 6.17: Calibration dialog box                                      |      |
|      | 6.18: Comments dialog box                                         |      |
| Fig. | 6.19: Settings dialog box                                         | 6-17 |
| Fig. | . 6.20: Data Operations dialog box                                | 6-18 |
| Fig. | 6.21: System Definition dialog box                                | 6-18 |
| Fig. | . 6.22: Spectra dialog box                                        | 6-19 |
| Fig. | 6.23: Slice dialog box                                            | 6-19 |
| Fig. | . 6.24: Replay dialog box                                         | 6-20 |
| Fig. | . 6.25: Tool Bar dialog box                                       | 6-20 |
| Fig. | . 6.26: Function keys dialog box                                  | 6-21 |
|      | . 7.1: Autocorrelation software option                            |      |
| Fig. | . 8.1: 12mV and 8mV input pulses and cor. SYNC_1 MONITOR outputs  | 8-6  |
|      | 8.2: Spectrum of 12 mV pulses                                     |      |
| Fig. | 8.3: Spectrum of 8 mV pulses                                      | 8-7  |
|      | . 8.4: Spectrum of 250 mV pulses                                  |      |
|      | . 8.5: Peak Resolution at 1 ms after the Trigger                  |      |
| Fig. | . 8.6: Peak Resolution at 100 ms after the Trigger                | 8-8  |
| Fig. | . 8.7: Peak Resolution at 1,000 ms after the Trigger              | 8-8  |
|      | 8.8: Pulse width measurement                                      |      |
| Fig. | . 8.9: SYNC_1 output signals: fall time, rise time, 200 MHz clock | 8-9  |
| Fig. | 8.10: SYNC_2 output signals: rise time, fall time                 | 8-9  |
| Fig. | . 8.11: SYNC_2 10 MHz clock output signal                         | 8-10 |
| Fig. | . 8.12: SYNC_2 100 MHz clock output signal                        | 8-10 |
|      | . 8.13: PRBS signal at SYNC_1                                     |      |
|      | . 8.14: Eye diagram using the PRBS output                         |      |
| Eia. | 8 15: Taghit cahla                                                | Q 12 |

# **WARNINGS**

The metal case of the MCS6A-2 might be hot.

Beware of burning yourself!

The whole metal case works as a passive cooler for the device. It can reach surface temperatures of well over 50°C.

The metal case of the MCS6A-2 works as a passive cooler. Please provide ample airflow around the device. Do not cover the case. Do not place it inside a closed cabinet etc.

Static electricity discharges can severely damage the MCS6A-2. Use strict antistatic procedures when connecting cables and during handling of the device.

Take care not to exceed the maximum input voltages as described in the technical data.

The START and STOP inputs are ultra high speed, high sensitivity inputs and thus, susceptible to oscillation and noise pick-up. Take care to apply low impedance ( $\leq$  50  $\Omega$ ) source signals and well shielded, 50  $\Omega$  coaxial cables.

## 1. Introduction

The Model MCS6A-2 is a 100ps per time bin, multiple-event time digitizer (TDC). It can be used in ultra-fast multi-scaler/TOF systems, in Time-of-Flight mass-spectrometry and time-resolved single ion- or photon counting.

A unique feature is the MCS6A-2's capability to detect the rising and the falling edges simultaneously. Thus, Time-over-Threshold (ToT) and Time-under-Threshold (TuT), i.e. pulsewidth measurements are easily accomplished.

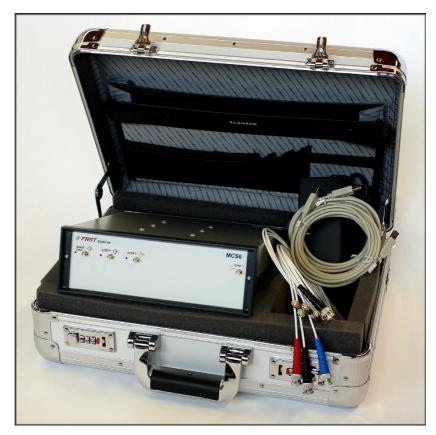

Fig. 1.1: MCS6A-2 transport case

Pulse-width evaluation with 100ps resolution enables the user to calculate the area, the pulse-height of the detector pulse but also if multiple events have occurred – multiple events have a broader pulse width than single pulses.

A new genuine feature is the Constant-Fraction-Timing (CFT) mode. Some detectors will deliver different height signals depending on the number of particles detected. To derive most accurate timing information of the event a long known method is to use the constant farction timing. This was previously only possible with analogue constant fraction timing discriminators. But these have a main downfall, namely the acceptable data rate. With the MCS6A-2's capability of detecting rising and falling edges simultaneously it is now possible to do that on a digital and thus, not(!) bandwidth limited basis.

Also a new capability is to evaluate coincidental events at a resolution of 100 ps. Thus multidimensional spectra with 100 ps time resolution can be generated.

In standard operation a sweep is started by a user supplied start (trigger) pulse. Then subsequent events detected at the STOP inputs are recorded, each in a specific time bin corresponding to the time of arrival relative to the start pulse. Compared to non-multi-hit devices the MCS6A-2 can

evaluate stop events at a rate of 10GHz state changes per second. In the pulse-width mode pulses as narrow as 100ps can be evaluated at a pulse repetition rate of up to 5GHz. The MCS6A-2 is designed with fully digital circuitry capable of accepting at least 65,000 events at peak (burst) input rates of up to 10Gbit/s for each input.

The MCS6A-2 has been optimized for the best pulse pair resolving while providing state-of-the-art time resolution available in digital designs. Six built-in discriminators can be adjusted for a wide range of input signal levels.

Sixteen TAG inputs allow for a wide range of spectra routing, multi detector experiments, sequential acquisition etc.

An open-drain 'GO'-line (compatible to other products of FAST ComTec) allows for overall experiment synchronization.

Two software configurable SYNC outputs provide synchronization and triggering of external devices or experiment monitoring.

A versatile 8 bit digital I/O<sup>1</sup> port may further satisfy your experimental needs.

The single sweep time range enables the user to take data of up to 20 days (54 bit setting) or 30 minutes (44 bit setting plus 16 TAG bits enabled) with a time resolution of 100 ps.

Via the 10 MHz reference I/O the already excellent stability of the internal oven controlled crystal oscillator can be further improved by connecting an optional available high stability external reference clock source such as a GPS or rubidium-disciplined oscillator.

The FIFO memory buffers enable to MCS6A-2 to continuously transfer data rates of approximately 35 MByte/s to the connected computer. Available are FIFOs as large as 2 GB.

Selection of data width per event in steps of 16 bits (16, 32, 48 or 64 bits) allows for optimized FIFO and USB bandwidth usage.

For experiments requiring repetitive sweeps the spectral data obtained from each sweep can be summed in the PC enabling very high sweep repetition rates. In endless / wrap-around mode sweep repetitions with zero end-of-sweep dead time can be accommodated.

The MCS6A-2 is designed with "state-of-the-art" components, which offer excellent performance and reliability. The high-performance hardware is matched by sophisticated WINDOWS™-based software (delivered with each MCS6A-2) providing a powerful graphical user interface for setup, data transfer and spectral data display.

Some of MPANT's features are high-resolution graphics displays with zoom, linear and logarithmic (auto) scaling, grids, ROIs<sup>2</sup>, Gaussian fit, calibration using diverse formulas and FWHM<sup>3</sup> calculations. Macro generation using the powerful command language allows task oriented batch processing and self-running experiments.

A DLL (Dynamic Link Library) is available for operation in a Laboratory Automation environment. Drivers for LINUX are also available.

<sup>2</sup> ROI: Region Of Interest

<sup>1</sup> I/O: Input / Output

<sup>&</sup>lt;sup>3</sup> FWHM: Full Width at Half Maximum

## 2. Installation Procedure

## 2.1. Hard- and Software Requirements

For operating the MCS6A-2 you need a standard PC with USB 2.0 port and Microsoft Windows XP or Vista. USB 1.0 ports do not work. The MCS6A-2 works well using only one USB 2.0 port. The maximum throughput is then 30 Mbyte/sec. This throughput can be somewhat increased by using two USB ports. USB port 1 will then be used for controlling and parameter transfer, USB port 2 will be used for data transfer only using two pipes acting interleaved in parallel switching 1 kbyte buffers between two different endpoints. The maximum throughput is then typically 35 Mbyte/sec, we have seen on one computer a record of about 40 Mbyte/sec.

The large 1 or 2 GB FIFO is able to buffer data recorded at 33 million events/sec. Of course it will take some time after stopping an acquisition to empty a full FIFO, 2 Gbyte / 30Mb/sec is about a minute. The filling status of the FIFO is shown in the software. There is also an indicator showing if any data is lost. The fast FIFOs on each input channel can buffer data recorded with 10 GHz without loss up to 6.5 mikrosec. See chapter 4.3 in this manual.

We do not expect any problems with host compatibility as we do not use something else than any USB hard disk or memory stick. Of course it is necessary that the PC has a true USB 2.0 port. Older PC's that do not have USB 2.0 on the motherboard can use a PCI card providing USB 2.0 ports. We have no good experience with such PCI cards, the throughput will be much lower, typically only 15..20 Mbyte/sec, and some cards may not work at all. So we recommend a PC with true USB 2.0 ports on the motherboard, as is now standard even for laptops.

First check you have all shipped equipment available:

- Transport case (ref. Fig. 1.1)
- MCS6A-2 module
- Power supply module 100...240 V<sub>AC</sub> / 12 V<sub>DC</sub>
- Power line cord
- (6x) SMA BNC cable, RG316, 2 m
- (2x) USB 2.0 (A/B) cable, 3 m
- User manual
- CD or USB Stick with operating software

## 2.2. Driver Installation

To install the driver, please start the device manager. You can do it by right-clicking the computer shortcut on the desktop and selecting "Manage" from the drop-down-menu, then "Device Manager". Another way is to select in the Start Menu Settings..Control Panel, then System..Device Manager.

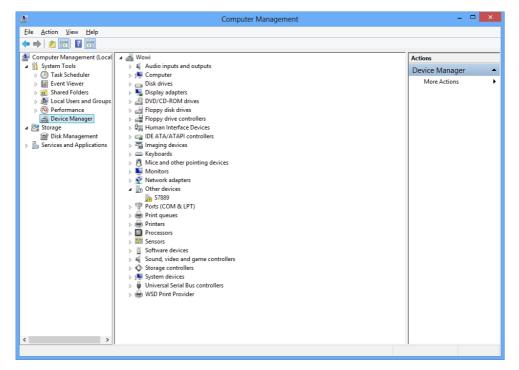

Fig. 2.1: Device manager

The new device is displayed as "S7889" in a class "Other devices". Please right-click it and select "Update driver" from the drop-down menu.

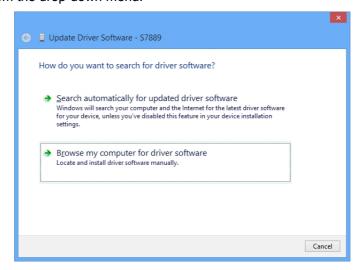

Fig. 2.2: Driver installation

Windows offers to search automatically for updated driver software or browse the computer for the driver software. Don't try the automatic installation, it will probably not work. Select to browse manually for the driver and select for example for Windows 7 or 8 the wdmdriv\win7 folder on the CD or Software stick.

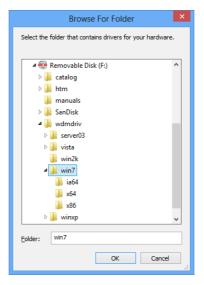

Fig. 2.3: Choosing the right folder

Please don't go deeper into the folder structure, the processor type (x86, x64, etc.) is found automatically. After pressing "OK" the driver installation will proceed. The device manager will then show a "FAST ComTec MCS6 USB Driver" in a class "FAST ComTec USB Device" as shown in Fig. 2.4

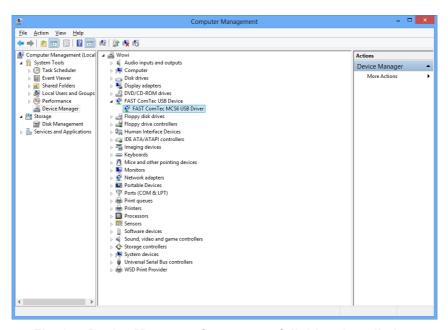

Fig. 2.4: Device Manager after successfull driver installation

Please check the Power Saving Options in the PC Settings. If the PC goes to sleep during a running acquisition and shuts the USB port down, the software will hang up. So it is recommended to disable automatic going to sleep in the energy options.

#### 2.3. Software Installation

To install the MCS6A software on your hard disk insert the MCS6A installation medium (CD or USB-Stick) and start the installation program **setup.exe** for the 32-bit software or **setupx64.exe** for the native 64-bit software.

The setup program has created a folder C:\MCS6A for the 32-bit software or C:\MCS6A(x64) for the native 64-bit software on the hard disk and all MCS6A and MPANT files are transferred to this directory. Drive C: is taken as default drive and \MCS6A as default directory. It is not mandatory that the MCS6A operating software is located in this directory. You may specify another directory during the installation or may copy the files later to any other directory.

The Setup program has installed a shortcut on the desktop. The icon starts directly the MCS6A.EXE. The server program will automatically call the MPANT.EXE program when it is executed. The MCS6A Server program controls the MCS6A-2 module but provides no graphics display capability by itself. By using the MPANT program, the user has complete control of the MCS6A-2 along with the MPANT display capabilities.

To run the MCS6A software, simply double click on the "MCS6A Server Program" icon. To close it, close the MCS6A server in the Taskbar.

#### 2.4. Hardware Installation

Installation of the MCS6A-2 is as easy as connecting a cable. Connect the power supply to the "+12V Supply" connector and a USB 2.0 cable to the "USB 1" port. At the host computer plug in the USB cable into a high-speed capable USB 2.0 port. Since USB is a hot-pluggable interface the sequence of applying power and connecting the USB port is not important.

#### NOTE:

At the host computer a high-speed (480 Mbit/s<sup>4</sup>) capable USB 2.0 interface must be used.

When power is applied the "POWER ON" LED on the front of the MCS6A-2 should be lit and a second later "POWER GOOD" as well.

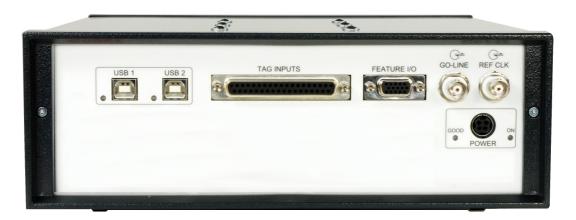

Fig. 2.5: MCS6A-2 rear panel

If you intend to use 2 USB ports for higher data transfer rates also connect "USB 2".

<sup>&</sup>lt;sup>4</sup> The USB 2.0 specification includes low-speed (1.5 Mbit/s), full-speed (12 Mbit/s) and high-speed (480 Mbit/s) signaling rates

#### **IMPORTANT:**

All setup and control data exchange is handled over "USB 1". Thus, "USB 1" must always be connected to the host computer.

When the software and driver are already installed the computer will detect the MCS6A-2 automatically as soon as it is connected.

# 2.5. Getting Started

The Model MCS6A-2 has built-in signal generators that enable you to get familiar with the device usage without any external signal sources.

There are 2 possible ways to get measurements running without external signals:

- 1) an internal pulse generator can be internally fed to all START / STOP inputs
- 2) the SYNC\_1 output can be connected to inputs using cables and maybe a power splitter

## 2.5.1. 1st Basic Measurements

To ease getting familiar with the use of the MCS6A-2 we will now setup a first basic measurement. Thanks to the built-in signal generator and the "internal pulser" mode no external signals or additional connections are needed.

Start the MCS6A software by double clicking the corresponding icon. This will automatically start the MPANT program. On startup the MCS6A server is iconized and one does not have to worry about it since all hardware settings are as well accessible from the MPANT program which actually is the graphical user interface and which will now appear on the screen (ref. Fig. 2.6).

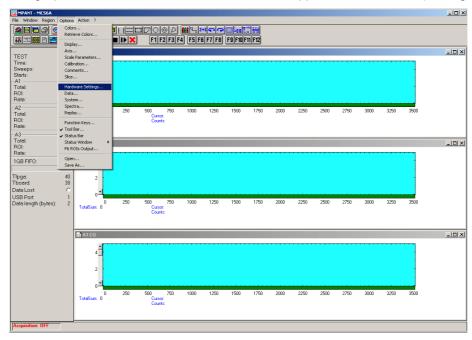

Fig. 2.6: MCS6A / MPANT startup screen

Now we first have to setup the MCS6A-2. What we will want to do is to setup the system such that we use the internal pulser and acquire a spectrum of 4096 time bins using input channel STOP 1.

Click on <u>Options – Hardware Settings...</u> or to find the MCS6A Settings window pop up. Set the Range to 4096 time bins (Bin width = 1), which corresponds to a time range of 409.5 ns. Enable Sweep preset and set it to e.g. 20,000,000. Verify that <u>Timepreset</u> is not checked (ref. Fig. 2.7).

Now click on *Inspect...* and you will see the Inspect MCS6A window pop up. Enable the internal pulser and select a signal of 10 MHz (ref. Fig. 2.7).

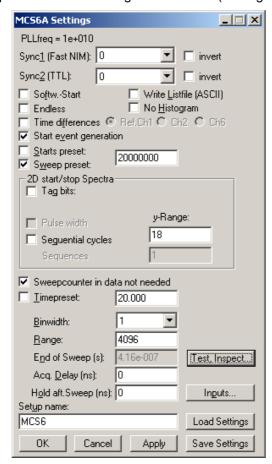

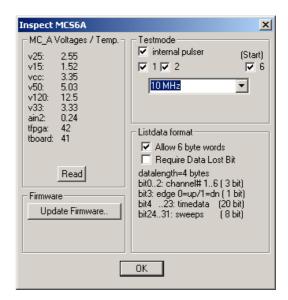

Fig. 2.7: "MCS6A Settings" and "Inspect MCS6A" window

Now click on *Inputs....* Select *CH 1* and deselect all other input channels. Check that *Falling Edge* is selected for both *CH 6 / Start* and *CH 1* (ref. Fig. 2.9). Do not worry about the threshold levels since we use the internal pulser, which does bypass the input discriminators. Click *OK*.

You are back in the Settings window. Also click OK here. Now we enable a grid selecting <u>Options</u> – Axis... or  $\blacksquare$  and ticking the grid enables (ref. Fig. 2.8).

Now start the acquisition by a mouse click on <u>Action</u> – <u>Start</u> or the start button ▶. You will see a spectrum growing that is comprised of needles separated by 1000 channels or 100ns, which corresponds to the selected 10 MHz pulser signal. After a while the sweep preset of 20,000,000 will be reached and acquisition is stopped (ref. Fig. 2.10).

You might want to zoom into a specific peak by holding the right mouse button and drawing up a window inside the spectrum. Then click on  $\underline{Region} - \underline{Zoom}$  or  $\underline{\square}$ . With the left mouse button you can move a cursor round the spectrum giving information on its time position and counts in the corresponding bin. Play around with zooming in and out, toggling lin/log scale and Gaussian fit.

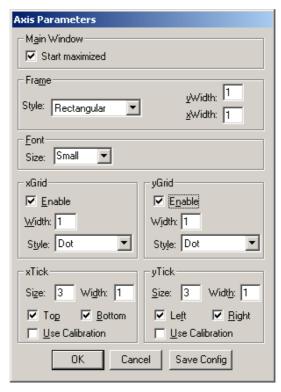

Fig. 2.8: Axis Parameters window

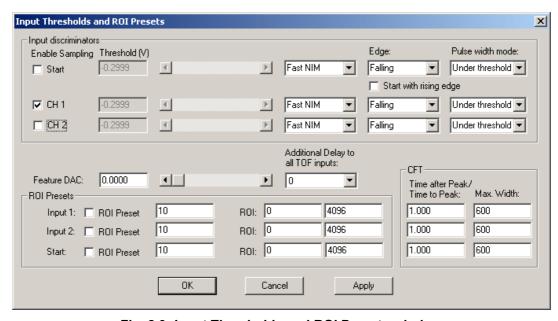

Fig. 2.9: Input Thresholds and ROI Presets window

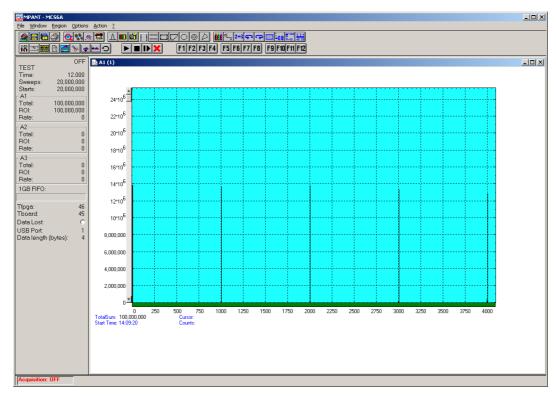

Fig. 2.10: Spectrum of a 10 MHz clock signal

## 2.5.2. 2<sup>nd</sup> Introductional Measurement

So far so good. Now lets plunge a little deeper into the capabilities of the MCS6A-2 by using several channels measuring different edges of a more complex input waveform. We use a built-in pulse-train generator that delivers 10 ns wide, negative-going pulses that are separated by 30 ns and repeated N times (with N selectable from 1 to 255). The whole pulse-train is restarted every  $10.24~\mu s$ .

Lets enable all 2 STOP channels and the sampling of the START input as well (ref. Fig. 2.11). Thus, after a sweep is triggered the subsequent events into the START channel are acquired as well. Using this feature the START input works like a 6<sup>th</sup> input channel. As can be seen in Fig. 2.11 we set the edge detection of CH 6 / START to 'Falling'. Channel 1 is set to 'Rising' and the channel 2 to 'Both Edges'. Triggering is done with the falling edge of the START input signal ('Start with rising edge' is not checked). The threshold voltages can still be ignored due to the use of the internal pulser.

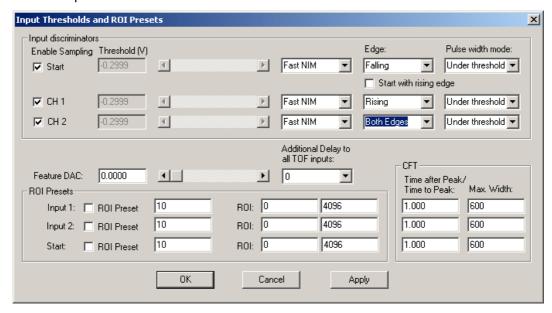

Fig. 2.11: Inputs set to 2 Input Channels and different Edges

Now let's set the internal pulser to pulse train mode and the number of subsequent pulses to seven (ref. Fig. 2.12).

Now that you have set the MCS6A-2 to the use of 3 input channels the MPANT program will show 3 client windows, one for each input channel. The window 'A6' shows the START input, 'A1' to 'A2' the STOP inputs 1 to 2.

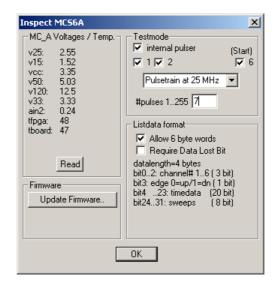

Fig. 2.12: Setup internal pulse train

When you start the acquisition now 3 spectra like in Fig. 2.13 will build up. To indicate the correlation of input signal edges to the peaks in the spectra the selected pulse train is drafted in the picture. You can easily see the signal period of 40 ns and that the sweeps were triggered on the falling edge etc. The pulse width of 10 ns can be very well seen in the spectra with both edges enabled.

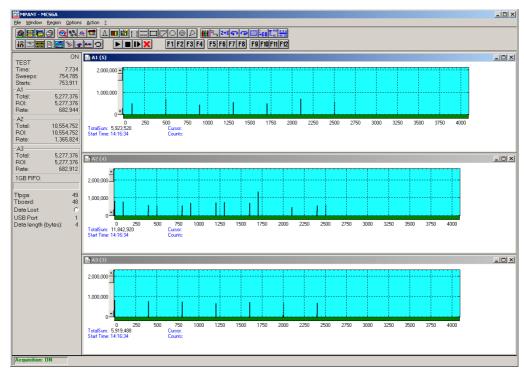

Fig. 2.13: Spectrum of a N=7 pulse train

Now we will introduce another feature of the MCS6A-2: the acquisition delay. This is very useful when we want to discard events in a specified time occurring directly after the trigger pulse. In some experiments this can dramatically reduce the measured event rate. In our example we will want to acquire data only beginning 96 ns (settable in steps of 6.4 ns only) after the START event. Go to the MCS6A Settings window again and insert '96' in the Acq. Delay field (ref. Fig.

2.14). With all other settings left as before we will expect the first 960 time bins of the above spectra to "disappear" i.e. the spectra being shifted left by 960 bins or 96 ns.

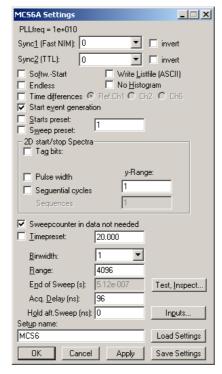

Fig. 2.14: MCS6A Settings – Acquisition Delay

Start acquisition and compare the delayed spectra data (ref. Fig. 2.15) with the above spectra that began instantly with the START pulse. Referring the input channel STOP 1 (A1) spectrum you see that the first 3 peaks at position 0, 400 and 800 have disappeared. The first peak in the new spectrum is at channel 240 corresponding to time bin 1200 in Fig. 2.13. And, as expected, only 4 peaks are left compared to the 7 peaks before.

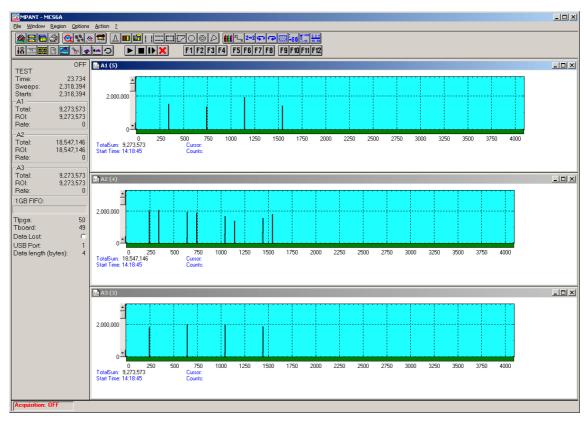

Fig. 2.15: Spectra with 96 ns acquisition delay

# 2.5.3. Pulse-Width Measurement

Now lets see how the pulse width measurement mode works and how the different graphical display modes can be used.

Go to the 'Inputs Thresholds and ROI Presets' window again and enable channel 1 with 'Both Edges' to be sampled (ref. Fig. 2.16). For 'Pulse width mode' select 'Under threshold'. This implies that a pulse is expected to start with a falling edge. Remember the internal pulser that we are using delivers negative going pulses of 10 ns every 40 ns. And, we start the sweeps with the first falling edge ('Start with rising edge' is not checked).

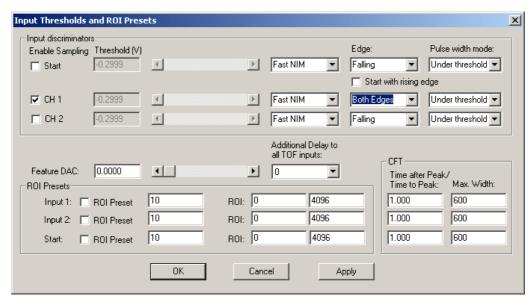

Fig. 2.16: Inputs setup for a pulse width measurement

Back in the 'MCS6A Settings' window make sure that 'Pulse width' is checked with an 'y-Range' of 2 for the falling and the rising edge (ref. Fig. 2.17). The acquisition delay should be '0'.

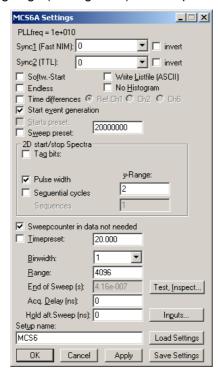

Fig. 2.17: MCS6A Settings for a pulse width measurement

The display will switch into a 'MAP View' mode, i.e. you are looking from a birds view onto two spectra – the lower for the falling edges and the upper spectrum for the rising edges.

Start the acquisition and you will see peaks grow their height indicated by color-coding. With you can toggle between the 2- and a 3-dimensional view.

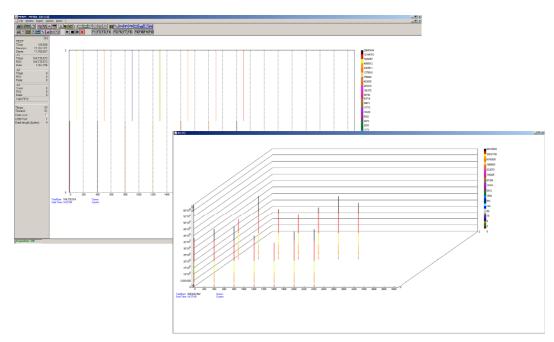

Fig. 2.18: MAP and Isometric View of a pulse width measurement

Go back to the 2-dimensional MAP view and then, click on  $\underline{Options} - \underline{Display}...$  and select '>>  $\underline{Overlapped}$ ' (Fig. 2.19).

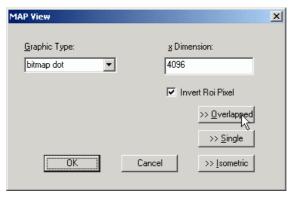

Fig. 2.19: MAP View display options

The spectrum display changes to a 2-dimensional spectrum with rising and falling edges that are drawn overlapped (ref. Fig. 2.21). With the Display Options window you can choose which edges should be in the fore- and background (Fig. 2.20). Always the foreground spectrum can be measured using a mouse cursor. By pressing the left mouse button you can move the cursor and see the corresponding data of time bin and counts below the spectrum.

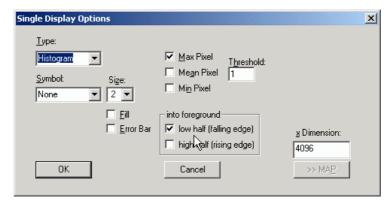

Fig. 2.20: Single Display Options

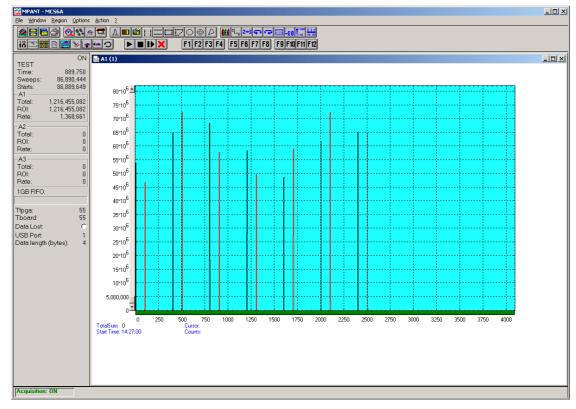

Fig. 2.21: Single View of a pulse width measurement

#### 2.5.4. Using a two-dimensional position sensitive detector

Position-sensitive detectors often work by a delay-line readout. An example is shown in Fig. 2.22. To get a two-dimensional histogram usually at least two TDC's (time-to-digital converter) and a multiparameter data acquisition system is needed, for example the FAST ComTec 7072T and MPA-3. Now let's see how the MCS6A-2 can be used to do the same without external TDC's.

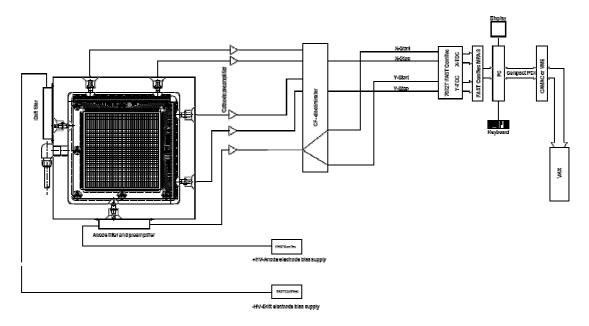

Fig. 2.22: Two-dimensional position-sensitive detector

Let's assume that the detector has in both x- and y- direction 150 wires and a delay-line of 2.7 ns between each wire, i.e. a total delay of 405 nsec. The MCS6 offers 100 psec time resolution, i.e. 4096 time bins would be the maximum possible range that could be used. For the 150 wires a resolution of 1k x 1k is certainly good enough, so a range of 1024 and a bin width of 4 is reasonable. A common trigger signal must be connected to the "START" input, the x-stop signal to the "STOP1" input, the y-stop signal to "STOP2".

Click the "Range, Preset" toolbar icon.

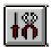

See Fig. 2.23 for possible settings. Set the bin width to 4. Make sure that the checkbox "Sweepcounter in data not needed" is not checked. The sweep counter actually is necessary to enable the unique assignment of events from separated input channels to the same trigger event.

Click the "Inputs" button to open the dialog for "Input Thresholds and ROI Presets"

The input channels CH1 and CH2 must be enabled, and suited thresholds for the signals must be set. In principle both edges of the signals could be evaluated and a "software constant fraction" method could be used to get an improved time resolution (see Fig. 5.9).

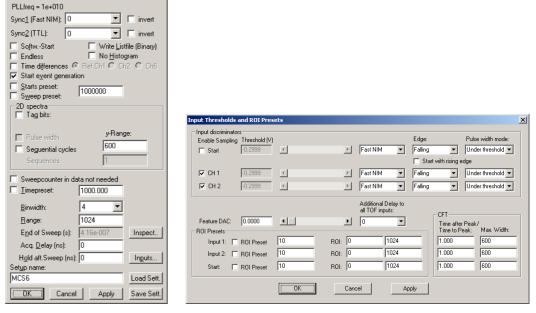

Fig. 2.23: Settings for acquisition with position-sensitive detector

Now a two-dimensional histogram for the two parameters must be defined. Open the "Spectra" dialog by clicking the corresponding toolbar icon.

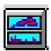

MCS6 Settings

Click "Add Multi" to define a dual-parameter spectra. In the "Multi Display Setting" dialog select CHN1 for the x-parameter and CHN2 for the y-parameter. Select 1024 for both Ranges.

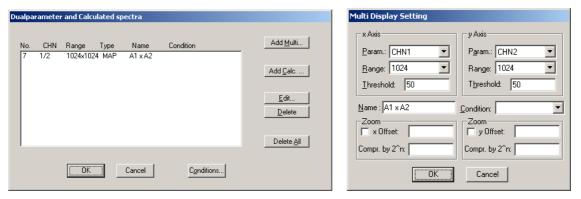

Fig. 2.24: Creating a dual-parameter spectra

Fig. 2.25 shows a view of such a dual-parameter spectra in the MCS6A software, Fig. 2.26 a photo of the corresponding experimental setup. An example spectra named "tongs.mpa" can be found in the sample data supplied with the software.

Instead of using only one signal for each position coordinate, one could read out the detector from both sides and get two signals for each direction, i.e. in total one trigger signal and four stop signals. The difference of the time from the left and right side gives an improved position

parameter, and one could calculate in addition the sum of the signals from both ends and set a condition on events inside a ROI (Region of Interest) around the sum peak in the sum spectra. All this can be done with the MCS6A, example settings are described in chapter 5-11.

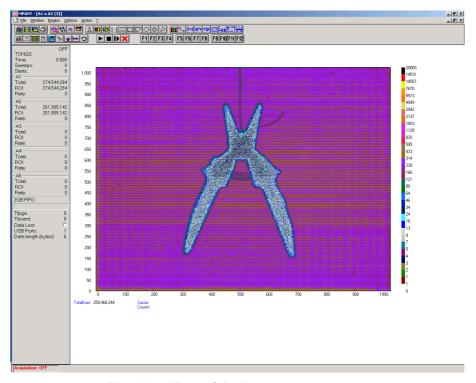

Fig. 2.25: View of dual-parameter spectra

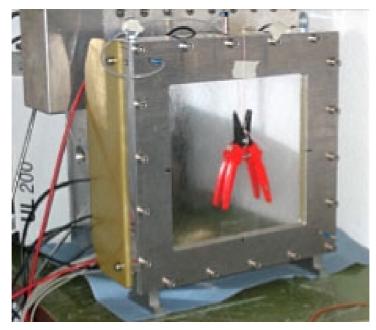

Fig. 2.26: Experimental setup

#### 2.5.5. Fluorescence livetime imaging microscopy

Another special application should be mentioned here, fluorescence livetime spectroscopy (FLIM). A laser fires short light pulses with a high frequency of, say, 76 MHz onto a target. The photons radiated from the target are detected and counted versus the time after the primary light pulse. The decay time gives information about the target material. The laser beam scans over the target and this way an image of the target can be created. To do this using a MCS6A, the PLL of the MCS6A must be reprogrammed and an external clock frequency of 9.5 MHz, i.e. 76 MHz / 8 must be connected to the external clock input. The PLL can be programmed to set the number of bins per period between 131 and 135 in steps of a half bin. For 131.5 bins per period edit the MCS6A.INI file and remove the semicolon at the beginning of the line; flim76=1,0,0

Furthermore, set extclk=1 to indicate that an external clock is used, see Fig. 2.27.

```
mcs6a.ini - Notepad
                                                                                                                  <u>File Edit Format View Help</u>
;Set devices to number of MCS6A modules connected (max. 3)
                                                                                                                        -
devices=1
;The status is read out every updaterate msec, if possible.
updaterate=1000
external clock: set extclk=1 for 10 MHz or =2(4,8) for 20(40,80)MHz;
; Set tofnum to number of TOF inputs including START for each module (2..6)
tofnum=6,6,6
; Set speed=3 for 100 ps, 2 for 200 ps, 1 for 400ps, 0 for 800 ps
speed=3,3,3
;special pll frequency 640 MHz instead of 625 MHz: set pll640=1
;The TDC frequency is then 10.24 GHz instead of 10 GHz, dwelltime 97.65625 ps.
;special: 88 nsec (ESRF), extern clock with 11.3636 MHz
;tosc88=1,0,0
;special: 96 nsec (Petra III), extern clock with 10.4167 MHz
;tosc96=1,0,0
             76 MHz FLIM, extern clock = 9.5 MHz, 76 MHz Laser periode = 131.5 bins
|special: /º Mhz Flim, extern 1011.
flim76=1,0,0
|special: 80 MHz Flim, extern clock = 10 MHz, 80 MHz Laser periode = 125.5 bins
|flim80=1,0,0
```

Fig. 2.27: Editing MCS6A.INI for the FLIM application

With this MCS6A.INI file, the PLL will be reprogrammed and now 131.5 time bins of a width of 100 psec will exactly correspond to the periode of the 76 MHz laser frequency. It means that every two periods can be folded together and this way a time resolution of 50 psec can be obtained, as two neighbored periods are shifted by a half bin versus each other. The folding means just a resorting of the bins: bin 1, bin 133, bin 2, bin 134, ..., bin 131, bin 263, bin 132. The next 263 bins can be respectively added to the histogram and so on. A very long sweep can be done to avoid the end-of-sweep dead time, for example a sweep length of 65488 bins corresponding to 2 x 249 periods. This can be done with a data length of 4 bytes, so the maximum continuous count rate is limited by the USB bus to 30 Mbytes/sec / 4 bytes = 7.5 MHz. The maximum burst rate is 100 MHz. Sequential mode can be used to record the image synchronized to the target mover and the tag bits can be used to mark the data with the beam position. If you plan such a measurement and you have a somewhat different laser frequency, please contact FAST ComTec to modify the software for your special laser frequency.

Folding is now supported in the software, see chapter 5.1.4.

# 2.6. Installing more than one MCS6A modules

The software is able to operate up to three MCS6A modules with a single computer (if you need more, contact us and we will expand the software). Each may be connected either by one or two USB cables. When using only one USB line per MCS6A module, it is simple: just connect them at USB1, switch on the power, and install the driver when you are prompted. When starting the software, you will be asked to edit the MCS6A.INI file as more than one MCS6A modules are found, and the notepad editor will be automatically started with MCS6A.INI loaded. Edit the line "devices=1" accordingly and save the file.

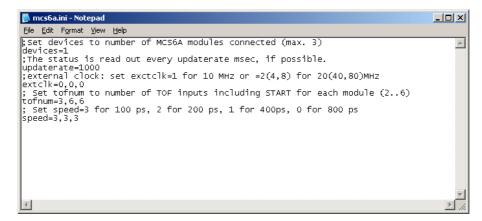

Fig. 2.28: Editing MCS6A.INI

That is all you have to do, next time when you start the software all modules will be found and can be operated.

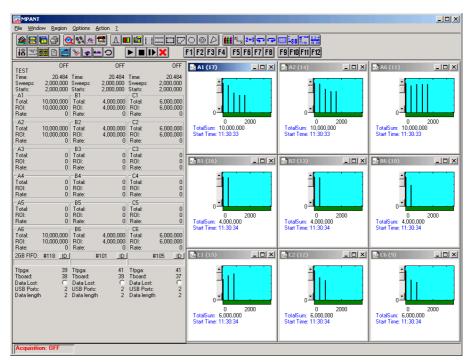

Fig. 2.29: Testing and identifying three MCS6A modules

When connecting 2 USB cables to one or more MCS6A modules, it is more complicated. The software cannot automatically identify which USB2 and USB1 ports belong together. So it is recommended to use the built-in test pulser and set different signals for each module, for example a pulse train with 5 pulses for module A, 2 pulses for module B and three pulses for module C. The data are transferred via the USB2 line, so the pattern may be exchanged between different modules to what you expect. In this case exchange the corresponding cables connected at USB2 and restart the software, until you get a picture as shown in Fig. 2.29.

To get a quick identification which physical MCS6A module belongs to a module shown in the software, you can use the "ID" button in the status window shown at the left beside the spectra in MPANT. The LED's at the front panel will blink and the internal serial number will be shown beside the ID button.

# 2.7. Models and Upgrade Options

The MCS6A is available in two versions with either two or five physical stop inputs beside the start input. The useable number of stop inputs can be between 1 and the maximum (2 or 5). The resolution can be 100 ps, 200 ps, 400 ps or 800 ps. The size of the FIFO can be 1 GB or 2 GB. See the following table showing the available models with two physical stop inputs.

| Model      | Description                                                                          |
|------------|--------------------------------------------------------------------------------------|
| MCS6A-1    | 1+1 Input 10 GHz TOF-Multiscaler, 100ps, 1GB Fifo, USB, field upgrade, MPA-NT Softw. |
| MCS6A-2    | 2+1 Input 10 GHz TOF-Multiscaler, 100ps, 1GB Fifo, USB, field upgrade, MPA-NT Softw. |
| MCS6A1T2   | 1+1 Input 10 GHz TOF-Multiscaler, 200ps, 1GB Fifo, USB, field upgrade, MPA-NT Softw. |
| MCS6A2T2   | 2+1 Input 10 GHz TOF-Multiscaler, 200ps, 1GB Fifo, USB, field upgrade, MPA-NT Softw. |
| MCS6A1T4   | 1+1 Input 10 GHz TOF-Multiscaler, 400ps, 1GB Fifo, USB, field upgrade, MPA-NT Softw. |
| MCS6A2T4   | 2+1 Input 10 GHz TOF-Multiscaler, 400ps, 1GB Fifo, USB, field upgrade, MPA-NT Softw. |
| MCS6A2T8   | 2+1 Input 10 GHz TOF-Multiscaler, 800ps, 1GB Fifo, USB, field upgrade, MPA-NT Softw. |
| MCS6-Fifo2 | Option 1 GB Fifo extra (2 GB total)                                                  |
| MCS6-atom  | Option internal high stability cesium atomic clock reference                         |

It is very easy to upgrade an MCS6A for more inputs, improved time resolution, or 2 GB FIFO size. Buy a new Licence key and select in the start menu under Programs.. FAST ComTec MCS6A.. the item "Upgrade MCS6A Licence". The software starts and you will be asked to enter the new licence key. Just enter the new key and after restarting the software the new option will be available.

The next table shows some additional options that include hardware or software.

| Model       | Description                                                                     |
|-------------|---------------------------------------------------------------------------------|
| MCS6LINUX   | LINUX driver for MCS6A                                                          |
| MCS6upgrade | Additional cost for in-field upgrade ( + price difference of versions involved) |
| MCS6DLL32   | DLL for LabVIEW /"C"/ Visual Basic (32 and 64 bit) for the MCS6A                |
| MPA4-C1     | TAG / Counter Cable, converts D-SUB to 18 separate BNC cables.                  |
| MPA4-C2     | TAG / Counter Cable, converts D-SUB to 18 separate LEMO cables.                 |

# 3. Hardware Description

#### 3.1. Overview

The MCS6A-2 is a USB 2.0 device with two high-speed USB 2.0 ports. It is able to measure multiple events in up to 6 input channels at a time resolution of 100 ps. The logic is capable to accommodate an incredible burst edge rate of 10 GHz. Such a burst can last for up to 6.5  $\mu$ s before any event might be lost. And that for each input channel independently. No dead time between the time bins and secure prevention of double counting is established by the sophisticated input logic.

A unique feature is the MCS6A-2's capability to measure falling and rising edges simultaneously. Thus, Time-over-Threshold or pulse width measurements are easily accomplished.

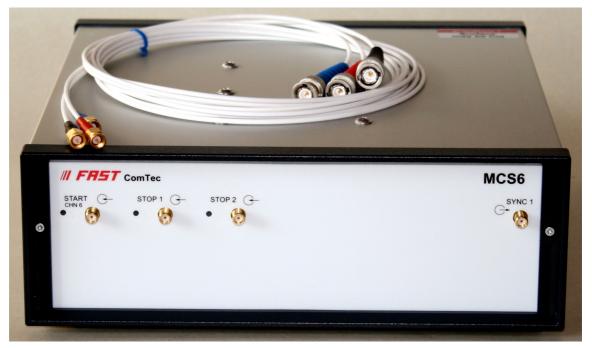

Fig. 3.1: MCS6A-2 front panel

Each input channel has its own onboard discriminator with individually adjustable threshold levels. Adjustment is supported by a monitor capability of each discriminated signal.

Besides, two SYNC outputs with a large variety of output signal options (all software selectable) and the 'GO'-line (compatible with other FAST ComTec products) allow for easy synchronization or triggering of other measurement equipment.

Furthermore a very versatile 8 bit digital I/O port allows for a whole bunch of experimental control, monitoring or whatsoever tasks.

Moreover the 16-bit TAG input allows more multi-detector configurations, sequential data acquisition etc.

Also improved are more built-in test capabilities than ever before. An internal pulse generator allows for hardware tests and also to get familiar with all of the operation modes without the need to setup external hardware.

And there is the optional 2 GB large FIFO that extends the onboard storage capabilities.

The MCS6A-2 contains many very high-speed logic circuits, which usually need large supply currents and thus, produce high thermal power loss. To dissipate this thermal energy the

complete metal case is used for passive cooling. This improves reliability since no mechanically moving devices like fans are involved. The downside is that the case can get quite warm or even hot. Refer Fig. 3.2, which is taken in a standard laboratory environment with the MCS6 placed on a table and no other devices nearby. The crosses indicate local temperatures. The upper left cross shows the ambient temperature of 22.9°C. The middle left cross indicates 45.3°C. With increasing ambient temperature the maximum case temperature will increase as well. And also reduced airflow will result in higher case temperature. In the software a temperature monitor feature is provided that shows the internal FPGA and PCB temperatures.

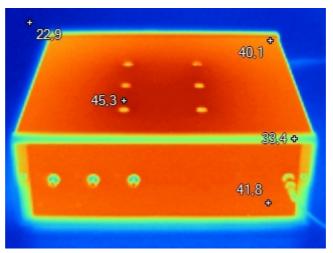

Fig. 3.2: Thermal picture of the metal case

#### **WARNING:**

The metal case can get very warm or even hot. Beware of burning yourself.

#### **IMPORTANT NOTE:**

Provide ample airflow around the device for proper cooling. Do not cover the case. Do not place it inside closed cabinets etc.

#### 3.2. START / STOP Inputs

The START (trigger) and STOP 1...2 (event) inputs are SMA types located on the front panel. The input impedance is 50  $\Omega$  to ground. The inputs are edge sensitive with software selectable rising, falling or even both edges. The threshold is software tunable in a range of ±1.5 V. In most cases the threshold should be set right in the middle of the input pulse amplitude.

The sensitivity of these inputs is better than 10 mV. Please refer chapter 8.3.1 for example scope pictures and related spectra. .

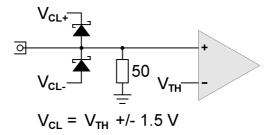

Fig. 3.3: START / STOP inputs

For input protection low capacity (approx. 1pF per diode) clamp diodes are provided. The clamp voltages follow the threshold level by  $\pm 1.5$  V. Thus, the input voltage level should not exceed the threshold level by  $\pm 1.5$  V or the diodes will become forward biased.

#### WARNING:

Take care not to exceed the maximum input voltages as described in the technical data.

#### **Discriminator Propagation Delay Dispersion**

The input discriminators propagation delay varies slightly with input overdrive voltage and slew rate. When overdrive varies from 10 mV to 500 mV and slew rate varies from 1 V/ns to 10 V/ns the delay can vary for up to 25 ps, which is ¼ of the bin width. This specification applies for both positive and negative going signals.

For overdrive voltages above 200 mV the delay variation due to overdrive dispersion is mostly negligible.

## Monitoring the Inputs

To ease the adjustment of the threshold levels the discriminator outputs are sampled at a frequency of 312.5 MHz cor. 3.2 ns and can be output on the SYNC outputs. Preferable SYNC\_1 should be used as it is a fast-NIM output and provides best speed and edge rates.

Due to the 3.2 ns sampling the delay of the monitor signal relative to the input pulse will vary by 3.2 ns as well. The minimum output pulse width will be 3.2 ns and thus, even for very narrow input pulses only 300...500 MHz scopes are necessary to see the monitor signals. Be aware that for pulses smaller than 3.2 ns the detection probability will be below '1' i.e. "pulse width [ns]/ 3.2". NOTE: this is only true for the monitor output and not for the spectrum acquisition. For spectrum acquisition the pulses can be as narrow as 100 ps and still are 100% detected.

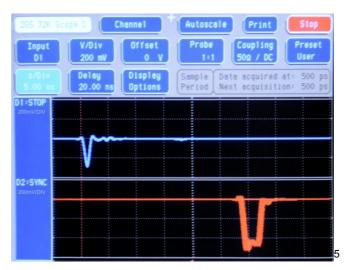

Fig. 3.4: MONITOR signal of a STOP input

## **Input Slew Rate Requirements**

Due to the high bandwidth nature of the input discriminators, a minimum slew rate of the input signal should be met to ensure proper switching and that the input does not oscillate when the input signal crosses the threshold level. A minimum slew rate of 50 V/ $\mu$ s should ensure clean signal transition.

For other reasons the slew rate should be high as well. The extremely high bandwidth of the device means that broadband noise can have significant impact on the detection accuracy when the slew rate is low. The input termination resistors generate 120  $\mu$ V of thermal noise over the discriminator's bandwidth at room temperature. With a slew rate of 50 V/ $\mu$ s, the inputs will be inside the noise band for over 2 ps. In reality the temperature will be higher and thus the thermal noise.

# 3.3. SYNC Outputs

The SYNC outputs provide a large variety of output signals for a lot of synchronizing, triggering, monitoring or whatever application. The selectable output signals are as follows:

| • | 0           | static "0"                                                                   |
|---|-------------|------------------------------------------------------------------------------|
| • | 10 MHz      | 10 MHz reference clock                                                       |
| • | 78.125 MHz  | 10 GHz free running sampling clock / 128                                     |
| • | 100.000 MHz | 100 MHz free running clock                                                   |
| • | 156.250 MHz | 10 GHz free running sampling clock / 64                                      |
| • | 200.000 MHz | 200 MHz free running clock                                                   |
| • | 312.500 MHz | 10 GHz free running sampling clock / 32                                      |
| • | START       | monitor of the discriminated START input sampled at 312.5 $\ensuremath{MHz}$ |
| • | STOP 1      | monitor of the discriminated STOP 1 input sampled at 312.5 MHz               |
| • | STOP 2      | monitor of the discriminated STOP 2 input sampled at 312.5 MHz               |

 $<sup>^{5}</sup>$  This scope picture is taken with a 2 GS/s, 500 MHz bandwidth digital scope

• GO GO-line state

START-OF-SWEEP 6.4 ns pulse at the beginning of a new sweep

ARMED ready for STARTSYS\_ON acquisition ON

WINDOW measurement time window
 HOLD OFF active HOLD-OFF time

EOS DEADTIME active from the end of a sweep till re-arm

TIME[0] 6.4ns =  $2^0$  x 6.4 ns periodic timer signal active only when sampling

TIME[1] 12.8ns =  $2^1$  x 6.4 ns periodic timer signal active only when sampling

... ..

• TIME[31] 13.7s =  $2^{31}$  x 6.4 ns periodic timer signal active only when sampling

SWEEP[0] bit 0 of the sweep counterSWEEP[1] bit 1 of the sweep counter

.. ..

• SWEEP[10] bit 10 of the sweep counter

PRBS
 Pseudo Random Bit Sequence with 5ns bit width (ref. also

chapter 8.3.6)

All these signals may be output on the fast-NIM SYNC\_1 output on the front panel and most of them on the TTL SYNC\_2 output on the FEATURE connector as well. They can also be inverted. The signals with higher frequencies than 100 MHz are not available at the TTL SYNC\_2 output. It is recommended to use the TTL SYNC\_2 signals for monitoring the Start and Stop signals only during setup, but not during a real acquisition. Due to its relatively high signal amplitude the TTL Sync\_2 output might negatively influence experimental setups and thus, worsen the spectra quality due to crosstalk.

The sweep counter is incremented when a new sweep is started / triggered.

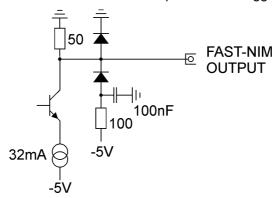

Fig. 3.5: Fast-NIM SYNC\_1 output schematic

The fast-NIM SYNC\_1 output is a current mode output and supplies standard fast-NIM (0...-0.8 V / 16 mA) signals into an external 50  $\Omega$  load. The output impedance is 50  $\Omega$ . For fast-NIM signals a logic 'TRUE' corresponds to a low voltage (-0.7 V), e.g. while a sweep is running 'ON' will result in -0.7 V (='TRUE) output. You can switch to negative logic by selecting 'inverted' in the corresponding settings.

## 3.4. TAG Inputs

A unique feature of the MCS6A-2 is a 16-bit TTL/LVDS TAG input with a time resolution of 6.4 ns.

As can be seen from the simplified logic diagram in Fig. 3.6 the TTL ENABLE must be connected to +5 V when the TTL TAG inputs shall be used. A short between pin 37 and pin 19 on the 37-pin D-SUB connector will be sufficient.

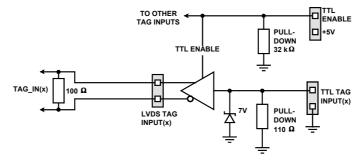

Fig. 3.6: TAG input logic

#### NOTE:

For usage of the LVDS TAG input mode please contact factory for details.

For details on the pinning of the connectors please refer Fig. 3.8.

When in use the TAG inputs are stored with each detected event at a resolution of 6.4 ns.

Since it might mostly take some time to derive the proper TAG signals from the experimental setup (e.g. due to further external logic delays etc.) the MCS6A-2 provides a software settable input delay to the START and STOP inputs. This can be set in 15 steps of 3.2 ns each in a range of 0...48 ns. Thus adjustment of the arrival times of TAG to STOP signals was never that easy.

## 3.5. 'GO'-Line

The 'GO' line is a system-wide open-drain wired-AND signal that can start and stop a measurement. This line is available on the FEATURE connector and on the specific BNC connector on the rear panel.

The 'GO' line may be enabled, disabled, set and reset by the software. The system-wide opendrain 'GO' line enables any connected device to enable and to stop all participating measurement equipment simultaneously. This allows for easy synchronization of electronic devices previously often not possible.

When watching of the 'GO' line is enabled for the MCS6A-2, a low voltage will halt the measurement. When output to the 'GO' line is enabled, starting a measurement (i.e. the MCS6A-2 is armed) will release the 'GO' line (high impedance output) whereas a halt of the measurement will pull-down the 'GO' line to a low state. Since it is an open-drain output wired-AND connection with other devices is possible. Also refer Fig. 3.7.

The 'GO' line is available on most of the other FAST ComTec products as well.

## 3.6. FEATURE (Multi-) I/O Connector

A very versatile 8 bit digital I/O port is implemented on the 15-pin high-density female D-SUB connector. The pull-up and series resistors (ref. Fig. 3.7) of the digital I/O ports are socket mounted and thus, can be easily adapted to specific needs.

This I/O port is fully software controllable and each single (1-bit) port is individually configurable. Each individual port can be configured as input only (tri-stated output) or open-drain (pull-up) output with read back capability. Wired-OR/AND connections are also feasible.

It might be used for external alert signals, sample changer control, status inputs / outputs etc.

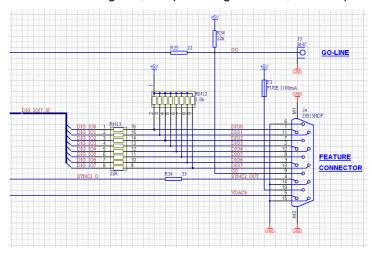

Fig. 3.7: Schematic of FEATURE I/O connector

## NOTE:

Please contact factory if changes to the resistors are needed.

Also on the FEATURE connector there is the TTL SYNC 2 output.

Furthermore an analog output is provided. The output voltage is software controllable in a range of 0...+2.5 V with a 14 bit or 0.15 mV resolution.

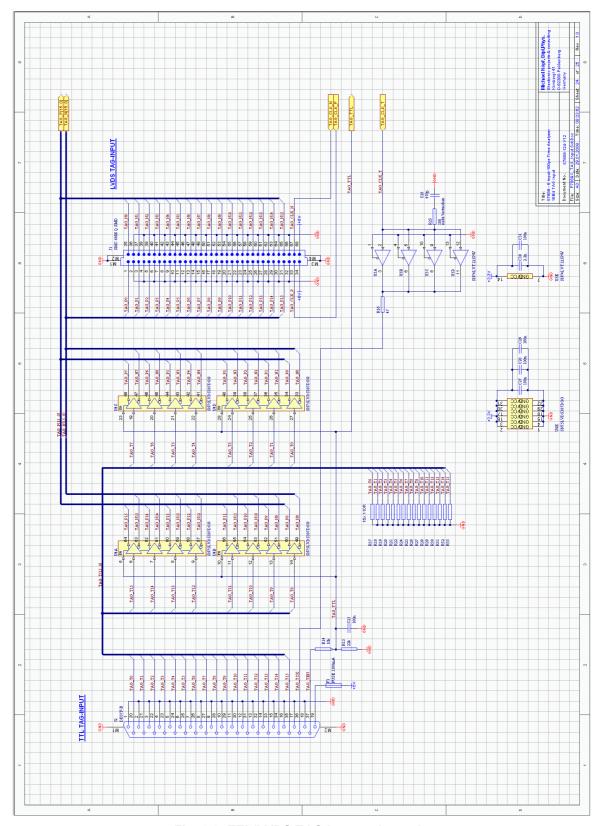

Fig. 3.8: TTL/LVDS TAG input schematic

## 3.7. Time Base / Reference Clock

To derive the outstanding temperature and long-term stability the MCS6A-2 is equipped with an on-board ovenized crystal oscillator (OCXO). This OCXO stabilizes the 10 GHz PLL (phase locked loop) synthesizer that clocks the sampling circuitry.

The reference is a 10 MHz clock. Either the internal (on-board) or an external reference is software selectable, see section 5.1.1. See in 8.2.3 for the signal impedance and amplitude.

For highest stability and accuracy Rubidium disciplined oscillators or GPS controlled clock generators are available.

# 4. Functional Description

#### 4.1. Introduction

The MCS6A-2 measures the arrival time of STOP input events relative to a previous START signal. The resolution or time bin width is 100 ps. The full dynamic range is 54 bits which results in the incredible maximum sweep time of 20.84 days. 32 bits [6...37] of the timer are also accessible via the SYNC outputs (TIME[0...31], ref. Chapter 3.3). The measured data is transferred into the computer in list-mode, i.e. as they are acquired per each input channel.

A unique feature of the MCS6A-2 is that the START channel can be sampled as well and thus can be used as a sixth input channel.

Since the time base for all 6 inputs is the very same and since each data transferred into the PC contains the channel number and a long time information relative to a common start (even software start) for the first time correlation's between several input channels can be acquired with one single instrument. Time differences or correlation's between specific events in up to 6 different channels can be measured. And this always at the full 100 ps resolution even for long time periods.

## 4.2. Modes of Operation

## 4.2.1. Stop-After-Sweep Mode

This might be the mode many have used before with single channel instruments.

When the MCS6A-2 is armed it waits for a START input signal. When one occurs the sweep is started / triggered, meaning the time starts to count. Now the arrival times of the STOP input signals relative to the start are acquired on all channels that are enabled. A STOP event can be either a falling or a rising edge or both. Even further signals into the START input can be acquired. Since the type of edge is detected and marked in the acquired data even Time-over-Threshold or pulse width measurements can be accomplished.

An acquisition delay time might be selected in steps of 6.4 ns to accept only STOP events that arrive after the selected delay.

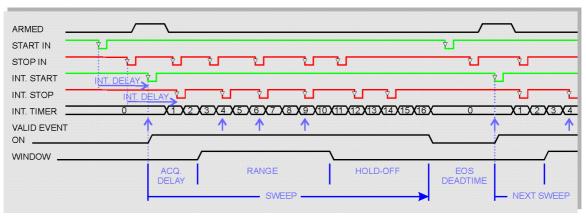

Fig. 4.1: Simplified timing diagram

When the selected measurement time range – selectable in steps of 6.4 ns - has elapsed the sweep and so the data acquisition ends. After a short (96 ns) end-of-sweep dead time the MCS6A-2 is ready for a new start and will begin a new sweep as soon as the next START event occurs.

To reduce the overall average data rate a HOLD OFF time might be selected – as well in steps of 6.4 ns - that allows a new start only after this additional time has elapsed after the end of the sweep.

Acquisition delay, time range and hold-off are 48 bit values in 6.4 ns units each.

Acq.Delay + TimeRange + Hold-Off  $\leq 2^{48}$  x 6.4 ns = 20 days max.

Since the time window in which events are actually acquired is programmable in such a wide range it is possible to count stop events at very high input rates even at late arrival times. This is due to the data reduction executed. The fact is that all events that occur outside the programmed time range window are discarded.

## Example 1:

Average STOP data rate of 100 MHz. Interesting time window is 1  $\mu$ s at 1 ms after the START / TRIGGER signal:

In a time range of 1 ms the 100 MHz input rate would result in 100,000 STOP events which would cause data loss due to filled FIFO's. When programming an acquisition offset of 1 ms and a 1  $\mu$ s measurement time window the resulting number of events per sweep is only 100. Thus, no data loss at all will occur. And even with highest speed sweep repetition rates an average data rate of only some 1000 sweeps/sec x 100 events/sweep = 100,000 events/sec has to be stored.

Additionally a trigger hold-off time, also programmable in increments of 6.4 ns, can be selected to further reduce the average data rate by accepting only a new start / trigger after this additional time has elapsed.

## Example 2:

Average number of STOP events per sweep is 1,000. Say your computer allows an average transfer rate over the USB of 10 Mevents/s a maximum of 10 MHz / 1000 = 10 kHz sweep repetition rate can be accepted. With a sweep length of e.g. <5  $\mu$ s and start signals every 5  $\mu$ s the average data rate would be 200 MHz. A trigger hold off after every sweep of 95  $\mu$ s will reduce the start rate to 10 kHz and thus the average count rate to  $10 \text{kHz} \times 1,000 = 10 \text{MHz}$ .

## Sweep counter

A presettable 48-bit sweep counter is incremented at every start of a sweep. In fact the sweep counter counts the real start of a new sweep rather than the completion of the sweeps. When a preset is enabled and the preselected number of sweeps has occurred any further start of a sweep is prohibited.

The lowest 12 bits of the sweep counter may be output and watched on the SYNC outputs. They are particularly useful when some experiment should be periodically changed after a fixed number of sweeps.

## 4.2.2. Endless Mode

In the endless mode data acquisition is started only once, e.g. by a software start i.e. asynchronously to the rest of the experiment. Then all arriving events are recorded and stored with an absolute time relative only to the initial start. Since the dynamic range is up to 54 bit or 20 days the available absolute time range will be sufficient for every imaginable experiment.

## 4.2.3. Tagged Spectra Acquisition

16 TAG inputs allow for sequenced spectra acquisition, multi detector configurations etc. The 16 Tag's are sampled synchronously to the START / STOP inputs. The time resolution is 6.4 ns.

E.g. in a multi detector experiment it is feasible to measure which detector (even if more than 5) has fired and still maintain the incredible 100 ps bin width. This allows also for ultra fast coincidence measurements with very little external logic required.

In most cases the arrival time of the TAG signals relative to the corresponding STOP signals will be late. To ease the adjustment of the arrival time between TAG and STOP signals a digital selectable additional delay to the START /STOP signals is provided. This can delay those signals in steps of 3.2 ns in a range of 0 to 48 ns. Thus, normally no external delay lines will be needed.

In case of using the TAG bits part of the upper 32 bits of the 64 bit data word are replaced by the Tag's.

## 4.3. FIFO Concept

A multi-stage FIFO concept is used to optimize for the two main difficulties of those data acquisition systems. On the one hand ultra high burst count rates (here 10 Gevents/s) should be acceptable for a period of time as long as possible.

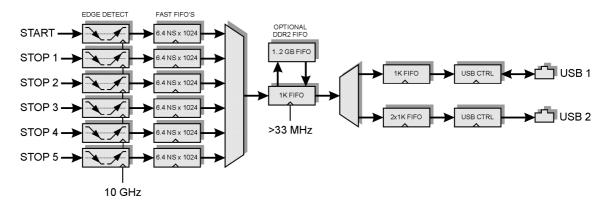

Fig. 4.2: FIFO concept

In the case of the MCS6A-2 each individual START / STOP input has its own 6.4 ns x 1024 FIFO. These are able to store burst rates of as high as 10 G edge events per second for up to 6.5  $\mu$ s before any event might be lost. Each FIFO word is comprised of the complete event structure in a 6.4 ns period. It is worth noting that these ultra fast FIFO's are really independent for each channel.

On the other hand a high average count rate must be stored without loss of events. The decoding and binary time coding of the raw data as buffered in the first FIFO stage is accomplished at a rate of over 33 MHz. Since the bandwidth of the USB 2.0 transmission is limited to something like 35 MB/s a large second FIFO is provided that is able to store a high number of data.

#### NOTE:

Since September 2015 a new Firmware v 14 can be downloaded from <a href="www.fastcomtec.com">www.fastcomtec.com</a> that uses 3 decoding machines parallel and increases the rate to fill the large FIFO from 33 MHz to 100 MHz!

The optional up to 2 GB large DDR2 FIFO is designed to be used in an optimized way depending on the number of bytes that is transferred for each single event. I.e. for 64 bit = 8 byte data words up to 2 GB / 8 = 256 Mevents can be buffered. The same is true for 48 bit = 6 byte words. For 32 bit = 4 byte data up to 512 Mevents, for 16 bit = 2 byte data up to 1 Gevents can be stored in a 2 GB DDR2 module.

# 5. Software Description

The window of the MCS6A server program is shown here. It enables the full control of the MCS6 to perform measurements and save data. This program has no own spectra display, but it provides - via a DLL ("dynamic link library") - access to all functions, parameters and data. The server can be completely controlled from the MPANT software that provides all necessary graphic displays.

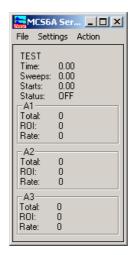

Fig. 5.1: MCS6A Server Window

## 5.1. Server functions

To start the software, just double click a shortcut icon linking to the server program. The server program performs a test whether the hardware works well on this computer, then starts MPANT and gets iconized. Usually you will control everything from MPANT, but it is possible to work with the server alone and independently from MPANT.

#### 5.1.1. Initialization files

At program start the configuration files MCS6A.INI and MCS6A.SET are loaded.

```
mcs6a.ini - Notepad

File Edit Format Wew Help

Set devices to number of Mcs6A modules connected (max. 3)

devices=1

;The status is read out every updaterate msec, if possible.

updaterate=1000

;external clock: set exctclk=1 for 10 MHz or =2(4,8) for 20(40,80)MHz

extclk=0,0,0

; Set tofnum to number of TOF inputs including START for each module (2..6)

tofnum=3,6,6

; Set speed=3 for 100 ps, 2 for 200 ps, 1 for 400ps, 0 for 800 ps

speed=3,3,3
```

Fig. 5.2: MCS6A Ini File

Parameters that can be set by editing the MCS6A.INI file are the update rate in msec for the refresh of the status.

**External clock**: If you have a good external 10 MHz reference signal, for example a Rubidium or GPS clock, you can use it the following way:

Change the MCS6A.INI file and insert a line

#### extclk=1

After power up always the internal clock is used, so you should not yet connect the external clock signal. Start the software. You will be prompted by a Messagebox to connect the external 10 MHz signal to the BNC connector labeled "10 MHz" at the back side. If you later exit and restart the software, let it connected. But after power down please disconnect it. When using the internal clock the same connector outputs the internal 10 MHz signal.

The file MCS6A.SET contains the default settings. It is not necessary to edit this file since it is saved automatically. Instead of this .SET file any other setup file can be used if its name without the appendix 'A.SET' is used as command line parameter (e.g. MCS6A *TEST* to load TESTA.SET).

#### 5.1.2. Action menu

The server program normally is shown as an icon in the taskbar. After clicking the icon it is opened to show the status window. Using the "Start" menu item from the action menu a measurement can be started. In the status window every second the acquired events, the counting rate and the time are shown. Clicking the "Halt" menu item the measurement is stopped and via "Continue" proceeded.

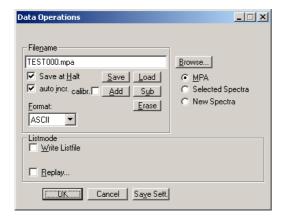

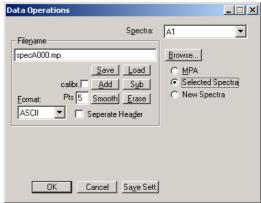

Fig. 5.3: Data Operations dialog for MPA data (left) and selected spectra (right)

## 5.1.3. File menu

Clicking in the File menu on the Data... item opens the Data Operations dialog box.

This dialog allows to edit the data format settings and perform operations like Save, Load, Add, Subtract, Smooth and Erase. The Radio Buttons **MPA**, **Selected Spectra** and **New Spectra** provide a choice between handling of the complete data set (MPA) or selected spectra, or to load new selected spectra for compare. Mark the checkbox **Save at Halt** to write a MPA file containing the configuration and all spectra at the stop of a measurement. The filename can be entered. If the checkbox **auto incr.** is crossed, a 3-digit number is appended to the filename that is automatically incremented with each saving. The format of the data can be ASCII (extension for

separated spectra .ASC), binary (.DAT), CSV (.CSV). If Separate Header is not checked, the Header and data is saved together in a file with extension .MP, otherwise the file with extension .MP contains only the header and the data is written separately into a file with appropriate extension. The buttons Save, Load, and Erase perform the respective operation. With Add and Sub spectra can be added or subtracted from the present data. The checkbox calibr. can be checked to use a calibration and to shift the data then according to the calibration. The Smooth button performs an n-point smoothing of selected single spectra. The number of points to average can be set with the Pts edit field between 2 and 21. Check the Write Listfile checkbox to write a listfile during a run. No Histogramming prevents calculating any spectra to save computing time and concentrate the system on writing the listfile.

The menu item File – Replay... opens the Replay dialog.

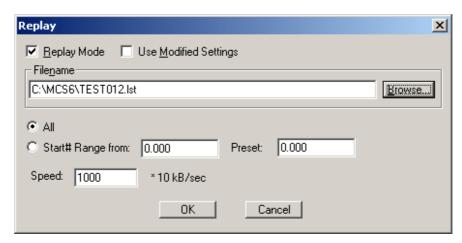

Fig. 5.4: Replay Settings dialog

Enable Replay Mode using the checkbox and specify a Filename of a list file (extension .LST) or search one by pressing Browse... With the radio buttons it is possible either to choose the complete list file by selecting All or a selected Start# Range. Specify the sweep range by editing the respective edit fields from: and Preset: . The Replay Speed can be specified in units of 100 kB per sec. To Use Modified Settings enable the corresponding checkbox; otherwise the original settings are used. To start Replay press then Start in the Action menu or the corresponding MPANT toolbar icon.

The menu item File – About... opens the About MCS6A window where some information of the MCS6A System can be found. Particularly the serial number is important for support purposes. This serial number is unique for each MCS6A system.

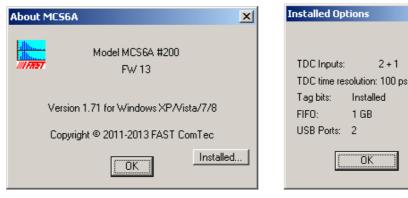

Fig. 5.5: About MCS6A dialog box and Installed Options

×

2 + 1

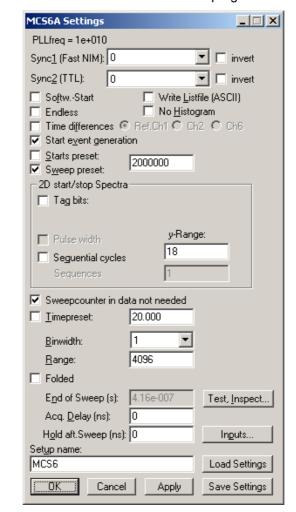

The MPANT menu item in the file menu starts the MPANT program if it is not running.

Fig. 5.6: Settings dialog

## 5.1.4. Settings dialog

The Hardware... item in the Settings menu opens the MCS6A Settings dialog box. The mode of the measurement can be Endless if the corresponding checkbox is crossed, or Sweep mode. In Sweep mode usually via an external start signal a sweep is started, after completion the next sweep starts with the next start pulse. The Sweep length is defined by the **Range** times the **Bin Width**. Endless mode means that the sweep is started once and runs forever until the acquisition is stopped by software. The time counter will count for ever (when using 54 bits for the time information up to 20.8 days) and in a list file the full time information for every stop event is written, but the channel pointer for the histogram wraps around and keeps counting along from zero. This mode can be used together with the sync out to synchronize the experiment. If **Softw. Start** is marked no start signal is necessary. The time-counter for the spectra is masked corresponding to the chosen range. The signal for the synchronization of the experiment can be obtained from one of the two Sync Out outputs.

Via the **Sync out** - combo boxes you can specify the signal you want to observe. See chapter 3.3. You can observe the **START** and **STOP1...STOP5** signals. Use it as a monitor and vary the input thresholds to find the best threshold settings. The Sync Outs can deliver **10 MHz**, **78.125 MHz**, **100 MHz**, **156.25 MHz**, **200 MHz** and **312.5 MHz**. The three frequencies above 100 MHz are only available at the Sync1 Fast NIM output. **SYS\_ON** indicates a running sweep, **WINDOW** 

indicates the active measurement time window, <code>HOLD\_OFF</code> is the Trigger hold off time window, <code>EOS\_DEADTIME</code> is the dead time at the end of a sweep. <code>TIME[0]..TIME[31]</code> are the Bits 0..31 of the time counter. Furthermore, the bits of the sweep counter can be monitored at the Sync outputs by specifying <code>SWEEP[0]..SWEEP[11]</code>. The time counter is incremented after 64 basic dwell times i.e. after about 6.4 nsec. The signal for the synchronization of the experiment can be obtained from one of the two Sync Out outputs. The level can be logical inverted by checking the <code>invert</code> checkbox.

An acquisition mode "Time differences" is implemented for analyzing pulse trails. In this mode the first stop event is used as a reference point and for following stop events the time difference to the reference is calculated. The displayed spectrum is then a relative time distribution of stop events related to the reference point. Even wrap around mode works in this differential mode. The first stop event that falls out of the chosen time range after a reference event is taken as a new reference point.

A List file can be written by checking the corresponding checkbox **Write Listfile**. If **No Histogram** is checked, no histogramming is made. If **Start event generation** is checked, a start event is inserted as a zero into the data stream and counted by the software. The measurement can be stopped automatically after a specified number of sweeps by checking **Starts preset** or **Sweep preset**. In the former case the start events are used, in the latter case the hardware sweep counter.

A series of measurements can be acquired into separate memory parts by checking **Sequential cycles** and specifying the number of cycles. Each single measurement should be terminated by any of the preset conditions, the complete run stops after performing the specified number of cycles or is repeated accordingly if the specified number of **Sequences** is greater than 1.

**Tagged spectra** allows to sort the spectra into up to 65536 separated parts, depending on tag bits. MPANT will show the spectra in a 2 dimensional view. You can either select **one hot** mode or **binary** for the tagging scheme. In "one hot" mode you get n+2 rows for n tag bits: the first row contains the data for no tag bit set, the next row is data with tag bit 0 set, the next with tag bit 1 set, and so on. The last row is the data with more than one tag bit set.

In "binary" tagging scheme, y is the pattern of tag bits seen as a binary number.

The data acquisition can be ended after a given time via the **Time preset**. In the edit field **Range** the length of the spectrum can be entered. A **Bin width** of 1 means the highest time resolution. The Bin width can be chosen in powers of 2 up to 1677216 times the elementary dwell time. If an **Acq. Delay** is specified, data are acquired in a sweep not before the specified time. **Hold after sweep** allows to wait a specified time after a sweep before the next sweep can be started.

If the MCS6A clock is synchronized with the measured data, for example by using an external clock or controlling the apparatus by a sync-out signal, it is useful to enable the "Folded" checkbox. If it is crossed, an edit field "Periods" and a checkbox "Interlaved" appear. For example for the FLIM application with a 76 MHz Laser synchronized with the MCS6A and a periode of 131.5 time bins mentioned in chapter 2.5.5 the recommended settings are 263 for the Range and "interleaved". The number of periods defines then the sweep length as Range \* Periods, for example 1000000 periods are possible with a data length of only 4 bytes, if "Sweepcounter in data not needed" is crossed. The sweep length is then 26.3 msec and the spectrum length only 263. For a 80 MHz laser and a periode length of 125.5 bins the suited range setting is 251 (interleaved).

The data word length of MCS6A data can be 2, 4, 6 or 8 bytes and is chosen automatically depending mainly on two parameters, the selected sweep range length and whether you have checked "Sweep counter in data not needed". See the table in chapter 5.1.7. If you need any correlations between events from different input channels, it is important that sweep counter data is inserted into the data. The sweep counter in the event data word is the only way to uniquely identify events from different channels belonging to the same sweep, as they are inserted independently into the data stream as fast as possible from each input line.

By pressing the "Inspect" button a special dialog is opened that allows to inspect the data format in detail. Here are two more checkboxes to influence the data word length: By unchecking "Allow

**6 byte data words**" you can require that only the binary values 2, 4 or 8 bytes are allowed as a valid data word length. You can check "**Require Data Lost Bit**" to select a data format with a bit set if the fast FIFO was full. You can then inspect the number of events with data lost bit set from each channel in the server window. In the "Test mode" box you can check "**internal pulser**" and can then select one of the offered frequencies from the drop-down list for testing the MCS6A-2 hardware without any external signal, as described in chapter 2.5. The pulser signal can be selected for each input individually. The LED's beside the corresponding input connectors will blink if the input is enabled and switched to the internal pulser.

You see in addition information about the voltages and temperatures of the FPGA and the MCS6A-2 board. Pressing the Read button can refresh that information.

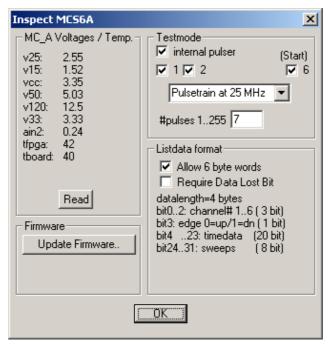

Fig. 5.7: Inspect MCS6A dialog

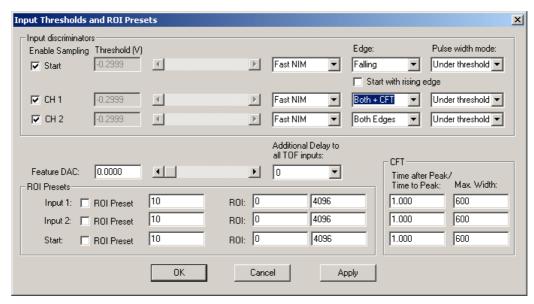

Fig. 5.8: Input Thresholds dialog

The Inputs... button opens the Input Thresholds and DAC's dialog box. For all inputs you can Enable Sampling and you can specify for the START and STOP1..STOP2 inputs the threshold level of the input signal and select Falling or Rising Edge. The combo box provides a choice between standard Fast NIM (-0.3 V) and customized, i.e. Voltage level set by hand between -1.5 .. +1.5 V (scroll bar or edit field). It is also possible to choose both edges. Also the voltages for the free usable Feature DAC output can be set in this dialog. If one of the ROI Preset checkboxes is marked, the measurement will be stopped after acquiring more events than specified in the corresponding edit field. The events are counted only if they are within the ROI limits, i.e. >= the lower limit and < the upper limit. It is not necessary that this ROI is within the spectra range.

A common **additional input delay** to all 6 TOF inputs in steps of 3.2 ns until 48 nsec can be set in the input settings dialog. It may be useful for adapting the timing of tag bits to the inputs.

As the edge information is contained in bit 3 of the data (a 1 in that bit means falling edge) it is possible to distinguish stop events from rising and falling signals and it is possible to analyze the pulse width of the signals, if **Both Edges** are chosen. There is a choice between "**Over threshold**" or "**Under threshold**" for the Pulse width analyzing, depending on the corresponding setting in the "inputs" dialog. To see the events from rising and falling signals separated, just enable **Pulse width** in the settings dialog and set **y-Range** to **2** inside the box labeled "2D spectra". You will get a two dimensional spectra with a y-dimension of 2, for y=0 it contains the stop events from rising edges and for y=1 from falling edges. You can see here the separation time between both edges. If you set then the y-Range to a value larger than the maximum pulse width in channels, you will get a 2-dimensional spectra with the time of the first edge as x coordinate and the pulse width as y coordinate (see chapter 2.5.3).

A well known method named "Constant Fraction Timing" (**CFT**) is used in electronic discriminators to get an enhanced time resolution for a trigger signal made from a detector signal. Due to the capability of detecting both edges of a peak a similar method can be used in the MCS6A software too. By assuming that the shape of the signal does not depend on the amplitude, one can get a good estimation for the time of the peak by assuming that it is always at the same fraction of the time between both detected edges. Select **Both + CFT** in the drop-down listbox for the edge detection, and enter a suited value for the fraction "**Time after Peak** / **Time to Peak**" i.e. time-after-peak divided by time-to-peak. For example enter 2 for a peak shaped like shown in Fig. 5.9, when the time after peak is twice the time to peak. A suited **Max. Width** for the pulse width in units of time bins must be entered, to reject spurious signals with too large width. Note that for using CFT again the "Pulse width mode" must be chosen accordingly as "Under threshold" for low going (negative) pulses or "Over threshold" for rising pulses. It is important that

no data are lost, as both edges of a signal pulse must be detected. Make sure that the count rate remains below a value that the "Data Lost" indicator in the MPANT status window will not get on.

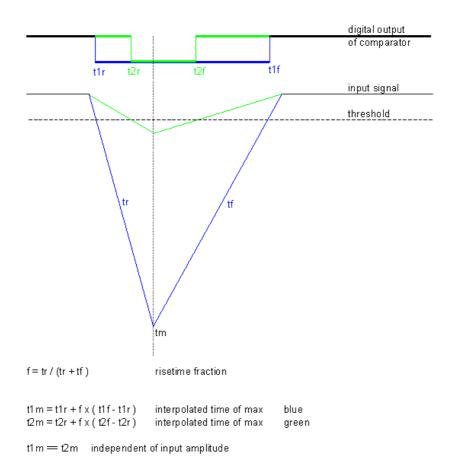

Fig. 5.9: Principle of "Software CFT"

## 5.1.5. System definition dialog

The "System..." item in the settings menu opens the System Definition dialog box. The use of the Digital Input / Output and the GO-Line can be defined: It can be used either to show the status of the MCA if the checkbox **Status Dig 0** (0..3 for more modules) is marked. At the respective pins +5 Volt are output if an acquisition is running and 0 V if not. The polarity can be inverted by checking **Invert**. Alternatively, it can be used for example with a sample changer by checking **"Value inc. at Stop"**. Here, the 8-bit value entered in the edit field (a number between 0 and 255) is output at the Dig I/O port. This value will always be incremented by 1 if the MCS6A-2 is stopped. The **Invert** checkbox allows inverting the logical level. See also the commands **pulse** and **waitpin** how to handshake a sample changer. The output mode of the Dig I/O ports is Open Drain.

It is also possible to use the digital input 4 as an external trigger for starting the system (**DESY control line**). If the corresponding checkbox is marked, a start command for the respective system will not immediately start the system. After the start command, the digital input will be

permanently checked for its logical level. If the level changes from high to low, the data for the system is cleared and it will then be started. It will stop if the level returns to high (or vice versa if **Invert** is marked) and can again be restarted with the next level change. A stop command for the system will finish the digital input checking. By checking **Clear before Start** the spectra is cleared before the start. As an alternative to controlling Start/stop via digital input 4 also the GO-line can be used by checking **GO** in the "Start with" box.

The Use of the GO-Line is controlled via the 3 checkboxes **Watch**, **High when ON**, and **Low at Stop**. The GO line gates directly the hardware. "Low at Stop" means that the GO line is immediately pulled down by the hardware when a sweep preset is reached, or as fast as possible by the software at any other stop.

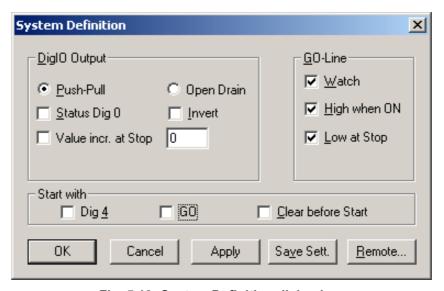

Fig. 5.10: System Definition dialog box

If more than one MCS6A-2 modules are used, the system definition dialog box comes up as shown in Fig. 5.11. Here the several units can be combined into a single system or different systems that can be started, stopped and erased by one command. A checkbox "Any Preset stops all" allows to automatically stop all modules combined in a system when in any individual MCS6A-2 a preset is reached.

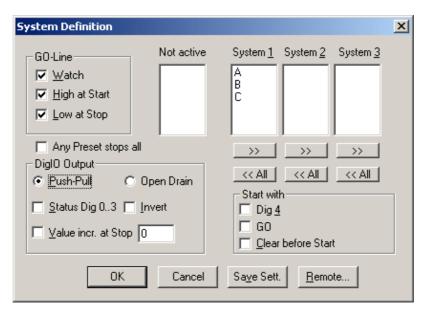

Fig. 5.11: System Definition dialog box, three MCS6A modules

In the shown setting a single system is formed. The modules A, B and C are combined. System 1 can be started, stopped, erased, and continued with the respective commands in the Action 1 menu. It is also possible for example to form two independent systems 1 and 2: Click on the button labeled <<AII below the list box "System1" to remove all units from system 1. They are then shown in the "Not active" list box. Then select unit A and click on the button labeled >> below the "System 1" list box to include it into system 1 and perform the respective action for unit B and System 2.

**OK** accepts all settings. **Cancel** rejects all changes. Pressing "**Save Settings**" stores all settings in the file **MCS6A.SET** using the control language (see the following section). This file is loaded at program start automatically and the parameters set.

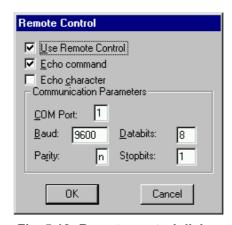

Fig. 5.12: Remote control dialog

The **Remote...** button opens the Remote control dialog box. Here all settings can be made for the control of the MCS6A server program via a serial port. If the Checkbox **Use Remote Control** is marked and the MPA3COM.DLL is available (i.e. you have bought the optional **MPANT external Control software**), the specified COM port will be used for accepting commands (see Control language). If **Echo command** is marked, the input line will be echoed after the newline character was sent. **Echo character**, on the other hand, immediately echoes each character.

## 5.1.6. Dual-parameter and Calculated spectra dialog

The data from the 6 input channels are buffered individually with own FIFO's and fed independently into the data stream (see chapter 4.3), so it is necessary to have the sweep counter in the data when considering concidences between events recorded from separate channels. The MCS6A software allows to create dual-parameter and calculated spectra from coincident events arising from different channels. When using such coincident spectra, automatically the checkbox "Sweepcounter in data not needed" in the settings is cleared and a 16 bit wide sweep counter is then available in the data. This way it is possible to use the input channels like TAC's (Time to Amplitude Converters) with a multiparameter system and create coincident spectra belonging to events triggered together. The range of the time spectra is limited to 65536 time bins for this application. Only one stop event per channel is evaluated, it is the first stop event after a time threshold that can be set in the software.

By clicking "Map Spectra..." in the Settings menu or the corresponding MPANT toolbar icon the Dualparameter and Calculated Spectra dialog box of the MCS6A server is called. Here additional dual parameter and calculated spectra can be added, modified and deleted from the list.

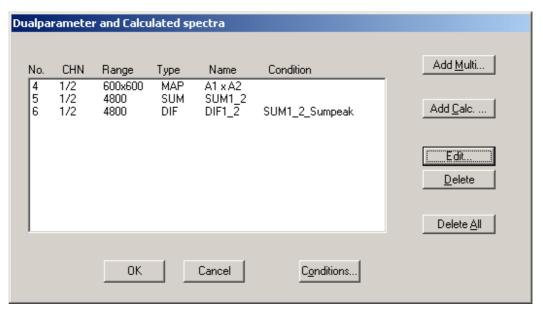

Fig. 5.13: Dualparameter and Calculated spectra dialog box

Press Add Multi to define a new multi parameter spectra in the Multi Display Settings dialog.

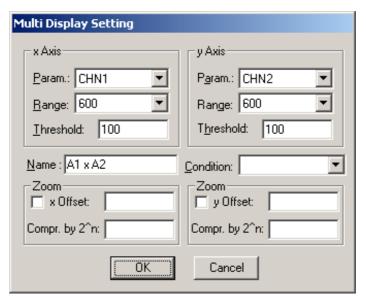

Fig. 5.14: Multi Display Setting

For the x Axis and y Axis a **Parameter** and **Range** must be chosen from the respective drop down list. A time **Threshold** in units of time bins can be entered. You can edit a **Name** of the new multi spectra, or you can left the 'Name' edit field untouched to choose an automatically generated name like A1 x A2. If Conditions are defined, one can be selected as a necessary **Condition** for incrementing a channel in this dual-parameter spectra. For **zoomed Maps** check the **x Offset** and **y Offset** checkbox and enter a value for the respective Offsets and Compression. The Offset point marks the lower left corner of the zoomed map, and the **Compr. by 2^n** means the power of two by which the spectra are compressed. A value of zero means full resolution.

Press **Add Calc** from the Map and Calculated Spectra dialog to define a new calculated single spectrum in the **Calculated Spectrum Setting** dialog.

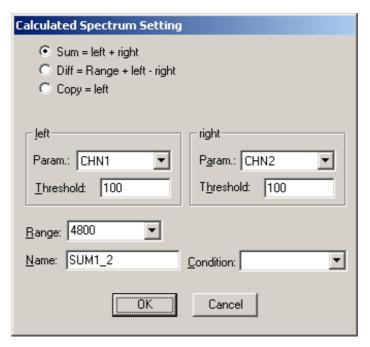

Fig. 5.15: Calculated Spectrum Setting

You have a choice between several formulas to combine two parameters: **Sum** = left + right makes a sum spectrum, and **Dif** = Range + left - right can be used to subtract two spectra. The **Range** and **Name** can be defined in the edit fields or default values will be taken. Any such calculated spectrum can be used as a parameter for a new dual parameter spectrum. If Conditions are defined, one can be selected as a necessary **Condition** for incrementing a channel in this spectra. The **COPY** type of spectra allows to set conditions for copies of primary spectra. Of course this "copy" can be quite different from the primary spectra, as only the first stop event after the time threshold is selected.

Press **Conditions...** from the "Dualparameter and Calculated Spectra" dialog to define or edit ROI Conditions in the **Conditions** dialog.

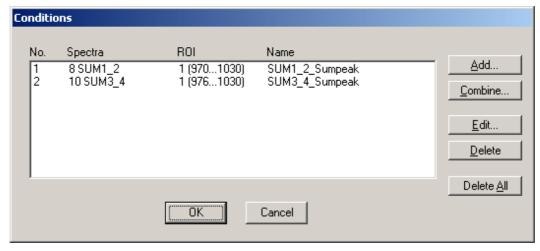

Fig. 5.16: Conditions

To define a new condition, press **Add...** to open the **ROI Condition** dialog.

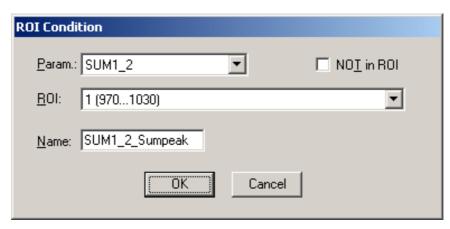

Fig. 5.17: ROI Conditions dialog

Here it is possible to define a Condition as an event inside or outside of an ROI in any parameter spectra i.e. a calculated parameter or a "copy" of a primary spectra. There are two drop-down list boxes for the **Parameter** and **ROI**. Of course the ROI must be defined before by using the MPANT program, it is not possible here to add any new ROI. A checkbox labeled **NOT in ROI** allows to define a condition as an event outside the ROI. Using the edit field **Name** it is possible to define a name for the Condition. A default name built by the parameter name and ROI number will be set automatically.

Press Combine... to open the Combine Conditions dialog.

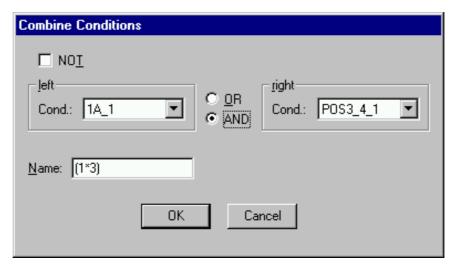

Fig. 5.18: Combine Conditions dialog

Here it is possible to define a Condition as a combination using the Boolean operators **NOT**, **OR** or **AND** of already defined conditions. The OR will be symbolized in the automatically generated name by a plus sign "+", the AND by an asterisk "\*".

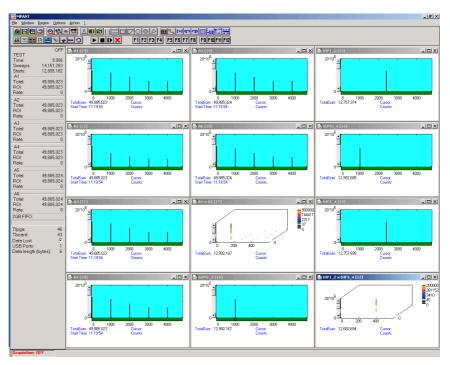

Fig. 5.19: Test acquisition with calculated spectra

Fig. 5.19 shows an acquisition with calculated spectra using the built-in test pulser. The settings could be used as an example for a two-dimensional position dependent detector.

#### 5.1.7. File formats

The .mpa format is used to save all spectra in a single file. It starts with an ASCII header containing the settings and then the spectra follow one after the other, each proceeded with a header line like

[TDAT0,4096]

(This means the first single spectra with a length of 4096 channels.)

[TDAT1,4096]

(This means the second single spectra...)

[CDAT0,16384]

(This is the first dual parameter or calculated spectra with a length of 16384 channels. The enumeration starts again at zero after all "physical" spectra.)

The format of the data itself can be ASCII, binary, or CSV (see below). Individual spectra can also be saved into single files. If "separate header" is checked in the data operations dialog, such spectra data is written into two separate files, one with extension .mp containing configuration data and one containing pure spectra data with an extension indicating the chosen format. The .mp file contains the settings in ASCII format using the control language described in section 5.2

Spectra data files with extension **.asc** contain in each line one decimal number in ASCII containing the corresponding count value in the histogram.

Binary data files with extension .dat are written with 4 bytes per data value, as usual in the Intel world in reverse order i.e. the least significant byte comes first.

Another ASCII file format is the x y format with extension .csv. It can be read for example with Excel and contains the channel number and content as two decimal numbers in ASCII per line separated by a TAB character.

List files have the extension .lst and start with a header containing the usual report and configuration data in ASCII as in the .mpa or .mp files. The header ends with a line containing [DATA]. Immediately before the [DATA] label there is a line time\_patch= and some comment lines that describe the data length and the meaning of the data bits. An example is:

```
time_patch=5
;datalength=4 bytes
;bit0..2: channel# (1..6)
;bit3: up/dn
;bit24..31: sweeps (8 bit)
[DATA]
0100000e
0100044a
01003e8e
01003dd9
```

Then follows the data, depending on the format chosen for the data file either in ASCII or binary. In ASCII format one data word is written in hex format per line. In binary format each stop event is written with 2, 4, 6 or 8 bytes as specified in the comment lines. As usual in the Intel world in the reverse order, i.e. the least significant byte comes first.

The following table shows the possible data formats characterized by the time\_patch parameter, together with the maximum possible sweep length. Bit 0..3 contain for all data formats the channel number 1..6, where 6 means the start channel. Bit 3 is the edge information, 1 means falling edge. In some combinations a "Data lost" bit provides information if the fast FIFO was full.

| Time_patch value (hex) | Data<br>length | Data lost<br>bit | Tag bits                       | Sweep counter                     | Time<br>bits | Max. sweep<br>length |
|------------------------|----------------|------------------|--------------------------------|-----------------------------------|--------------|----------------------|
| 0                      | 2 bytes        | -                | -                              | -                                 | 12           | 0.4096 μs            |
| 5                      | 4 bytes        | -                | -                              | 8 (Bit[24:31] =<br>Sweeps[0:7])   | 20           | 0.105 ms             |
| 1                      | 4 bytes        | -                | -                              | -                                 | 28           | 0.027 s              |
| 1a                     | 6 bytes        | -                | -                              | 16 (Bit[32:47] =<br>Sweeps[0:15]) | 28           | 0.027 s              |
| 2a                     | 6 bytes        | -                | 8 (Bit[40:47] = Tag[0:7]       | 8 (Bit[32:39] =<br>Sweeps[0:7])   | 28           | 0.027 s              |
| 22                     | 6 bytes        | -                | 8 (Bit[40:47] = Tag[0:7]       | -                                 | 36           | 6.872 s              |
| 32                     | 6 bytes        | 1 (Bit[47])      | -                              | 7 (Bit[40:46] =<br>Sweeps[0:6])   | 36           | 6.872 s              |
| 2                      | 6 bytes        | -                | -                              | -                                 | 44           | 1759.2 s = 0.49 h    |
| 5b                     | 8 byte         | 1 (Bit[63])      | 15 (Bit[48:62] =<br>Tag[0:14]) | 16 (Bit[32:47] = Sweeps[0:15])    | 28           | 0.027 s              |
| Db                     | 8 byte         | -                | 16 (Bit[48:63] =<br>Tag[0:15]) | 16 (Bit[32:47] =<br>Sweeps[0:15]) | 28           | 0.027 s              |
| f3                     | 8 byte         | 1 (Bit[47])      | 16 (Bit[48:63] =<br>Tag[0:15]) | 7 (Bit[40:46] =<br>Sweeps[0:6])   | 36           | 6.872 s              |
| 43                     | 8 byte         | 1 (Bit[63])      | 15 (Bit[48:62] =<br>Tag[0:14]) | -                                 | 44           | 1759.2 s = 0.49 h    |
| с3                     | 8 byte         | -                | 16 (Bit[48:63] =<br>Tag[0:15]) | -                                 | 44           | 1759.2 s = 0.49 h    |
| 3                      | 8 byte         | 1 (Bit[63])      | 5 (Bit[58:62] = Tag[0:4])      | -                                 | 54           | 500.4h = 20.85 d     |

#### 5.1.8. Optimizing the data throughput

The USB 2.0 interface limits the data throughput to about 30 Mbyte / sec when using one USB port and 35 Mb/sec for two ports. On a 64 bit Windows 7 or 8 these limits are enhanced to about 35 Mb/sec or 40 Mb/sec, respectively. The somewhat disappointing enhancement when using two ports can be understood as the USB ports are connected inside the PC to the same USB hub. These are optimal values for on-board USB ports and are limited by the PC architecture. External USB ports on plug-in cards are usually much worse.

The table above shows how to get a higher data throughput by choosing a smaller data size. The data size is shown in the left status window of the MPANT program and in the "Test, Inspect" dialog. It is mainly influenced by the sweep length and by options in the Settings dialog like "Sweepcounter in data not needed" and "Require Data Lost Bit". For example the smallest possible data size of 2 byte can be get on a MCS6A with 100 ps resolution with a sweep length of 4032 time bins ( $2^{12} - 64$ ). The maximum possible total countrate for an acquisition that is longer than what can be buffered in the large FIFO (i.e. longer than about a minute) is then 20 MHz (64 bit Win7, 2 USB ports). For bursts longer than 6.5 µsec the rate is limited by the decoding machine to 100 MHz, see section 4.3. Shorter bursts with up to 10 GHz edge events are recorded without loss.

When list file writing is enabled, the throughput is also limited by the speed of the harddisk. In this case it is recommended to write the list file on an extra harddisk that is not used by the operating system, of course a SSD disk is then very usefull.

## 5.2. Control Language

A sequence of commands that are stored in a file with extension .CTL can be executed by the MCS6A server program or MPANT with the "Load "command. Also the configuration files MCS6A.SET or the header files with extension .MP contain such commands to set the parameters. Each command starts at the beginning of a new line with a typical keyword, the case is ignored. Any other characters in a line may contain a value or a comment.

Following methods are available to execute commands:

- Load the command file using the Load command in the file menu.
- Enable remote mode in the server and send commands via the serial connection. A special DLL is necessary which is part of the optional available MPANT EXTERNAL CONTROL software.
- Open a DDE connection and send the commands via DDE as described in section 5.3. The
  application name for opening the DDE connection with the standard MCS6A server program
  MCS6A.EXE is MCS6A, the topic is MCS6A-. Implemented are the DDE Execute to perform
  any command, and the DDE Request with items RANGE and DATA.
- Send the commands over a TCP/IP net using a remote shell and the optional available MPANT EXTERNAL CONTROL software. It is necessary to have a TCP/IP Winsock installed and that the remote shell daemon program MPA3NET is running. See the readme file on the installation disk.
- Send the commands via the DLL interface from LabVIEW, a Visual Basic program or any other application (software including the complete source code of the DLL and examples optional available).
- From your own Windows application, register a Windows message and then send the command as can be seen in the DLL source code.

The file MCS6A.SET contains a complete list of commands for setting parameters. An example is:

range=8192 ; Spectrum length

fstchan=0; sets acquisition delay = number of first bin / 64

holdafter=0; sets hold after sweep in units of 64 basic dwelltimes

**sweepmode=**ffdeb080 : (hex) sweepmode & 0xF: 0 = normal, 4=sequential

; 1=differential (relative to first stop in sweep) ; 5=seq.+diff (Ch1), bit0 = differential mode

; 9=differential to stop in Ch2, bit3 = Ch2 ref (diff.mode)

; 0xD = seq.+diff (Ch2) ; bit 4: Softw. Start ; bit 6: Endless

; bit 7: Start event generation ; bit 8: Enable Tag bits ; bit 9: start with rising edge

; bit 11: pulse width mode for any spectra with

both edges enabled

; bit 12: abandon Sweepcounter in Data ; bit 13: "one-hot" mode with tagbits

bit 14: ch6 ref (diff.mode) bit 15: enable ch6 input

; bit 16..bit 20 ~(input channel enable)

**swpreset=**1000 ; Sweep-Preset value

prena=0 ; Presets enabled (hex) bit 0: realtime preset enabled bit 2: sweep preset enabled bit 3: ROI1 preset enabled bit 4: Starts preset enabled bit 5: ROI2 preset enabled bit 6: ROI3 preset enabled bit 7: ROI4 preset enabled ; bit 8: ROI5 preset enabled ; bit 9: ROI6 preset enabled ; sync out (hex): bit 0..5 NIM sync out, bit 8..13 TTL sync out syncout=0 ; bit7: NIM syncout invert, bit15: TTL syncout invert fdac=0 ; (hex) feature dac 0..16383 --> 0..2.5V cycles=1 ; cycles for sequential mode sequences=1 ; for sequential mode (default 1) ; specifies how often to repeat ; after performing cycles acquisitions tagbits=8 ; number of tagbits dac0=2664 ; (hex) dac0 value (START) ; bit 16: Start with rising edge ; (bit 14,15): 0=falling, 1=rising, 2=both, 3=both+CFT dac1=2664 ; (hex) dac1 value (STOP1) ; (bit 14,15): 0=falling, 1=rising, 2=both, 3=both+CFT dac2=2664 ; (hex) dac2 value (STOP2) dac3=2664 ; .. dac4=2664 dac5=2664 ;..(STOP5) bitshift=0 , Binwidth (hex) (0: 1, 1:2, 2:4, 3:8,...a:10, b:11,...) rtpreset=50 ; Timepreset (seconds) ; Use of Digital I/O (hex): digio=0 ; bit 0: DIG I/O bit 7 output status ; bit 1: Output digval and increment digval after stop ; bit 2: Invert Polarity ; bit 4: Input pin 4 Trigger System 1 ; bit 8: GOWATCH ; bit 9: GO High at Start ; bit 10: GO Low at Stop ; bit 11: Clear before external triggered start ; bit 12: Only triggered start diqval=0 : 0..255 DIG I/O Output value autoinc=0 ; 1=Enable Auto increment of filename savedata=0 ; 0= No Save at Halt ; 1= Save at Halt 2= Write list file, No save at Halt : 3= Write list file, Save at Halt ; data format used in MPA files mpafmt=dat ; (dat=binary, asc=ASCII, csv=CSV)

sephead=0; 1=Seperated Header file (extension MP) and

; Data file (extension dat, asc or spe) for separated spectra

fmt=dat ; data format used in separated spectra (extension MP)

; (dat=binary, asc=ASCII, csv=CSV

**smoothpts=5**; Number of points to average for a smooth operation

[CHN1] ; The following section concerns parameters of CHN1 (= STOP1)

range=8192 ; Spectrum length

active=1; System definition word for ADCs and spectra (hex):

; active & 0xFF ==0 not used

; ==1 single, System 1

cftfak=12c0100 ; CFT parameter in hex:

; Low Word: 256 \* time after peak / time to peak

; High Word: Max. Width

roimin=1 ; ROI preset value
roimax=8192 ; ROI preset value
; Lower ROI limit
; Higher ROI limit

caluse=0 ; bit 0=1: Use calibration, higher bits: calibration formula

**calch0=**0.00 ; First calibration point channel **calvl0=**0.000000 ; First calibration point value

calch1=100.00 ; Second calibration point channel
 calvl1=100.000000 ; Second calibration point value
 caloff=0.000000 ; Calibration parameter: Offset
 calfact=1.000000 ; Calibration parameter: Factor

calunit=keV ; Calibration unit

[CHN2] ; The following section concerns parameters of CHN2 (= STOP2)

The following commands perform actions and therefore usually are not included in the MCS6A.SET file:

start ; Clears the data and starts a new acquisition of system 1.

; Further execution of the .CTL file is suspended until any

; acquisition stops due to a preset.

halt ; Stops acquisition of system 1 if one is running.

; Continues acquisition of system 1. If a time preset ; is already reached, the time preset is prolongated ; by the value which was valid when the "start, command

; was executed. Further execution of the .CTL file

; is suspended (see start).

erase ; Clears all spectra of system 1.

savecnf; Writes the settings into MCS6A.SET

**savempa** ; Saves all configuration and spectra data.

; An existing file is overwritten.

pushname ; pushes the actual mpa filename on an internal stack that can

; hold 4 names.

popname ; pops the last mpa filename from the internal stack.

**loadmpa** ; Loads mpa data; the filename

; must be specified before with a command mpaname=...

addmpa ; Adds mpa data to actual spectra; the filename

; must be specified before with a command mpaname=...

**submpa** ; Subtracts mpa data from actual spectra; the filename

; must be specified before with a command mpaname=...

MC\_A ; Sets actual input channel to MC\_A (STOP1) for the rest of

; the control file.

MC\_B ... MC\_F ; Sets actual multichannel analyzer to MC\_B (STOP2)

; ... MC F (ch6) for the rest of the control file.

savedat : Saves data of actual channel as separated

; spectrum (extension MP) An existing file

: is overwritten.

loaddat ; Loads data of actual channel, the filename

; must be specified before with a command datname=...

adddat ; Adds data into actual spectra; the filename

; must be specified before with a command datname=...

**subdat** ; Subtracts data from actual spectra channel; the filename

; must be specified before with a command datname=...

**smooth** ; Smoothes the data in actual spectra

erasedat ; Clears the data of actual spectra.

exit ; Exits the server (and MPANT) programs

alert Message ; Displays a Messagebox containing Message and an OK

; button that must be pressed before execution can continue.

waitinfo 5000 Message; Displays a Messagebox containing Message, an OK

; and an END button. After the specified time (5000 msec) ; the Messagebox vanishes and execution continues. OK

; continues immediately, END escapes execution.

beep \* ; Makes a beep. The character '\*' may be replaced with '?', '!' or

; left empty. The corresponding sound is defined in the WIN.INI

; file in the [sounds] section.

delay 4000 ; Waits specified time (4000 msec = 4 sec).

pulse 100 ; Outputs a pulse of 100 ms duration at dig 3.

waitpin 4000 ; Waits 4000 ms for going the level at dig 5 going low.

; After a timeout a Messagebox warns and waits for pressing OK

; Can be used for connecting a sample changer.

loadcnf configfile ; Loads a configuration stored in a configfile like mcs6a.set.

**run** controlfile ; Runs a sequence of commands stored in controlfile. This

; command cannot be nested, i.e. it is not possible to execute ; a run command from the controlfile called with a run command,

; only if it was called with a load command.

onstart command ; The command is executed always after a start action when the

; acquisition is already running. The command can be any valid

; command, also 'run controlfile' is possible.

onstart off ; Switches off the 'onstart' feature. Also a manual Stop command

; switches it off.

onstop command ; The command is executed always after a stop caused by a

; preset reached or trigger. This can be used to program measure

; cycles. For example the command 'onstop start' makes a

; loop of this kind.

onstop off ; Switches off the 'onstop' feature. Also a manual Stop command

: switches it off.

**lastrun=**5 ; Defines the file count for the last run in a measure cycle. After a

; file with this count or greater was saved with autoinc on, instead ; of the 'onstop command' the 'onlast command' is executed.

**numruns=**5 ; Defines the file count for the last run in a measure cycle. The

; last count is the present one plus the numruns number. After a ; file with this count was saved with autoinc on, instead of the

; 'onstop command' the 'onlast command' is executed.

onlast command ; The command is executed after a stop caused by a preset

reached or trigger instead of the 'onstop command', when the last file count is reached with autoinc on. This can be used to

; finish programmed measure cycles.

onlast off ; Switches off the 'onlast' feature. Also a manual Stop command

; switches it off.

**exec** program ; Executes a Windows program or .PIF file.

; Example: exec notepad test.ctl

; opens the notepad editor and loads test.ctl.

**fitrois** ; Makes a single peak Gaussian fit for all ROIs in the active

Display of MPANT and dumps the result into a logfile. This is performed by the MPANT program and therefore can be

; made only if this application is running.

fitrois MC 1 ; Similar to the fitroi command, but using the argument allows to

specify which spectrum should be evaluated independently of which child window is activated in MPANT. MC\_1 means CHN1

; (=STOP1)

autocal ; Makes a single peak Gaussian fit for all ROIs in the active

; Display of MPANT for which a peak value was entered in the

; MPANT Region Edit dialog and uses the results for a ; calibration. This is performed by the MPANT program and ; therefore can be made only if this application is running.

autocal MC\_1 ; Similar to the autocal command, but using the argument allows

; to specify which spectrum should be evaluated independently of

; which child window is activated in MPANT

**deleteallrois**; deletes all ROIs in the active MPANT window.

deleteallrois MC\_#; allows to delete all ROIs of a specified spectra (1 for # means

; A1..).

The following commands make sense only when using the serial line or TCP/IP control or DLL control interface:

MC\_A? ; Sends the status of A1 (STOP1) via the serial port and make

; CHN1 actual.

•••

MC\_F? ; Sends the status of ch6 via the serial port and

; make it actual.

? ; Send the status of the actual ADC

**sendfile** filename ; Sends the ASCII file with name 'filename' via the serial line.

The execution of a control file can be finished from the Server or MPANT with any Halt command.

## 5.3. Controlling the MCS6A Windows Server via DDE

The MCS6A program can be a server for DDE (Dynamic Data Exchange). Many Windows software packages can use the DDE standard protocols to communicate with other Windows programs, for example GRAMS, FAMOS or LabVIEW. In the following the DDE capabilities of the P7889 program are described together with a demo VI ("Virtual Instrument") for LabVIEW. It is not recommended to use the DDE protocol for LabVIEW, as also a DLL interface is available that is much faster. The following should be seen as a general description of the DDE conversation capabilities of the MCS6A program.

#### 5.3.1. Open Conversation

application: MCS6A topic: MCS6A-

Any application that wants to be a client of a DDE server, must open the conversation first by specifying an application and a topic name. The application name is MCS6A and the topic is MCS6A-.

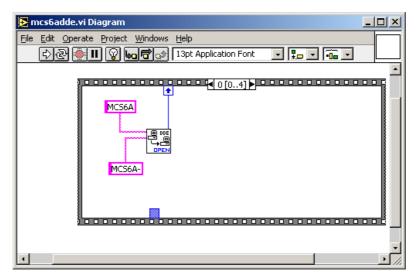

Fig. 5.20: Opening the DDE conversation with the MCS6A-2 in LabVIEW

## 5.3.2. DDE Execute

The DDE Execute command can be used to perform any action of the MCS6A program. Any of the Control command lines described in section 5.2 can be used. For example a sequence of control commands saved in a file TEST.CTL can be executed by specifying the command

#### **RUN TEST.CTL**

The MCS6A program then executes the command and, after finishing, it sends an Acknowledge message to the DDE client. This can be used to synchronize the actions in both applications.

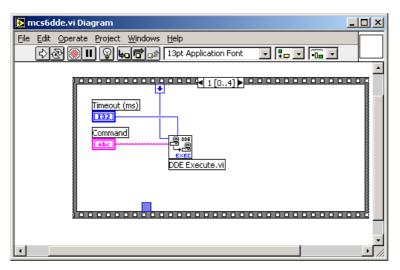

Fig. 5.21: Executing a MCS6A command from a LabVIEW application

## 5.3.3. DDE Request

The DDE Request is a message exchange to obtain the value of a specified item. Only two items are defined for DDE request up to now: RANGE and DATA. The value is obtained as an ASCII string, i.e. it must be converted by the client to get the numbers. All other parameters concerning the setup can be obtained by the client application by reading and evaluating the configuration file.

## **RANGE**

The RANGE item can be used to obtain the total number of data.

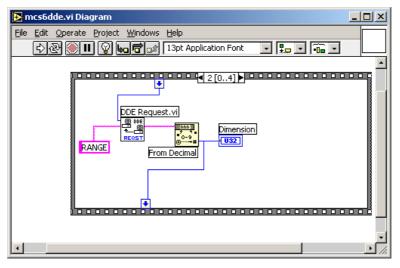

Fig. 5.22: Getting the total number of data with LabVIEW

#### DATA

With the DATA item the data is obtained. The value of this item is a multiline string that contains in each line a decimal number as an ASCII string.

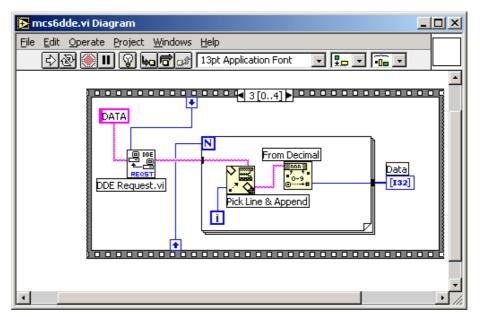

Fig. 5.23: Getting the data with LabVIEW

#### 5.3.4. Close Conversation

After finishing the DDE communication with the server program, it must be closed.

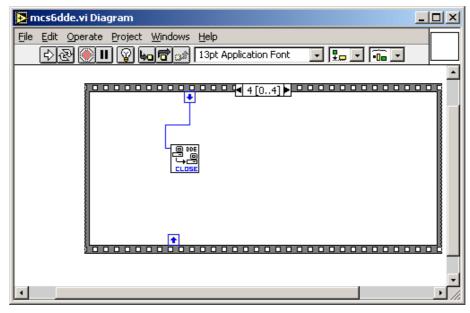

Fig. 5.24: Closing the DDE communication in LabVIEW

The following figure shows the "Panel" of the described VI for LabVIEW.

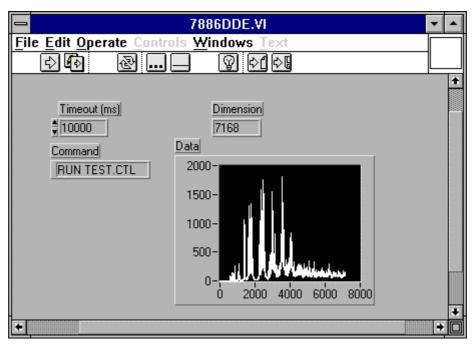

Fig. 5.25: Control Panel of the demo VI for LabVIEW

## 5.3.5. DDE Conversation with GRAMS/386

The following file GRAMS889.CIF can be used to get the MCS6A data into GRAMS/386 via DDE using the "Collect" menu:

MCS6A DDE Test Query MCS6A MCS6A-DATA

save

end spc 1 second

## 5.4. Controlling the MCS6A Windows Server via DLL

The MCS6A server program provides access to all functions, parameters and data via a DLL ("dynamic link library"). So the server can be completely controlled by the MCDWIN software that provides all necessary graphic displays.

In the following some parts of the header and definition files of the DMCS6.DLL are listed, that may help an experienced programmer to use the DLL for own applications. The arguments "item, nDevice, nDisplay, nSystem" are only for compatibility with other devices controlled by the MPANT software and must be zero.

#### NOTE:

The complete documented **sourcecode of the DLL** including fundamental VI's and an example VI for **LabVIEW** and an example **Visual Basic** and **C** program is available as an **option**.

```
#define ST RUNTIME
                            Λ
#define ST_OFLS
#define ST_TOTALSUM
                                 1
                            2
#define ST_ROISUM
                            3
#define ST ROIRATE
#define ST_SWEEPS
#define ST_STARTS
                            5
typedef struct{
  unsigned long started; // aquisition status
  unsigned long maxval; // maxval
double cnt[7]; // status: runtime in msec, ofls,
                                             // total sum, roi sum, roi rate,
sweeps, starts
} ACQSTATUS;
typedef struct {
                                      // bit 0: auto save after stop
  long savedata;
                                      // bit 1: write listfile
// bit 2: listfile only, no evaluation
                                      // 1 if auto increment filename
  long autoinc;
  long fmt;
                                     // format type (seperate spectra):
                                     // lormat type (seperate spectra
// 0 == ASCII, 1 == binary,
// 2 == CSV
// format used in mpa datafiles
  long mpafmt;
                                     // seperate Header
  long sephead;
  long smpts;
  long caluse;
char filename[256];
  char specfile[256];
  char command[256];
} DATSETTING;
typedef struct {
                                      // 1 if Replay Mode ON
  long use;
                                     // Bit 0: 1 if different settings are used
// 0: all,
// 1: limited sweep range
  long modified;
long limit;
                                     // replay speed in units of 100 kB / sec
  long speed;
                                    // leptay speed in diffes of
// first start#
// last start - first start
  double startsfrom;
  double startsto;
  double startspreset;
  char filename[256];
} REPLAYSETTING;
```

```
typedef struct{
  long range;
                           // spectrum length
  long cftfak;
                           // LOWORD: cft factor (256 * t_after_peak /
                                t_to_peak)
                           // HIWORD: Max. Width
                           // lower ROI limit
  long roimin;
                           // upper limit: roimin <= channel < roimax</pre>
  long roimax;
                           // number of regions
// bit0: 1 if calibration used,
  long nregions;
  long caluse;
                           // higher bits: formula
  long calpoints;
                           // number of calibration points
                           // for MAP and SUM/DIF:
  long param;
                           //
                                LOWORD=x, HIGHWORD=y
                            //
                               zoomed MAPS:
  long offset;
                           //
                                LOWORD: xoffset, HIGHWORD, yoffset
                           // x resolution of maps
// LOWORD: Binwidth = 2 ^ (bitshift)
// HIWORD: Time threshold for Coinc.
  long xdim;
  long bitshift;
  long active;
                           Spectrum definition words for CHN1..6:
                           // active & 0xF ==0 not used
                                               ==1 enable
                            //
                            // bit 8: enable Tag bits
                            // bit 9: start with rising edge
                            // bit 10: time under threshold for pulse width
                            // bit 11: pulse width mode for any spectra with
                                         both edges enabled
                       // Spectrum definition words for calc. spectra:
                            \frac{1}{1} active & 0xF ==3 Dualparameter MAP,
                                     ((x-xoffs) >> xsh) x ((y-yoffs) >> ysh)
                                        bit4=1: x zoomed MAP
                            //
                                        bit5=1: y zoomed MAP

==5 SUM, (x + y)>>xsh

==6 DIFF, (x - y + range)>>xsh
                                               ==7 ANY, (for compare)
==8 COPY, x
                        // HIWORD(active) = condition no. (0=no condition)
                           // ROI preset value
  double eventpreset;
  double dummy1;
                           // (for future use..)
  double dummy2;
                           //
  double dummy3;
                           //
} ACQSETTING;
typedef struct {
                           // sweepmode & 0xF: 0 = normal,
// 1=differential
  long sweepmode;
                               (relative to first stop in sweep)
                            // 4=sequential
                            // 5=seq.+diff (Ch1), bit0 = differential mode
// 9=differential to stop in Ch2,
                                bit3 = Ch2 ref (diff.mode)
                            // \text{ 0xD} = \text{seq.+diff (Ch2)}
                            // bit 4: Softw. Start
                            // bit 6: Endless
                            // bit 7: Start event generation
                            // bit 8: Enable Tag bits
                            // bit 9: start with rising edge
                           // bit 10: time over threshold for pulse width
// bit 11: pulse width mode for any
                                spectra with both edges enabled
                            // bit 12: abandon Sweepcounter in Data
                            // bit 13: "one-hot" mode with tagbits
                            // bit 14: ch6 ref (diff.mode)
// bit 15: enable ch6 input
                            // bit 16..
                                 bit 20 ~(input channel enable)
                            // bit 24: require data lost bit in data
```

```
// bit 25: don't allow 6 byte datalength
  long prena;
                              // bit 0: realtime preset enabled
                              // bit 2: sweep preset enabled
// bit 3: ROI preset enabled
                              // bit 4: Starts preset enabled
                              // bit 5: ROI2 preset enabled
                              // bit 6: ROI3 preset enabled
                              // bit 7: ROI4 preset enabled
// bit 8: ROI5 preset enabled
// bit 9: ROI6 preset enabled
  long cycles;
                              // for sequential mode
  long sequences;
                              //
                              // LOWORD: sync out;
  long syncout;
                              // bit 0..5 NIM syncout, bit 8..13 TTL syncout
                              // bit7: NIM syncout invert,
                              // bit15: TTL syncout_invert
                                   0="0", 1=10 MHz, 2=78.125 MHz, 3=100 MHz, 4=156.25 MHz, 5=200 MHz, 6=312.5 MHz, 7=Ch0, 8=Ch1, 9=Ch2, 10=Ch3,
                                   11=Ch4, 12=Ch5, 13=GO,
                                    14=Start_of_sweep, 15=Armed,
                                    16=SYS ON, \overline{1}7=WINDOW, 18=HOLD OFF,
                                    19=EOS DEADTIME
                                   20=TIM\overline{E}[0], ..., 51=TIME[31],
                              //
                                   52...63=SWEEP[0]..SWEEP[11]
  long digio;
                              // LOWORD: Use of Dig I/O, GO Line:
                              // bit 0: status dig 0..3
                              // bit 1: Output digval and
                                      increment digval after stop
                              // bit 2: Invert polarity
// bit 4: Input pins 4 Trigger System
// bit 8: GOWATCH
                              // bit 9: GO High at Start
                              // bit 10: GO Low at Stop
                              // bit 11: Clear at triggered start
                             // bit 12: Only triggered start
// digval=0..255 value for samplechanger
  long digval;
  long dac0;
                             // DAC0 value (START)
                            // DAC1 value (STOP 1)
// DAC2 value (STOP 2)
// DAC3 value (STOP 3)
  long dac1;
  long dac2;
  long dac3;
                             // DAC4 value (STOP 4)
  long dac4;
                             // DAC5 value (STOP 5)
  long dac5;
                             // bit (14,15) of each word:
                             // 0=falling, 1=rising, 2=both, 3=both+CFT
// Feature DAC 0..16383 --> 0..2.5V
  int fdac;
                             // number of tagbits
  int tagbits;
                             // use external clock
  int extclk;
                            // number of input channels (=6)
// serial number
// bit0: DDR_USE, bit1: DDR_2GB
  long maxchan;
  long serno;
  long ddruse;
                             // module in system
  long active;
                            // Hold off
  double holdafter;
  double swpreset; // sweep preset value double fstchan; // acquisition delay double timepreset; // time preset
  double swpreset;
} BOARDSETTING;
typedef struct{
  unsigned long HUGE *s0;
                                             // pointer to spectrum
  unsigned long far *region;
                                             // pointer to regions
                                             // pointer to strings
// pointer to counters
  unsigned char far *comment0;
  double far *cnt;
  HANDLE hs0:
  HANDLE hrq;
  HANDLE hcm;
```

```
HANDLE hct;
} ACQDATA;
typedef struct {
                         // Number of channels = number of modules * 6
  int nDevices;
                         // Number of histograms = nDevices
  int nDisplays;
                              + Positions + Maps
                         //
                         // Number of independent systems = 1
  int nSystems;
  int bRemote;
                         // 1 if server controlled by MPANT
                         // System definition word:
  unsigned int sys;
                         // bit0=0, bit1=0: dev#0 in system 1
// bit0=1, bit1=0: dev#0 in system 2
// bit0=0, bit1=1: dev#0 in system 3
                         // bit0=1, bit1=1: dev#0 in system 4
                         // bit2..bit6:
                         // bit6=1, bit7=1: dev#3 in system 4
// System definition words for CHN1..16:
  int sys0[16];
                         // bit 0 CHN active
                         // bit 1 =1 CHN coinc, =0 single
                         // bit 2..4 CHN in system1..7
  int sys1[16];
                         // (reserved:) CHN in System
} ACQDEF;
/*** FUNCTION PROTOTYPES (do not change) ***/
BOOL APIENTRY DllMain(HANDLE hInst, DWORD ul reason being called,
      LPVOID lpReserved);
VOID APIENTRY StoreSettingData (ACQSETTING FAR *Setting, int nDisplay);
                         // Stores Settings into the DLL
int APIENTRY GetSettingData(ACQSETTING FAR *Setting, int nDisplay);
                         // Get Settings stored in the DLL
VOID APIENTRY StoreExtSettingData(EXTACQSETTING FAR *Setting,
      int nDisplay);
                         // Stores extended Settings into the DLL
int APIENTRY GetExtSettingData(EXTACQSETTING FAR *Setting,
      int nDisplay);
                         // Get extended Settings stored in the DLL
VOID APIENTRY StoreStatusData(ACQSTATUS FAR *Status, int nDisplay);
                         // Store the Status into the DLL
int APIENTRY GetStatusData(ACQSTATUS FAR *Status, int nDisplay);
                         // Get the Status
VOID APIENTRY Start(int nSystem);
                                           // Start
VOID APIENTRY Halt(int nSystem);
                                           // Halt
VOID APIENTRY Continue (int nSystem);
                                           // Continue
VOID APIENTRY NewSetting(int nDevice);
                         // Indicate new Settings to Server
UINT APIENTRY ServExec(HWND ClientWnd);
                         // Execute the Server MCS6A.EXE
VOID APIENTRY StoreData (ACQDATA FAR *Data, int nDisplay);
                         \ensuremath{//} Stores Data pointers into the DLL
int APIENTRY GetData(ACQDATA FAR *Data, int nDisplay);
                         // Get Data pointers
// Save Settings
VOID APIENTRY SaveSetting(void);
int APIENTRY GetStatus(int nDevice);
// Request actual Status from Server VOID APIENTRY Erase(int nSystem); // Erase spectrum
VOID APIENTRY SaveData(int nDisplay, int all);
                                                  // Saves data
VOID APIENTRY GetBlock(long FAR * hist, int start, int end, int step,
  int nDisplay);
                         // Get a block of spectrum data
VOID APIENTRY StoreDefData(ACQDEF FAR *Def);
                         // Store System Definition into DLL
int APIENTRY GetDefData(ACQDEF FAR *Def);
                         // Get System Definition
```

```
VOID APIENTRY LoadData(int nDisplay, int all);
                                                    // Loads data
VOID APIENTRY AddData(int nDisplay, int all); // Add
VOID APIENTRY SubData(int nDisplay, int all); // Sub
VOID APIENTRY Smooth(int nDisplay); // Smooth data
                                                    // Adds data
                                                    // Subtracts data
VOID APIENTRY NewData(void);
                        // Indicate new ROI or string Data
VOID APIENTRY HardwareDlg(int item);
                        // Calls the Settings dialog box
VOID APIENTRY UnregisterClient(void);
                        // Clears remote mode from MPANT
VOID APIENTRY DestroyClient(void);
UINT APIENTRY ClientExec(HWND ServerWnd);
                        // Execute the Client MPANT.EXE
int APIENTRY LVGetDat(unsigned long HUGE *datp, int nDisplay);
                        // Copies the spectrum to an array
VOID APIENTRY RunCmd(int nDisplay, LPSTR Cmd);
                        // Executes command
int APIENTRY LVGetRoi(unsigned long FAR *roip, int nDisplay);
                        // Copies the ROI boundaries to an array
int APIENTRY LVGetStr(char far *strp, int nDisplay);
                        // Copies strings to an array
VOID APIENTRY StoreMCSSetting (BOARDSETTING *Defmc, int ndev);
                        // Store BOARDSETTING Definition into DLL
int APIENTRY GetMCSSetting(BOARDSETTING *Defmc, int ndev);
                        // Get BOARDSETTING Definition from DLL
VOID APIENTRY StoreDatSetting(DATSETTING *Defdat);
// Store Data Format Definition into DLL
int APIENTRY GetDatSetting(DATSETTING *Defdat);
                        // Get Data Format Definition from DLL
VOID APIENTRY StoreReplaySetting(REPLAYSETTING *Repldat);
                        // Store Replay Settings into DLL
int APIENTRY GetReplaySetting(REPLAYSETTING *Repldat);
                        // Get Replay Settings from DLL
int APIENTRY GetDatPtr(int nDisplay, long *xmax, long *ymax, LPSTR *pt);
                        // Get a temporary pointer to spectra data
int APIENTRY ReleaseDatPtr(void);
// Release temporary data pointer long APIENTRY GetSVal(int DspID, long xval);
                        // Get special display data like
                        // projections or slices from MPANT
EXPORTS
        Functions in dmcs6.dll
        StoreSettingData
                                    @2
        GetSettingData
                                    @3
        StoreStatusData
                                    @4
                                    @5
        GetStatusData
        Start
                                    @6
                                    @7
        Halt
        Continue
                                    @8
        NewSetting
                                    @9
        ServExec
                                    @10
        StoreData
                                    @11
        GetData
                                    @12
        GetSpec
                                    @13
                                    @14
        SaveSetting
        GetStatus
                                    @15
        Erase
                                    @16
        SaveData
                                    @17
        GetBlock
                                    @18
        StoreDefData
                                    @19
        GetDefData
                                    @20
        LoadData
                                    @21
```

### 6. MPANT Software

The window of the MPANT program is shown here. It enables the full control of the MCS6A-2 via the server program to perform measurements and save data, and shows the data on-line in several windows.

The server program MCS6A.EXE automatically starts MPANT. If you try to start MPANT before the server is started, a message box warns that you should start the server first.

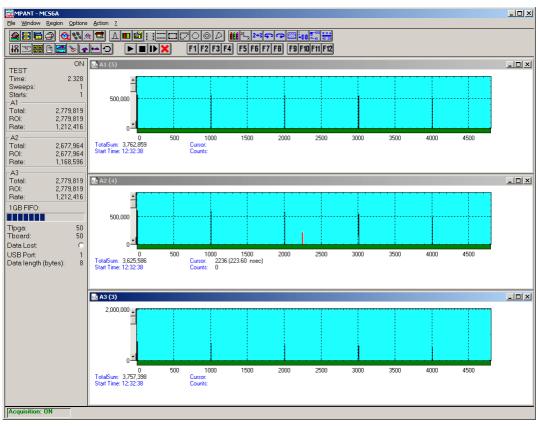

Fig. 6.1: MPANT main window

MPANT has viewing capabilities for single- and two-dimensional spectra. For ROI's the ROISum, Net sum and now also the mean counts per channel (i.e. ROISum divided by number of channels) and the centroid is displayed (<x> for single spectra, <x> and <y> for two dimensional). A single spectrum can be converted into a two-dimensional one by specifying the x dimension in the display option dialog. It is possible to drag a rectangle and zoom into this rectangle. Rectangular ROI's can be set and the ROISum and Net ROISum is displayed. The Net Sum is calculated the same way like in the single view, by subtracting a linear interpolated background from the both outmost channels in x-direction. This Net sums are then summed up in y-direction. The ROI editing dialog is changed into a Rectangular Editing dialog for MAP and ISO displays. The Cursor can be moved in x and y direction using the mouse and the arrow keys, in ISO display only using the arrow keys.

A status window at the left side gives all information about the status of the MCS6A-2. Below the different counting rates you can see the present temperature of the board and main FPGA. It is refreshed every minute. A "Data Lost" indicator shows if the FIFO was full at any time during an acquisition, a progress bar shows how full the large FIFO presently is.

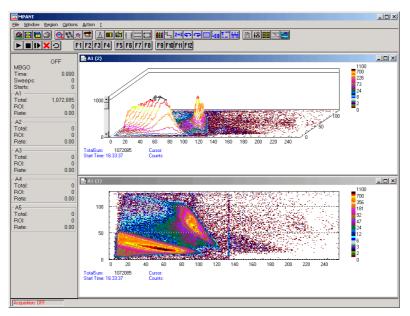

Fig. 6.2: MPANT Map and Isometric display

A toolbar provides fast access to many used functions in the menu. A status bar at the bottom gives help about the meaning of the toolbar icons. A cursor appears when clicking the left mouse button inside the graphics area. The cursor can be moved using the arrow keys. To get rid of the cursor, make a double click with the right mouse button outside the graphics area. To define a region, press the right mouse button, and while keeping the button pressed, drag a rectangle. In zoomed state a scrollbar appears that allows scrolling through the spectrum.

In the following the several menu functions are described together with the corresponding toolbar icons.

### 6.1. File Menu

### Load..., Add..., Save Display As..., Save MPA As...

These menu items provide the usual functions for loading and saving data, either a complete data set when loading or saving a .MPA data file, or separated spectra when loading or adding a .MP data file. The 'Load' function creates then a new spectrum for compare, whereas the 'Add' functions adds the data to the spectrum selected by the active window. For saving a selected spectrum into a seperate file, click on the respective display window and select "Save Display As..." from the MPANT File menu. If you want to have the data file seperated from the header containing the configuration, first open the data operations dialog using the toolbar icon showing the 4 yellow diskettes, select "Selected Spectra" and check "Seperate Header" as shown in chapter 5.1.3. When saving data, you have the choice between binary (.DAT), ASCII (.ASC), and CSV (.CSV) format by selecting it from "Save type As...". To read a CSV file with Excel, load it as a text file and configure TAB characters as seperators.

# New Display...

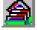

With the Open New menu item or the corresponding icon a new Display window can be created and shown as the active window. In the "**Open New Display**" dialog box the spectra for the new display can be selected.

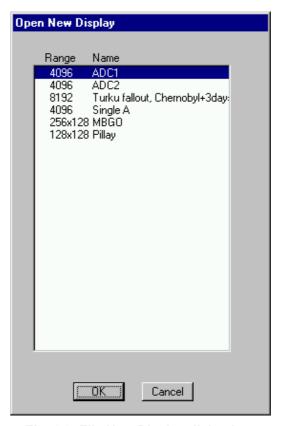

Fig. 6.3: File New Display dialog box

### Open All

By selecting the Open All menu item, all available Displays are shown. The windows of the last opened Display become active.

### Print...

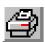

The Print menu item opens the print dialog. It allows to arrange several pictures on a page into zones. The number of zones in vertical and horizontal direction can be specified. The Color can be black/white, RGB (colored) or Gray scale. RGB is recommended also for black laser printers. Some info lines containing date, filename and title can be added. For each page a temporary file PRINT1.WMF, PRINT2.WMF... will be created. This file is in Windows Metafile format and can be exported into some other Windows applications.

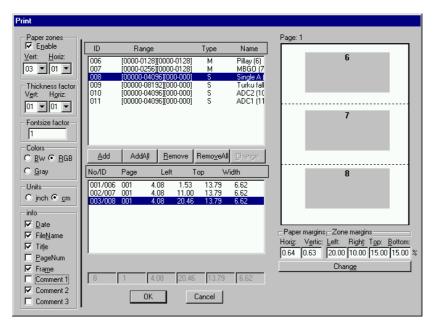

Fig. 6.4: Print dialog box

### Setup Printer...

The Setup Printer menu item allows to configure the printer.

### Exit

The Exit menu item exits the MPANT.

### 6.2. Window Menu

The Window menu allows to arrange the Display windows.

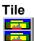

With the Tile menu item or clicking the corresponding icon, all opened and displayed MPANT Display windows are arranged over the full MPANT client area trying to allocate the same size for each window.

### Cascade

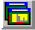

The Cascade menu item or respective icon arranges all windows in a cascade display.

### **Arrange Icons**

By the Arrange Icons menu item, the minimized MPANT Display windows are arranged in a series at the bottom of the MPANT client area.

### Close All

By selecting the Close All menu item, all Display windows are closed.

#### Window list

At the end of the Window menu, all created Display windows are listed with their names, the current active window is checked. By selecting any of the names, this window becomes the active window and is displayed in front of all the others.

# 6.3. Region Menu

The Region menu contains commands for Regions and ROI's (Regions of Interest). A Region can be defined by marking it in a display, with the mouse using the right mouse button and dragging a rectangle over the area one is interested in. A ROI, i.e. an already defined region in a single spectrum can be shown zoomed by double-clicking with the left mouse button on the corresponding colored area in the bar at the bottom of the spectra display. A single mouse click with the left button on the corresponding colored area makes this to the selected ROI and lets the counts contained in this ROI be displayed in the information lines of the respective window. Advance the selected ROI to the next or previous one using the "+" or "-" key from the numeric keypad.

Polygonal and curved ROI's in MAP displays are now implemented in addition to the rectangular ROI's. The boundaries can be polygonal, circular, annular or pie. Make a choice of the shape using the Menu Region...Shape or the corresponding toolbar icon. Define the ROI using the right mouse button, the TAB and the END key (please read the help in the status bar) and save the ROI using the toolbar icon "Create new ROI". Advance the selected ROI to the next or previous one using the "+" or "-" key from the numeric keypad. The ROI boundary is displayed by lines or circles and the ROI area can in addition be displayed in inverted color by enabling the checkbox "Invert ROI Pixel" in the MAP Display options dialog. The sum and net sum of counts within the selected ROI is displayed. The net sum is calculated by subtracting a background integral by summing line integrals S(y) for each y coordinate using the mean value of the counts at the lowest and highest x coordinate of the ROI.

### Zoom

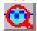

The Zoom item or respective icon enlarges a Region to the maximum Spectrum Display size.

#### Back

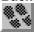

The Back menu item or clicking the corresponding icon restores the last zoom view. Each time a Back command is clicked the view is stepped back one step.

### Zoom Out

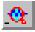

The Zoom Out menu item or clicking the corresponding icon enlarges the actual zoom view by a factor 2, if possible.

### Home

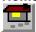

Clicking the Home menu item or the corresponding icon restores a Display to the basic configuration.

### Shape

Selecting the Shape menu item opens a submenu with the items Rectangle, X-Slice Y-Slice and Rectangle, Polygon, Circle, Annular and Pie to choose the ROI shape.

### Rectangle

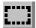

Sets the region shape to a rectangle with arbitrary dimensions. To enter the rectangular region, press the right mouse button, drag a rectangle, and release the button to define the region.

### X-Slice

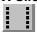

Sets the Region shape to the rectangle with maximal height.

### Y-Slice

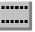

Sets the Region shape to the rectangle with maximal width.

### Polygon

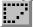

Sets the Region shape to polygonal. To enter a polygonal Region using the mouse, press the right button for each point, the TAB key for a next polygon and the END key to close it.

### Circle

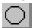

Sets the Region shape to circular. To enter a circular Region using the mouse, click the right button at the center, move the mouse and press the END key to finish.

### **Annular**

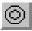

Sets the Region shape to annular. To enter an annular Region using the mouse, click the right button at the center and first circle and press the END key at the second circle.

### Pie

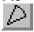

Sets the Region shape to pie. To enter a pie Region using the mouse, click the right button at the center and first radial end-point, press the END key at the second radial line end-point.

### Create

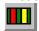

The Create menu item creates a new ROI from the current marked Region.

### **Delete**

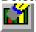

By selecting the Delete menu item or the respective icon, the current active ROI is deleted and the previously defined ROI is activated.

### Edit...

With the Edit item, a dialog box is opened which allows to edit the ROI list, i.e. create a new or delete, change and activate an existing ROI. Also the peak values for an automatic calibration

can be entered here. A ROI can be edited and added to the list. It can also be made to the "Active ROI", that is the special ROI that is used by the server program to calculate the events within this ROI and look for an event preset. The ROI list can be cleared and it can be written into a file with extension .CTL, which can be directly loaded into the server to restore the ROI list.

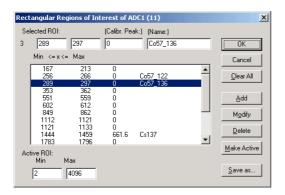

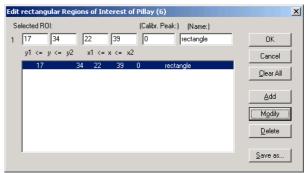

Fig. 6.5: Slice and rectangular ROI Editing dialog box

Clicking on it in the ROI list can change the selected ROI. In the MPANT spectrum display the total and net sum of the selected ROI is displayed.

ROI names are now implemented (ver 1.71, Feb.2007). The name can be entered in the ROI editing dialog. Press "Modify" to insert a new name from the edit field of the selected ROI into the list.

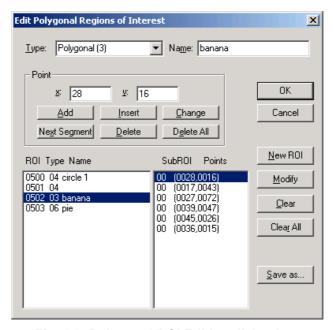

Fig. 6.6: Polygonal ROI Editing dialog box

For polygonal, circular, annular and pie ROI's there is a special dialog to select and edit all the parameters. The ROI definition parameters can be saved into a .CTL file and reloaded using the File menu like any control file. Note that the selected ROI can be advanced in any activated spectra display by pressing the "+" and "-" key from the numeric keypad.

### X-Projection, Y-Projection

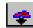

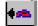

Projections of ROI's in dual parameter spectra to the x- and y-axes are now implemented. There are new menu items "X-Projection" and "Y-Projection" in the Region menu. They create new single spectra displays showing the respective projection of the selected ROI in a dual parameter spectrum in the active window.

# Fit...

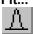

By selecting the Fit... menu item or the respective icon, a single Gaussian peak fit with linear background is performed for the currently marked region. The fitted curve is displayed and a dialog box shows the results:

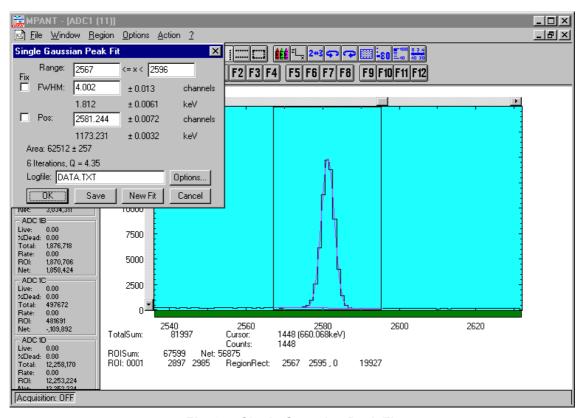

Fig. 6.7: Single Gaussian Peak Fit

The full width at half maximum FWHM and Position of the Gaussian can be changed and a New Fit can be performed, they even can be fixed to the entered value by marking the respective checkbox. The Position and FWHM are displayed in channels and also in calibrated units, if a calibration is available. The area of the Gaussian is also shown. For all values also the standard deviations are given. The value of Q is the normalized chi\*\*2. To take into account the systematic error of the line shape, you may multiply the errors with the square root of Q. Click on Save to append a line containing the results to a Log file with the specified name. OK closes the dialog and lets the fitted function in the display also if it is refreshed, whereas after Cancel the curve no longer will be shown in a refreshed display. Options... opens a new dialog box to define the information in the log file:

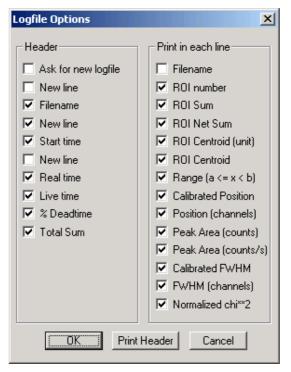

Fig. 6.8: Log file Options for the Single Gaussian Peak Fit

The several quantities are written in standard text format with Tabs as separators and a Newline character at the end of each line, so the file can be read with standard calculation programs like EXCEL. Click on Print Header to write a header line.

### **Fit ROIs**

With the Fit ROIs item, for all ROI's a Single Gaussian Peak Fit is performed and the results are dumped into the log file.

### **Auto Calib**

Makes a Gauss fit for all ROI's in the active Display for which a peak value was entered, and performs a calibration using the fit results.

### 6.4. Options Menu

The Options Menu contains commands for changing display properties like scale, colors etc., hardware settings, calibration and comments.

### Colors...

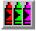

The Colors menu item or respective icon opens the Colors dialog box.

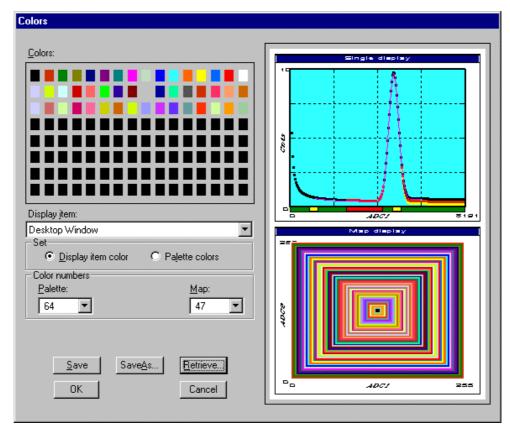

Fig. 6.9: Colors dialog box

It changes the palette or Display element color depending on which mode is chosen. The current color and palette setup may be saved or a new one can be loaded.

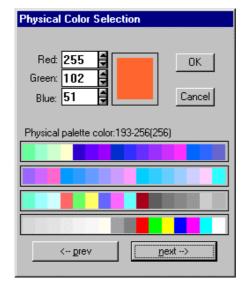

Fig. 6.10: Color Palette dialog box

To change on of the colors, select "Palette colors" and click on one of the colors. In the Color Palette dialog box the RGB values can be edited or for a 256 color video driver one of the Physical palette colors can be chosen.

# Display...

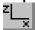

The Display menu item or the corresponding icon opens for single spectra the Single view dialog box

Here the graphic display mode of single spectra can be chosen. The '**Type**' combo box gives a choice between dot, histogram, spline and line. The '**Symbol**' combo box gives a choice between None, Circle, Triangle down, Triangle up, Cross, Snow-flake and Diamond. The symbols can be filled by checking **Fill**, error bars can be displayed by checking **Error Bar**.

'Dot' means that each spectra point is shown as a small rectangle or the specified symbol, the size can be adjusted with the **size** combo box. 'Histogram' is the usual display with horizontal and vertical lines, 'spline I' means linear interpolation between the points, and 'line' means vertical lines from the ground to each spectra point.

If the displayed spectra range contains more channels as pixel columns are available in the video graphic display, usually "All" data is displayed. But it can also explicitly specified by marking the checkboxes "Max Pixel", "Mean Pixel" or "Min Pixel" which value falling into a pixel column will be displayed. It is also possible to display all three possible values in different colors that can be chosen in the colors dialog. For the "Mean Pixel" a Threshold value can be entered; channel contents below this value then aren't taken into account for the mean value calculation.

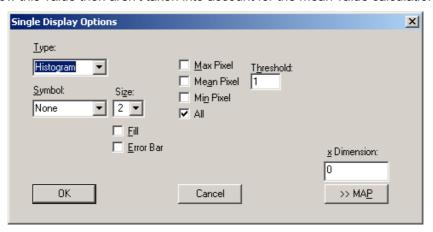

Fig. 6.11: Single View dialog box

The button labeled **Custom Formula...** is visible only if you have a special DLL named FMPA3.DLL. It allows communicating with MPANT for customer- calculated spectra. This DLL including source code is now part of the DLL software interface that is available as an option.

Installation: Copy the FMPA3.DLL into the working directory (usually C:\MPA3). Use: This DLL allows to calculate spectra and to display it with the MPANT program. Select a single spectrum and open the Display options dialog. Press then the button labeled "Custom formula...". A dialog box "Custom-transformed spectra" is opened. Here the formula for the calculation can be selected and the parameters can be edited. A new display window showing the calculated spectra can be created. Error Bars can be activated in the display options dialog, for the calculation of the error bars also the DLL is used. Example: The supplied DLL is for acquisitions marked by a tag bit in a high bit of the data. It allows to calculate the Sum=x+x', Difference=x-x' and relative difference Delta=F\*(x-x')/(x+x') of spectra marked by the tag bit.

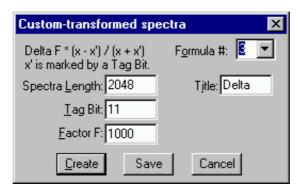

Fig. 6.12: Custom-transformed spectra dialog

It is possible to change to a two dimensional view of the spectrum by specifying the x Dimension and clicking the button ">> MAP" from the Single View dialog.

For MAP displays the Display Options dialog is changed and allows a choice between four Graphic types: bitmap dot, vector dot, bitmap contour and vector contour. Bitmap Dot is recommended as a standard, because it makes a good and fast display. The checkbox Invert Roi Pixel allows changing the color inside ROI's to make it better visible. Vector Contour paints colored contour lines. To calculate the lines takes a lot of time and causes the mouse pointer changing to an hourglass. But it gives very impressive colored pictures suited especially for presentation and when looking carefully at spectra details.

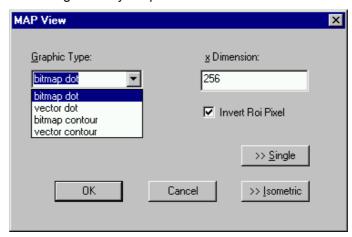

Fig. 6.13: MAP View dialog box

From the MAP View dialog it is possible to change to Single view by clicking ">> Single" or change to Isometric View by clicking ">> Isometric". For pulse width measurements with a y-dimension of two for the two edges a button will be displayed for switching into the "overlapped" single view, see section 2.5.3.

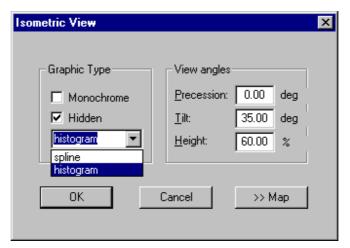

Fig. 6.14: Isometric View dialog box

In isometric mode several single spectra are drawn behind each other. The **Precession** angle around the vertical axis can be chosen in multiples of 90 degrees. The **Tilt** angle is between the x and y-axis and can be chosen between 15 and 89 degrees. The **Height** specifies the percentage of the z-axis length respective to the whole drawing, it can be entered between 0 and 99. With **hidden** it can be specified whether the hidden parts are not drawn. If "Monochrome" is checked, the spectra are painted monochrome, otherwise in color.

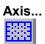

By the Axis... menu item or the respective icon, the Axis Parameters dialog box is opened.

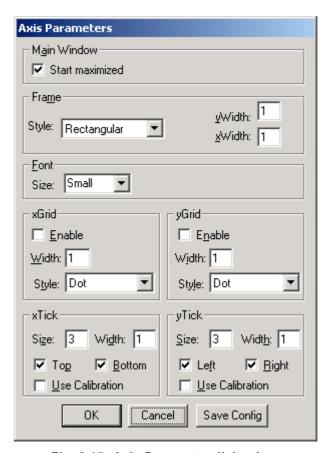

Fig. 6.15: Axis Parameter dialog box

It provides many choices for the axis of a display. The frame can be rectangular or L-shape, the frame thickness can be adjusted (xWidth, yWidth). The font size can be chosen between Small and Large. A grid for x and y can be enabled, the style can be chosen between Solid, Dash, DashDot and DashDotDot. Ticks on each of the four frame borders can be enabled, the tick length and thickness can be chosen. The style of the axis labeling depends on enabled ticks at the bottom respective left side: If no ticks are enabled there, only the lowest and highest values are displayed at the axis, otherwise the ticks are labeled. 'Use calibration' changes the axis ticks and labels into calibrated values. A checkbox "Start maximized" allows to define if the MPANT main window should start in maximized size. It is necessary to save the MPANT options to make these settings permanent.

# Scaling...

The Scaling menu item or the corresponding icon opens the Scale Parameters dialog box.

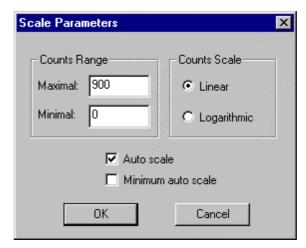

Fig. 6.16: Scale Parameters dialog box

It allows to change the ranges and attributes of a Spectrum axis. By setting the Auto scaling mode, the MPANT will automatically recalculate the y-axe's maximum value for the visible Spectrum region only. To keep the same height of the visible region for a longer time, deselect the Auto scaling mode. Then with the scroll bar thumb one can quickly change the visible region scale, otherwise the scale will be changed automatically. The Minimum auto scale mode helps to display weak structures on a large background.

### Lin / Log scale

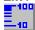

For a Lin scale all data intervals have the same size. With Log scale the intervals will be small for small y values and large for large y values. All options have effect only on the active Display.

### Calibration...

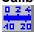

Using the Calibration menu item or the corresponding icon opens the Calibration dialog box.

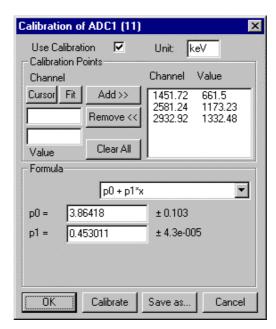

Fig. 6.17: Calibration dialog box

Choose between several calibration formulas. Enter some cursor positions and the corresponding values. The actual cursor position can be entered by pressing 'Cursor' or the last fitted peak position by pressing 'Fit'. Click on Add to insert the calibration position into the list, then on Calibrate. The obtained coefficients can be inspected together with the statistical error, or they can be changed and entered by hand. If 'use calibration' is on, the calibrated values are displayed together with the channel position of the cursor. For MAP spectra the dialog is slightly different and allows to select by two radio buttons between the calibration of x- and y-axis. For a selected parameter there is only one calibration: If any ADC is already calibrated in a single spectrum and it is used also in a MAP spectrum, the calibration is the same here.

### Comments...

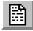

Up to 13 comment lines with each 60 characters can be entered using the Comments dialog box. The content of these lines is saved in the data header file. The first line automatically contains the time and date when a measurement was started. The second line contains the title of the spectra. Note that editing this line changes the spectra name. This is the only method to change the name of physical ADC spectra. The description of each comment line can be changed by editing the file COMMENT.TXT.

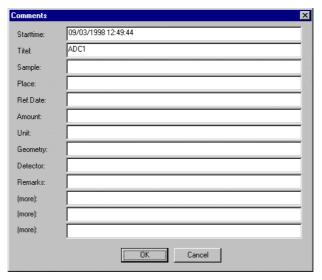

Fig. 6.18: Comments dialog box

Range, Preset...

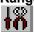

The Range, Preset dialog box allows to make all the respective MCS settings (ref. chapter 5.1.4).

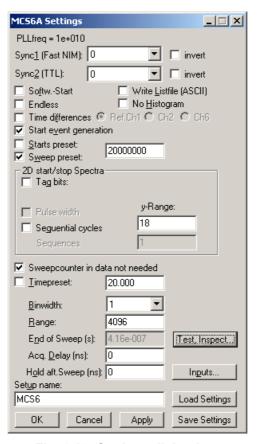

Fig. 6.19: Settings dialog box

# Data...

The Data dialog box allows to edit all the respective MCS6A settings (ref. chapter 5.1.3).

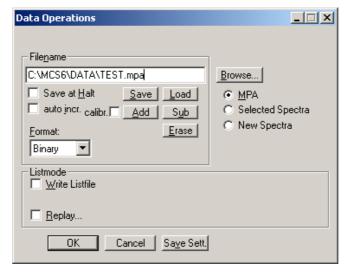

Fig. 6.20: Data Operations dialog box

### System...

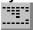

The System Definition dialog box allows to make all the respective MCS6A settings (See chapter 5.1.5).

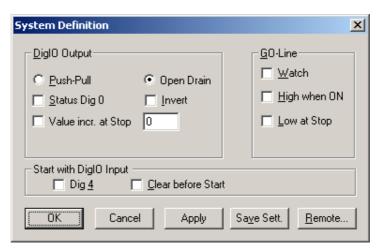

Fig. 6.21: System Definition dialog box

### Spectra...

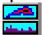

The Spectra dialog box allows editing the list of calculated and dual parameter spectra, see chapter 5.1.6.

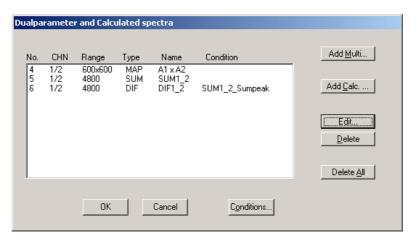

Fig. 6.22: Spectra dialog box

### Slice...

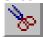

The Slice option allows to create new single spectra displays, showing a slice in a dual parameter spectrum. Click on a dual parameter spectra display to make it the active window, then select the Slice menu item or toolbar icon. The Slice dialog box is displayed.

Select "x=const" or "y=const" for the slice direction, and the coordinate. Clicking the "create" button creates the new display window. In the title bar of the new window the name of the dual parameter spectra and the slice coordinate is shown.

The slice position can be changed using the scroll bar in the Slice dialog, or by entering the value in the edit field and pressing the button, which is labeled "Set" after creation of the slice view.

Clicking its close field can close the Slice dialog. Created slice spectra displays remain visible and their coordinates can be changed later using the Slice utility again. The position of the Slice dialog with respect to the MPANT main window can be saved in the MPANT.CFG file. Rectangular ROI's are visible in the slice spectra display and can be created here.

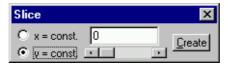

Fig. 6.23: Slice dialog box

# Replay...

The menu item Options – Replay... opens the Replay settings dialog (ref. chapter 5.1.3).

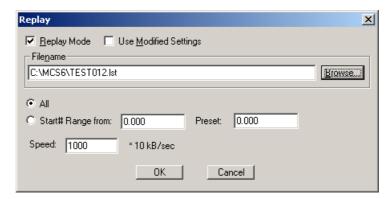

Fig. 6.24: Replay dialog box

### Tool Bar...

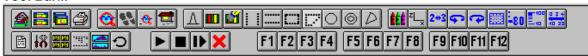

Selecting the Tool Bar Menu item opens the Tool Bar Dialog Box. It allows arranging the icons in the Tool Bar.

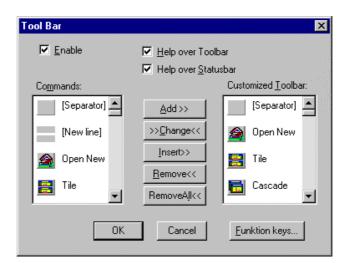

Fig. 6.25: Tool Bar dialog box

If it is enabled, an array of icons in the MPANT Menu is shown. Clicking the left mouse button with the cursor positioned on an icon, the user can perform a corresponding MPANT Menu command very quick.

It is also possible to include icons for free programmable function keys F1...F12 into the Toolbar. The function keys can be programmed in the Function keys dialog. It can be accessed either by clicking the "Function keys..." button or directly from the options menu.

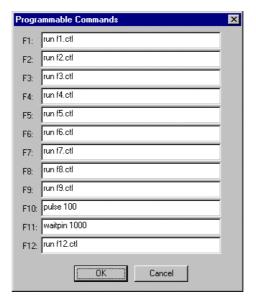

Fig. 6.26: Function keys dialog box

The functions can be executed by clicking the corresponding icon in the toolbar or by the corresponding function key on the keyboard simultaneously with the CTRL key. The MPANT window must be the active on the desktop and have the focus.

### Status bar

With this menu item the Status bar at the bottom of the MPANT main window can be switched on or off. A corresponding check mark shows if it is active or not. The Status bar usually shows if an acquisition is active. When the left mouse button is pressed while the mouse cursor is within a toolbar icon, it displays a short help message what the meaning of the toolbar icon is.

### Status window

The same way it is possible to hide or show the status window at the left side of the MPANT main window.

### Save As...

Saves all parameters defined in the Options menu to the MPANT.CNF or a user defined config file.

### Open...

Loads a new configuration.

### 6.5. Action Menu

The Action Menu or corresponding toolbar icons contain the commands to start, stop, continue and erase a measurement. If more than one systems are formed, also more actions menus are available, otherwise they are grayed.

### Start

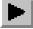

The Start toolbar button erases the data and starts a new measurement.

# Halt

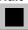

The Halt toolbar button stops a measurement.

# Continue

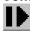

The Continue toolbar button continues a measurement.

# **Erase**

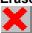

The Erase toolbar button erases the data.

# 7. Programming and Software Options

The MCS6A-2 can be controlled by user-written programs using the DLL software interface with example programs for Visual Basic, LabVIEW and C that is available as an option. Furthermore, LINUX software is available as an option containing a driver, library and console test program. A Windows software similar to the LINUX package that runs without the server using a stand-alone DLL is also available on demand for customers who own one of the two available library packages.

Auto-Correlation: an optional available expansion of the Server program allows to acquire data into a two-dimensional array M(i,j). The channel (i,j) is incremented when in a single sweep the channel i and i+j has an event. The two dimensional MAP can be viewed in MPANT even during the acquisition. Use the display options and switch to MAP and later to ISOMETRIC.

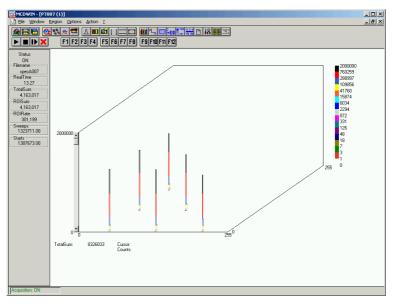

Fig. 7.1: Autocorrelation software option

# 8. Appendix

# 8.1. Performance Characteristics

### 8.1.1. General

| Resolution <sup>6</sup> FWHM <sup>7</sup> :  | at 1 ms $\cong$ 10,000,000 chs over 60 min:type at 100 ms $\cong$ 1,000,000,000 chs over 60 min:type at 1 sec $\cong$ 1,000,000,000 chs over 60 min:type (see also the spectra in Fig. 8.5, Fig. 8.6 and Fig. 8.7)                                                                                              | o. 160 ps                                                                                                    |
|----------------------------------------------|----------------------------------------------------------------------------------------------------|----------------------------------------------------------------------------------------------------|
| Dynamic range:                               | 2 <sup>54</sup> x 100 ps = 500.4 h                                                                                                    | =20.85 d                                                                                                    |
| Differential non-linearity:                  |                                                                                                    | << ± 1 %                                                                                                    |
| Trigger delay:                               | (rel. to 1 <sup>st</sup> detectable STOP)                                                                                                    | none                                                                                                    |
| Input delay (rel. to TAGs):                  | (selectable in steps of 3.2 ns) 0                                                                                                    | 48 ns                                                                                                    |
| Dead time:                                   | end-of-sweep to re-arm ("stop-after-sweep" mode)end-of-sweep to re-start (in "endless" mode)between time bins                                                                                                    | none                                                                                                    |
| Loss less burst time:                        | (individually for each input channel)                                                                                                    | > 6.5 µs                                                                                                    |
| Decoder rate:                                | >                                                                                                    | 33 MHz                                                                                                    |
| Sweep repetition time:                       | (Acq. Delay + Range + Hold Off                                                                                                    | + 96 ns)                                                                                                    |
|                                              |                                                                                                    |                                                                                                    |
| 8.1.2. Time base                             |                                                                                                    |                                                                                                    |
|                                              | ovenized crystal                                                                                                    | oscillator                                                                                                    |
| 8.1.2. Time base  Reference oscillator type: | ovenized crystal Nominal frequency:10. Frequency stability:                                                                                                    |                                                                                                    |
|                                              | Nominal frequency:                                                                                                    | 000 MHz<br>0.03 ppm                                                                                                    |
|                                              | Nominal frequency:                                                                                                    | 000 MHz<br>0.03 ppm<br>5.0 • 10 <sup>-9</sup>                                                                                                    |
|                                              | Nominal frequency:                                                                                                    | 000 MHz<br>0.03 ppm<br>5.0 • 10 <sup>-9</sup><br>• 10 <sup>-10</sup> /s                                                                                                    |
|                                              | Nominal frequency:                                                                                                    | 0.03 ppm<br>5.0 • 10 <sup>-9</sup><br>• 10 <sup>-10</sup> /s<br>10 <sup>-9</sup> /day                                                                                                    |
|                                              | Nominal frequency:                                                                                                    | 0.00 MHz<br>0.03 ppm<br>5.0 • 10 <sup>-9</sup><br>• 10 <sup>-10</sup> /s<br>10 <sup>-9</sup> /day<br>7/1 <sup>st</sup> year<br>< 2 ps <sub>rms</sub>                                               |
|                                              | Nominal frequency: 10. Frequency stability: in operating temperature range: $\leq \pm 0$ vs. Supply voltage change $\pm 5$ %: $\leq \pm 1.0$ Ageing: $\leq \pm 2.0$ • 10 Jitter: $\leq$ Phase noise: (10 Hz) -10                                                                                                | 0.03 ppm<br>5.0 • 10 <sup>-9</sup><br>• 10 <sup>-10</sup> /s<br>10 <sup>-9</sup> /day<br><sup>7</sup> /1 <sup>st</sup> year<br>< 2 ps <sub>rms</sub><br>5 dBc/Hz                                   |
|                                              | Nominal frequency: 10. Frequency stability: in operating temperature range: $\leq \pm 0$ vs. Supply voltage change $\pm 5$ %: $\leq \pm 1.0$ Ageing: $\leq \pm 2.0 \cdot 10^{-1}$ Jitter: $\leq 1.0$ Hase noise: $\leq 1.0$ (100 Hz) -13                                                                        | 0.03 ppm<br>5.0 • 10 <sup>-9</sup><br>• 10 <sup>-10</sup> /s<br>10 <sup>-9</sup> /day<br><sup>7</sup> /1 <sup>st</sup> year<br>s< 2 ps <sub>rms</sub><br>5 dBc/Hz<br>0 dBc/Hz                      |
|                                              | Nominal frequency: 10. Frequency stability: in operating temperature range: $\leq \pm 0$ vs. Supply voltage change $\pm 5$ %: $\leq \pm$ vs. Short term: $\leq \pm 1.0$ Ageing: $\leq \pm 2.0 \cdot 10^{-1}$ Jitter: $\leq \pm 1.0$ Hase noise: $\leq \pm 1.0$ (100 Hz) -10. (100 Hz) -13. ( $\geq 1$ kHz) -14. | 0.03 ppm<br>5.0 • 10 <sup>-9</sup><br>• 10 <sup>-10</sup> /s<br>10 <sup>-9</sup> /day<br>7/1 <sup>st</sup> year<br>5 dBc/Hz<br>0 dBc/Hz<br>0 dBc/Hz                                                |
|                                              | Nominal frequency: 10. Frequency stability: in operating temperature range: $\leq \pm 0$ vs. Supply voltage change $\pm 5$ %: $\leq \pm 1.0$ Ageing: $\leq \pm 2.0 \cdot 10^{-1}$ Jitter: $\leq 1.0$ Hase noise: $\leq 1.0$ (100 Hz) -13                                                                        | 0.03 ppm<br>5.0 • 10 <sup>-9</sup><br>• 10 <sup>-10</sup> /s<br>10 <sup>-9</sup> /day<br><sup>7</sup> /1 <sup>st</sup> year<br>< 2 ps <sub>ms</sub><br>5 dBc/Hz<br>0 dBc/Hz<br>0 dBc/Hz<br>@ 25 °C |

<sup>&</sup>lt;sup>6</sup> Input signal is a highly stable 10MHz GPS disciplined sine wave oscillator in a laboratory surrounding

<sup>&</sup>lt;sup>7</sup> Full width at half maximum. All FWHM data is derived from a gaussian fit.

# 8.2. Specifications

### 8.2.1. Absolute Maximum Ratings

| Input voltage:                                                                                                    | any multi I/O port (DIG I/O 07):  GO-Line: any TTL TAG input port: any LVDS TAG input port: any discriminator input: | 0.5 to + 5.5 V <sup>9</sup><br>0.5 to + 5.5 V<br>0.5 to + 2.9 V                                                                                                    |  |
|----------------------------------------------------------------------------------------------------|----------------------------------------------------------------------------------------------------|----------------------------------------------------------------------------------------------------|--|
| Differential input voltage:                                                                                                    | any discriminator input:                                                                                             | $(V_{IN} - V_{Threshold}) = \pm 2.0V$                                                                                                    |  |
| DC input current:                                                                                                    | any multi I/O portany TTL TAG input portany LVDS TAG input portany discriminator input:                              | ± 40 mA<br>± 20 mA                                                                                                    |  |
| 8.2.2. Recommended Operating Conditions                                                                                                    |                                                                                                    |                                                                                                    |  |
| Power supply:                                                                                                    |                                                                                                    | +12V / 5A                                                                                                    |  |
| Operating temperature range                                                                                                    | :                                                                                                    | 0 to + 50°C                                                                                                    |  |
| GO-Line load:                                                                                                    | or                                                                                                    |                                                                                                    |  |
| 8.2.3. Signal Connectors                                                                                                    |                                                                                                    |                                                                                                    |  |
|                                                                                                    |                                                                                                    |                                                                                                    |  |
| START / STOP (discriminat                                                                                                    | or) inputs                                                                                                    |                                                                                                    |  |
| START / STOP (discriminat Connector:                                                                                                    | or) inputs                                                                                                    | female SMA                                                                                                    |  |
| ·                                                                                                    | •                                                                                                    |                                                                                                    |  |
| Connector:                                                                                                    |                                                                                                    | falling / rising / both                                                                                                    |  |
| Connector: Edge sensitivity:                                                                                                    | (software selectable)                                                                                                | falling / rising / both<br>V <sub>IN</sub> = -2.0 +3.0 V                                                                                                    |  |
| Connector: Edge sensitivity: Voltage range:                                                                                                    | (software selectable)                                                                                                | falling / rising / both $V_{IN}$ = -2.0 +3.0 V $V_{th}$ = ±1.5 V                                                                                                    |  |
| Connector: Edge sensitivity: Voltage range: Threshold voltage:                                                                                   | (software selectable)                                                                                                | falling / rising / both $V_{IN}$ = -2.0 +3.0 V $V_{th}$ = ±1.5 V $V_{CL}$ = $V_{th}$ ± 1.5 V                                                                                                    |  |
| Connector: Edge sensitivity: Voltage range: Threshold voltage: Clamp voltage:                                                                    | (software selectable)                                                                                                | falling / rising / both $V_{IN} = -2.0 \dots +3.0 \text{ V}$ $V_{th} = \pm 1.5 \text{ V}$ $V_{CL} = V_{th} \pm 1.5 \text{ V}$ $V_{CL} = V_{th} \pm 1.5 \text{ V}$ $V_{CL} = V_{th} \pm 1.5 \text{ V}$ $V_{CL} = V_{th} \pm 1.5 \text{ V}$ $V_{CL} = V_{th} \pm 1.5 \text{ V}$ $V_{CL} = V_{th} \pm 1.5 \text{ V}$ $V_{CL} = V_{th} \pm 1.5 \text{ V}$ $V_{CL} = V_{th} \pm 1.5 \text{ V}$ $V_{CL} = V_{th} \pm 1.5 \text{ V}$ $V_{CL} = V_{th} \pm 1.5 \text{ V}$ $V_{CL} = V_{th} \pm 1.5 \text{ V}$ $V_{CL} = V_{th} \pm 1.5 \text{ V}$ |  |
| Connector: Edge sensitivity: Voltage range: Threshold voltage: Clamp voltage: Impedance:                                                         | (software selectable)                                                                                                | falling / rising / both $ V_{\text{IN}} = -2.0 \dots +3.0 \text{ V} $ $ V_{\text{th}} = \pm 1.5 \text{ V} $ $ V_{\text{CL}} = V_{\text{th}} \pm 1.5 \text{ V} $ $ 50 \Omega \pm 3 \Omega $ $ < 10 \text{ mV} $                                                                                                    |  |
| Connector: Edge sensitivity: Voltage range: Threshold voltage: Clamp voltage: Impedance: Sensitivity:                                            | (software selectable)  (ref. chapter 8.3.1)                                                                          | falling / rising / both $ V_{\text{IN}} = -2.0 \dots +3.0 \text{ V} $ $ V_{\text{th}} = \pm 1.5 \text{ V} $ $ V_{\text{CL}} = V_{\text{th}} \pm 1.5 \text{ V} $ $ 50 \Omega \pm 3 \Omega $ $ < 10 \text{ mV} $ $ approx. 5 \text{ mV} $                                                                                                    |  |
| Connector: Edge sensitivity: Voltage range: Threshold voltage: Clamp voltage: Impedance: Sensitivity: Hystheresis:                               | (software selectable)  (ref. chapter 8.3.1)                                                                          | falling / rising / both $V_{IN} = -2.0 \dots +3.0 \text{ V}$ $V_{th} = \pm 1.5 \text{ V}$ $V_{CL} = V_{th} \pm 1.5 \text{ V}$ $50 \Omega \pm 3 \Omega$ $< 10 \text{ mV}$ $approx. 5 \text{ mV}$ $\pm 10 \text{ mV}$                                                                                                    |  |
| Connector: Edge sensitivity: Voltage range: Threshold voltage: Clamp voltage: Impedance: Sensitivity: Hystheresis: Offset voltage:               | (software selectable)  (ref. chapter 8.3.1)                                                                          | falling / rising / both $V_{IN}$ = -2.0 +3.0 V $V_{th}$ = ±1.5 V $V_{CL}$ = $V_{th}$ ± 1.5 V 50 Ω ± 3 Ω < 10 mV approx. 5 mV ±10 mV 30 μA                                                                                                    |  |
| Connector: Edge sensitivity: Voltage range: Threshold voltage: Clamp voltage: Impedance: Sensitivity: Hystheresis: Offset voltage: Bias current: | (software selectable)  (ref. chapter 8.3.1)                                                                          | falling / rising / both $V_{IN} = -2.0 \dots +3.0 \text{ V}$ $V_{th} = \pm 1.5 \text{ V}$ $V_{CL} = V_{th} \pm 1.5 \text{ V}$ $50 \Omega \pm 3 \Omega$ $< 10 \text{ mV}$ $approx. 5 \text{ mV}$ $\pm 10 \text{ mV}$ $8 \text{ GHz}$                                                                                                    |  |

 $<sup>^8</sup>$  Max. DC undershoot below GND must be limited to -0.5 V or 10 mA. During transitions internal device pins may undershoot to -2.0 V and overshoot to +7.0 V, provided it lasts less than 10 ns and the forcing current is limited to 200 mA.

 $<sup>^9</sup>$  Max. DC undershoot below GND must be limited to -0.5 V or 10 mA. During transitions internal device pins may undershoot to -2.0 V and overshoot to +7.0 V, provided it lasts less than 10 ns and the forcing current is limited to 200 mA.

| Overdrive dispersion:         | (V <sub>OD</sub> = 50 mV 1.0 V)                                                                                                    |
|-------------------------------|----------------------------------------------------------------------------------------------------|
| Slew rate dispersion:         | (2 V/ns 10 V/ns)                                                                                                    |
| Pulse width dispersion:       | (100 ps 5 ns)                                                                                                    |
| Fast NIM Sync_1 output        |                                                                                                    |
| Connector:                    | female SMA                                                                                                    |
| Impedance:                    | back-terminated 50 $Ω$                                                                                                    |
| Output signal:                | fast NIM / current mode16 mA into external 50 $\Omega$                                                                                       |
| Output HIGH voltage:          | (50 $\Omega$ load)typ0.0 V                                                                                                    |
| Output LOW voltage:           | (50 $\Omega$ load)typ0.8 V                                                                                                    |
| Output short circuit current: | V <sub>OUT</sub> = GNDtyp32 mA                                                                                                    |
| Fall time:                    | (ref. Fig. 8.9) < 200 ps                                                                                                    |
| Rise time:                    | ~ 300 ps                                                                                                    |
| Sync_2 output                 |                                                                                                    |
| Location:                     | ref. FEATURE (multi) I/O port connector                                                                                                    |
| Impedance:                    | ~ 50 Ω                                                                                                    |
| Output HIGH voltage:          | $I_{\text{OutHIGH}}$ = -24mA                                                                                                    |
| Output LOW voltage:           | I <sub>OutLOW</sub> = 48mA max. 0.45 V                                                                                                    |
| Recommended current:          | $V_{OUT}$ = LOW                                                                                                    |
| Rise time:                    | (ref. Fig. 8.10)~ 1 ns                                                                                                    |
| Fall time:                    | ~ 1 ns                                                                                                    |
| Reference clock I/O           |                                                                                                    |
| Connector:                    | BNC                                                                                                    |
| Frequency:                    |                                                                                                    |
| Impedance:                    | (dc blocked) 50 $\Omega$                                                                                                    |
| Output HIGH voltage:          | (50 $\Omega$ load)typ. 2.0 V                                                                                                    |
| Output LOW voltage:           | (50 $\Omega$ load)typ. 0.4 V                                                                                                    |
| Input amplitude:              | (clipped sine or sine wave)typ. $3.3\ V_{PP}$ The clock I/O circuitry is widely adjustable to individual needs. Contact factory for details. |
| Digital I/O 07                |                                                                                                    |
| Location:                     | ref. FEATURE (multi) I/O port connector                                                                                                    |
| R PULL :                      | (default)1.0 kΩ                                                                                                    |
| R I/O:                        | (default)22 Ω                                                                                                    |
|                               |                                                                                                    |

| Input HIGH voltage:                                                                                                    | (at PIN <sub>i</sub> ) <sup>10</sup> min. 2.0 V                                                                                                    |  |
|----------------------------------------------------------------------------------------------------|----------------------------------------------------------------------------------------------------|--|
| Input LOW voltage:                                                                                                    | (at PIN <sub>i</sub> )                                                                                                    |  |
|                                                                                                    | (at POUT <sub>i</sub> ) I <sub>OutHIGH</sub> = -4.0mA min. 2.4 V                                                                                                    |  |
| Output HIGH voltage:                                                                                                    |                                                                                                    |  |
| Output LOW voltage:                                                                                                    | (at POUT <sub>i</sub> ) I <sub>OutLOW</sub> = 8.0mA max. 0.4 V                                                                                                    |  |
| DAC output:                                                                                                    |                                                                                                    |  |
| Location:                                                                                                    | ref. FEATURE (multi) I/O port connector                                                                                                    |  |
| Voltage range:                                                                                                    | 0 + 2.5 V                                                                                                    |  |
| Resolution:                                                                                                    |                                                                                                    |  |
| Short-circuit current:                                                                                                    |                                                                                                    |  |
| Load current:                                                                                                    | ± 1 mA                                                                                                    |  |
| Capacitive load stability:                                                                                                    | $\begin{array}{ll} \text{R}_{\text{L}} = \infty & \text{max. 200 pF} \\ \text{R}_{\text{L}} = 5 \text{ k}\Omega & \text{max. 1000 pF} \end{array}$                                                                                                    |  |
| DC output impedance:                                                                                                    | 0.5 Ω                                                                                                    |  |
| Relative accuracy:                                                                                                    | ±4 LSB                                                                                                    |  |
| Differential non-linearity:                                                                                                    | (guaranteed monotonic)1 / +2 LSB                                                                                                    |  |
| Offset error:                                                                                                    | (measured at code 64) $\pm$ 4 mV                                                                                                    |  |
| Gain error:                                                                                                    | ± 0.1 % FSR                                                                                                    |  |
| Output settling:                                                                                                    | (½ to $^3\!\!\!/_4$ scale change to $\pm$ 1 LSB) typ. 8 $\mu s$                                                                                                    |  |
| Glitch energy:                                                                                                    | typ. 12 nV s                                                                                                    |  |
| Glitch impulse peak amplitud                                                                                                    | e: typ. 15 mV                                                                                                    |  |
| GO-Line                                                                                                    |                                                                                                    |  |
| GO-Line                                                                                                    |                                                                                                    |  |
| GO-Line Location:                                                                                                    | BNC                                                                                                    |  |
|                                                                                                    | BNC ref. FEATURE (multi) I/O port connector                                                                                                    |  |
|                                                                                                    |                                                                                                    |  |
| Location:                                                                                                    | ref. FEATURE (multi) I/O port connector                                                                                                    |  |
| Location: Line type:                                                                                                    | ref. FEATURE (multi) I/O port connector open drain / wired-AND                                                                                                    |  |
| Location: Line type: Pull-up resistor:                                                                                                    | ref. FEATURE (multi) I/O port connector  open drain / wired-AND  22kΩ to +5.0 V                                                                                                    |  |
| Location: Line type: Pull-up resistor: Input HIGH voltage:                                                                                                    | ref. FEATURE (multi) I/O port connector  open drain / wired-AND  22kΩ to +5.0 V  min. 2.0 V                                                                                                    |  |
| Location:  Line type: Pull-up resistor: Input HIGH voltage: Input LOW voltage:                                                                                           | ref. FEATURE (multi) I/O port connector  open drain / wired-AND  22kΩ to +5.0 V  min. 2.0 V  max. 0.8 V                                                                                                    |  |
| Location:  Line type: Pull-up resistor: Input HIGH voltage: Input LOW voltage: Output LOW voltage:                                                                       | ref. FEATURE (multi) I/O port connector  open drain / wired-AND  22kΩ to +5.0 V  min. 2.0 V  max. 0.8 V                                                                                                    |  |
| Location:  Line type: Pull-up resistor: Input HIGH voltage: Input LOW voltage: Output LOW voltage: TTL TAG inputs 015                                                    | ref. FEATURE (multi) I/O port connector  open drain / wired-AND  22kΩ to +5.0 V  min. 2.0 V  max. 0.8 V  I <sub>Out LOW</sub> = 8mA  max. 0.4 V                                                                                                    |  |
| Line type: Pull-up resistor: Input HIGH voltage: Input LOW voltage: Output LOW voltage: TTL TAG inputs 015 Location:                                                     | ref. FEATURE (multi) I/O port connector  open drain / wired-AND  22kΩ to +5.0 V  min. 2.0 V  max. 0.8 V  I <sub>Out LOW</sub> = 8mA max. 0.4 V  ref. TTL TAG input port connector                                                                                     |  |
| Line type: Pull-up resistor: Input HIGH voltage: Input LOW voltage: Output LOW voltage: TTL TAG inputs 015 Location: R PULL-DOWN:                                        | ref. FEATURE (multi) I/O port connector open drain / wired-AND $ 22k\Omega \text{ to } +5.0 \text{ V} $ $ min. 2.0 \text{ V} $ $ max. 0.8 \text{ V} $ $ I_{Out LOW} = 8\text{mA}                                    $                                                 |  |
| Line type: Pull-up resistor: Input HIGH voltage: Input LOW voltage: Output LOW voltage: TTL TAG inputs 015 Location: R PULL-DOWN: Input HIGH voltage:                    | $ref. \ FEATURE \ (multi) \ I/O \ port \ connector$ $open \ drain \ / \ wired-AND$ $22k\Omega \ to \ +5.0 \ V$ $min. \ 2.0 \ V$ $max. \ 0.8 \ V$ $I_{Out \ LOW} = 8mA$ $max. \ 0.4 \ V$ $ref. \ TTL \ TAG \ input \ port \ connector$ $110 \ \Omega$ $min. \ 2.0 \ V$ |  |
| Line type: Pull-up resistor: Input HIGH voltage: Input LOW voltage: Output LOW voltage: TTL TAG inputs 015 Location: R PULL-DOWN: Input HIGH voltage: Input LOW voltage: | ref. FEATURE (multi) I/O port connector  open drain / wired-AND  22kΩ to +5.0 V  min. 2.0 V  max. 0.8 V  I <sub>Out LOW</sub> = 8mA max. 0.4 V  ref. TTL TAG input port connector  110 Ω  min. 2.0 V  max. 0.8 V                                                      |  |

 $<sup>^{10}</sup>$  Note: input and output voltages are measured at the internal logic pads not at the external connectors. Thus, the corresponding pull and series resistors must be considered to get the external voltages

| Pulse width:               | >12.8 ns                                               |
|----------------------------|--------------------------------------------------------|
| TTL TAG clock output       |                                                        |
| Location:                  | ref. TTL TAG input port connector                      |
| Output frequency:          | 156.25 MHz                                             |
| Output period:             | 6.4 ns                                                 |
| Output HIGH voltage:       | I <sub>Out HIGH</sub> = 128mAmin. 2.0 V                |
| Output LOW voltage:        | I <sub>Out LOW</sub> = 64mAmax. 0.4 V                  |
| Output HIGH current:       | max. –128 mA                                           |
| Output LOW current:        | max. 256 mA                                            |
| LVDS TAG inputs 015        |                                                        |
| Connector:                 |                                                        |
| Location:                  | (optional only) internal                               |
| R differential:            |                                                        |
| Input differential volt.:  | min. ±100 mV<br>typ. ±350 mV                           |
| Input common-mode volt.:   | (diff. ±350 mV)min. 0.2 V<br>typ. 1.25 V<br>max. 1.8 V |
| Time resolution:           | 6.4 ns                                                 |
| Sampling uncertainty:      | TAG to cor. STOP:± 6.4 ns                              |
| Pulse width:               | >12.8 ns                                               |
| LVDS TAG clock output      |                                                        |
| Connector:                 | ref. LVDS TAG inputs                                   |
| Output frequency:          | 156.25 MHz                                             |
| Output period:             | 6.4 ns                                                 |
| Output differential volt.: | $\begin{array}{cccccccccccccccccccccccccccccccccccc$   |
| Output common-mode volt.:  | $R_{\text{Diff}}$ = 100 $\Omega$                       |

# 8.3. Diagrams

### 8.3.1. Discriminator Sensitivity and Monitor Output

In the pictures below STOP 1 is monitored on SYNC\_1 output. When the input signal height falls below 10 mV, adjustment of the threshold level gets tricky and the monitor signal shows a large uncertainty in pulse width. Keep in mind that the hysteresis is about 5 mV.

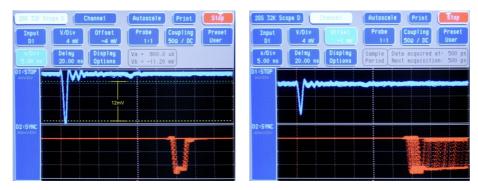

Fig. 8.1: 12mV and 8mV input pulses and cor. SYNC\_1 MONITOR outputs<sup>11</sup>

And from the acquired spectra it can be seen that with input signal amplitudes below 10 mV the noise floor is increasing. But still with the 8 mV pulses the noise is about 6 orders of magnitude below the signal.

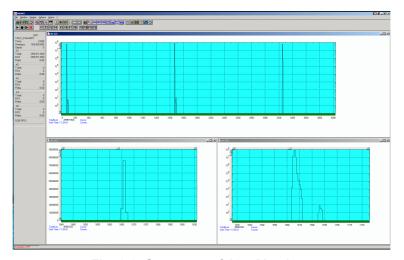

Fig. 8.2: Spectrum of 12 mV pulses

.

<sup>11</sup> These pictures are taken with a 2 GS/s, 500 MHz digital scope

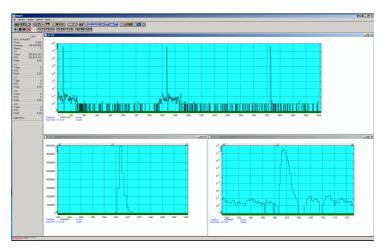

Fig. 8.3: Spectrum of 8 mV pulses

Compare the perfect spectrum of the same signal with the original, not attenuated pulse height of 250 mV (Fig. 8.4).

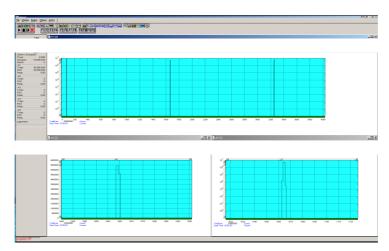

Fig. 8.4: Spectrum of 250 mV pulses

# 8.3.2. Peak Resolution at different Time Ranges

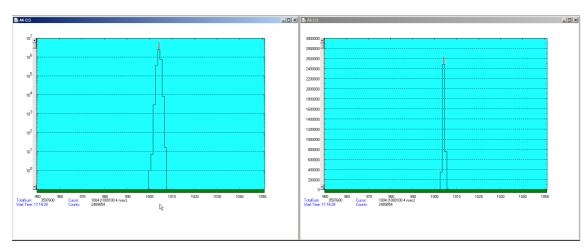

Fig. 8.5: Peak Resolution at 1 ms after the Trigger

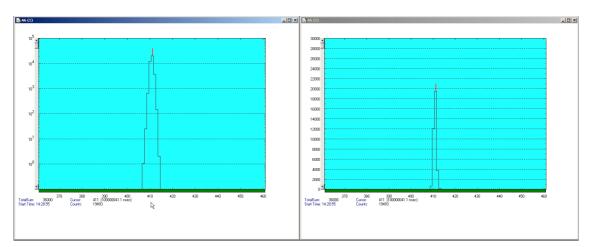

Fig. 8.6: Peak Resolution at 100 ms after the Trigger

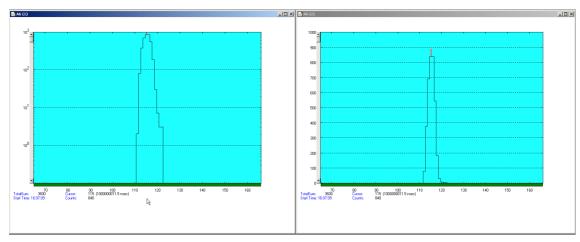

Fig. 8.7: Peak Resolution at 1,000 ms after the Trigger

### 8.3.3. Pulse Width Measurement

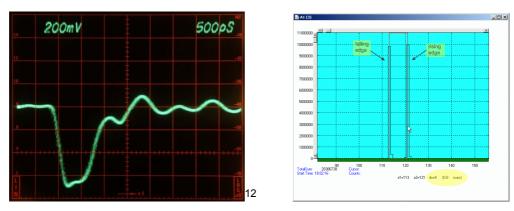

Fig. 8.8: Pulse width measurement

# 8.3.4. Fast-NIM SYNC\_1 Output

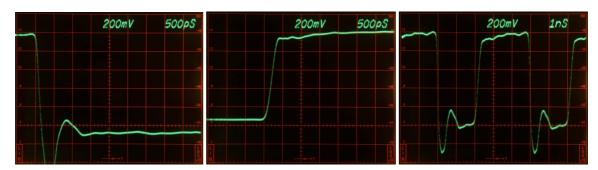

Fig. 8.9: SYNC\_1 output signals<sup>13</sup>: fall time, rise time, 200 MHz clock

# 8.3.5. SYNC\_2 Output

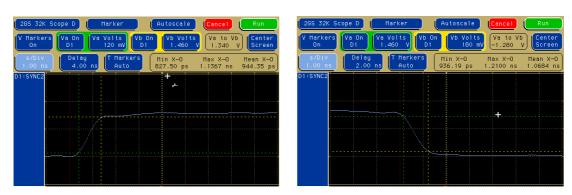

Fig. 8.10: SYNC\_2 output signals: rise time, fall time<sup>14</sup>

<sup>12</sup> This scope picture is taken with a 12 GHz loop through sampling head

 $<sup>^{13}</sup>$  These scope pictures are taken with a 14 GHz, 50  $\Omega$  sampling head

<sup>&</sup>lt;sup>14</sup> These pictures are taken with a 2 GS/s, 500 MHz digital scope

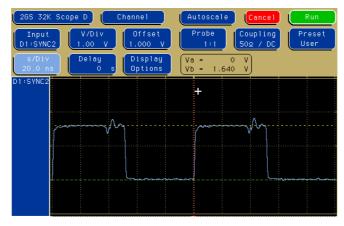

Fig. 8.11: SYNC\_2 10 MHz clock output signal

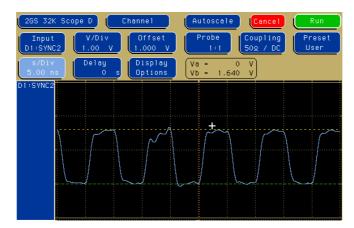

Fig. 8.12: SYNC\_2 100 MHz clock output signal

### 8.3.6. PRBS Sync Output

A Pseudo Random Bit Sequence (PRBS) generator produces a quasi random sequence of bits with 5ns width each. This can be usefull e.g. for testing of the cables of an experimental setup.

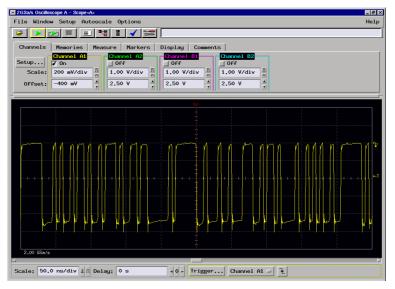

Fig. 8.13: PRBS signal at SYNC\_1

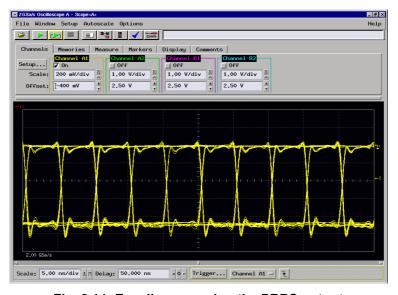

Fig. 8.14: Eye diagram using the PRBS output

**NOTE:** The PRBS signal is not a real noise signal. It is synchronous to the internal reference clock. Thus, you cannot expect a real noise spectrum when fed to a STOP input.

# 8.4. Power Requirements

| Connector:      | (+) at center pin 2.1 mm center pin                  |
|-----------------|------------------------------------------------------|
| Supply voltage: | $\begin{array}{cccccccccccccccccccccccccccccccccccc$ |
| Supply power:   | typ. 40 W                                            |
| 8.5. Metal Case |                                                      |
| Case material:  | aluminum                                             |
| Size:           |                                                      |
| Weight:         | 3.1 kg                                               |

## 8.6. Accessories

### Included:

- USB 2.0 (A/B) cable, 3 m, (2x)
- SMA BNC adapter cable, RG316, 2 m, (6x)
- Power supply 100-240 V<sub>AC</sub> / 12 V<sub>DC</sub>
- Power supply cord

### **Optional:**

- Cesium-disciplined internal 10 MHz reference oscillator
- TA1800, TA2400 dc-coupled pre-amplifiers (x10 / 1.8 GHz, x5 / 2.4 GHz)
- TD2000, 2 GHz timing discriminator

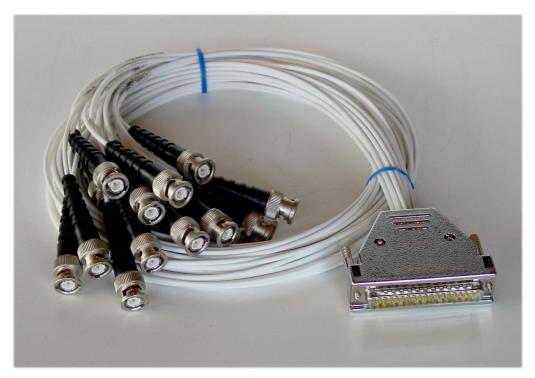

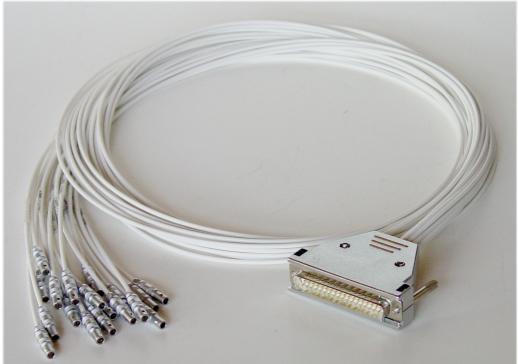

Fig. 8.15: Tagbit cable

The Tagbit / Counter cable is an adapter from the 37 Pin D-SUB connector to 18 seperated cables with BNC or Lemo connectors, see Fig. 3.8. On a MPA4 or MPA4T it can also be used for the Counters. There is a 10 kOhm resistor between pin 19 and pin 37 to enable the tag bits.

# 8.7. Trouble Shooting

- The 'POWER ON' LED does not light up:
  - 1) check that power is applied to the external power supply
  - 2) check the 12 V supply cable is properly plugged in
  - 3) check that the external power supply works check it's output voltage
- No LED's of the input channels will light up a few seconds after power is applied:
   Please remove the power until the 'POWER ON' LED is dark and reapply power
- The MCS6A-2 is not found by the host computer:
  - 1) Check that USB 1 is properly connected
  - 2) Remove the MCS6A-2 power supply, wait for about 10 seconds and reapply power

# 8.8. Personal Notes